# Betriebsanleitung Device Xpert

Gerätekonfigurations-Software HART und FOUNDATION Fieldbus

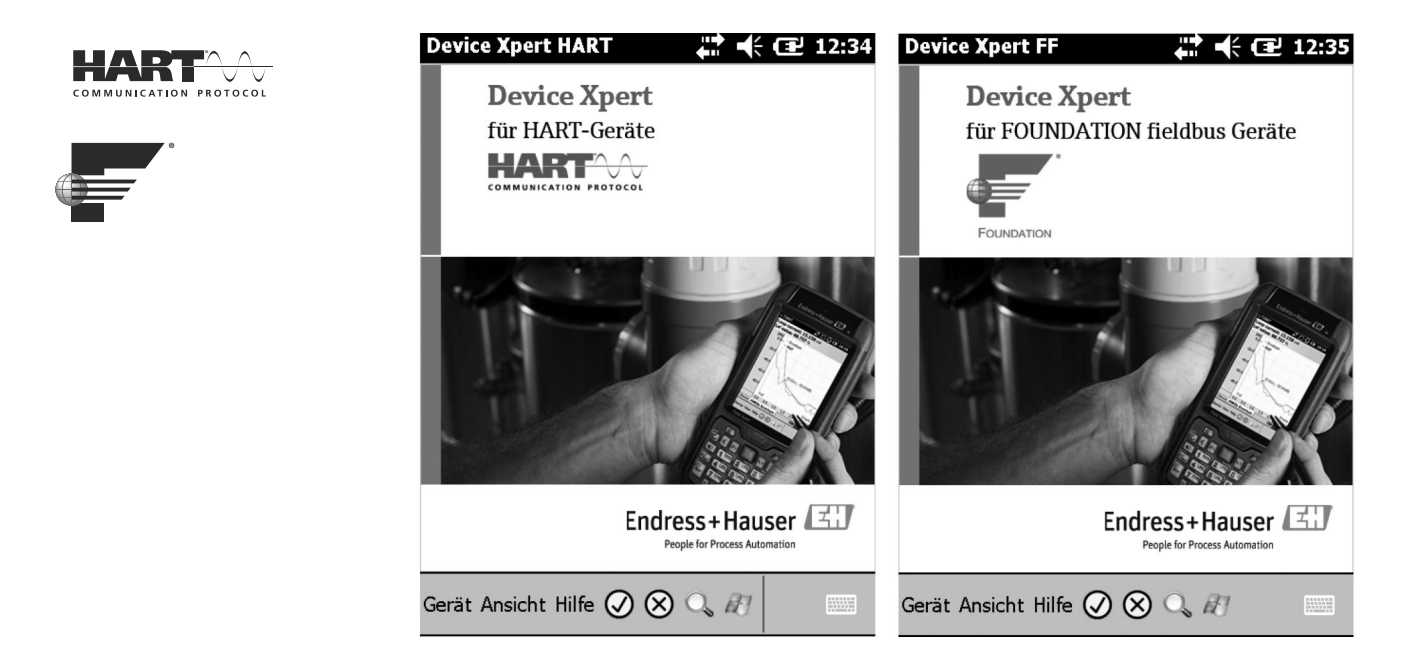

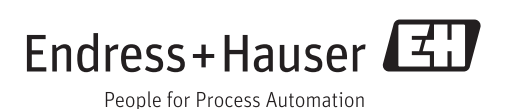

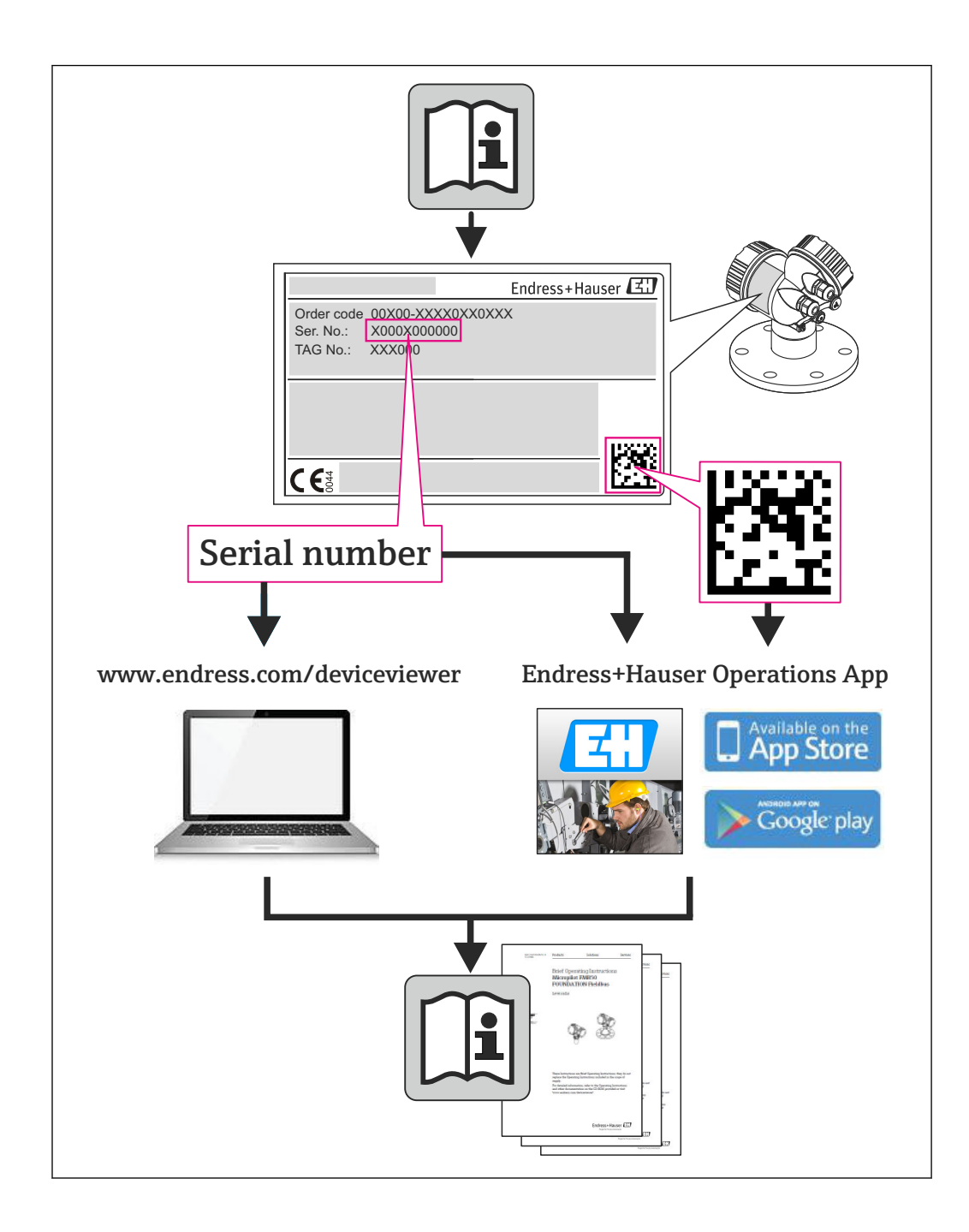

# Änderungsstand

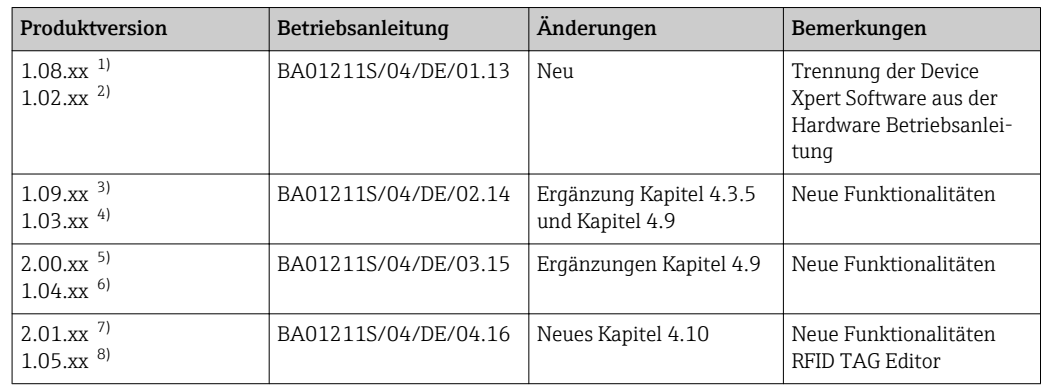

1) Device Xpert HART

2) Device Xpert FOUNDATION Fieldbus

3) Device Xpert HART

4) Device Xpert FOUNDATION Fieldbus 9)<br>
2010 Device Xpert FOUNI<br>
5) Device Xpert HART<br>
6) Device Xpert FOUNI<br>
7) Device Xpert HART<br>
8) Device Xpert FOUNI

5) Device Xpert HART

6) Device Xpert FOUNDATION Fieldbus

Device Xpert FOUNDATION Fieldbus

# Inhaltsverzeichnis

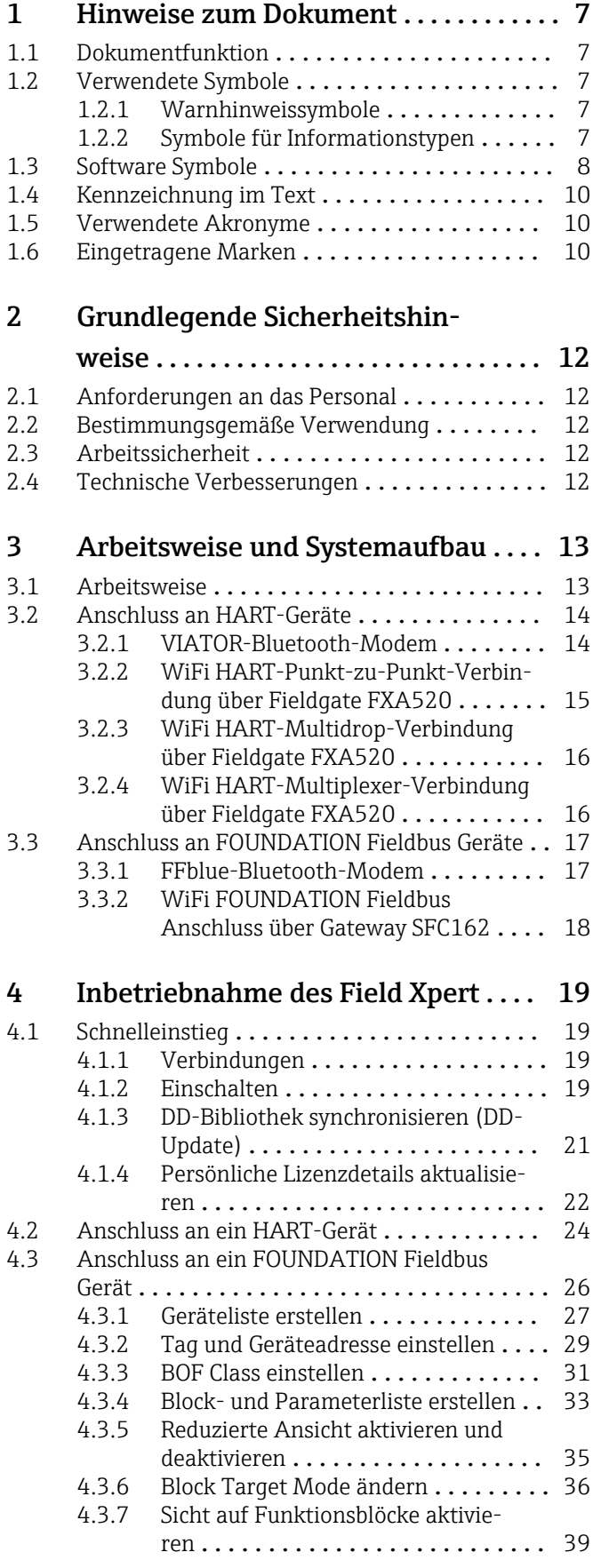

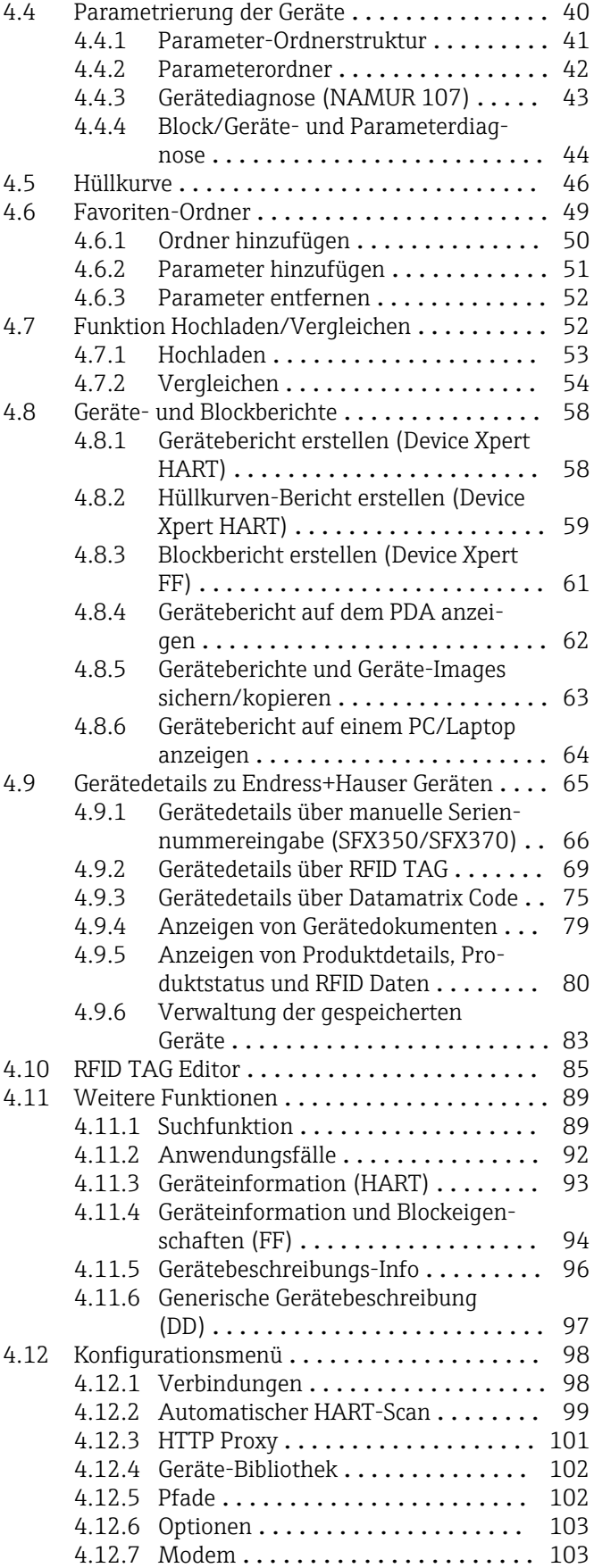

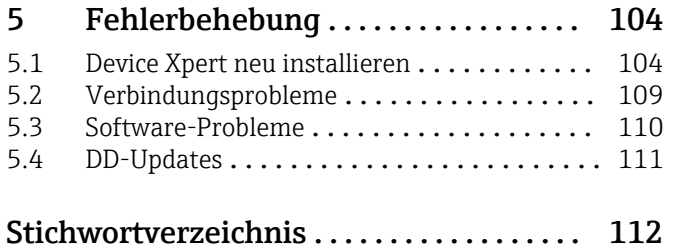

# <span id="page-6-0"></span>1 Hinweise zum Dokument

1.1 Dokumentfunktion

# 1.2 Verwendete Symbole

## 1.2.1 Warnhinweissymbole

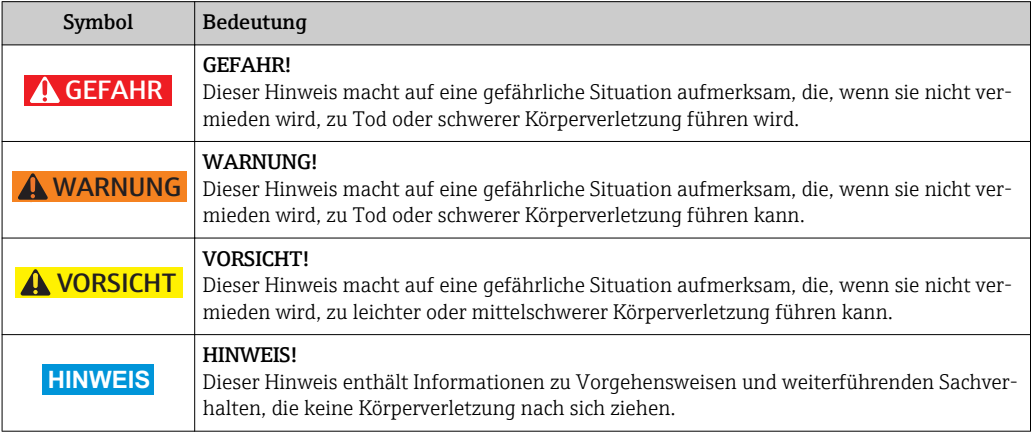

# 1.2.2 Symbole für Informationstypen

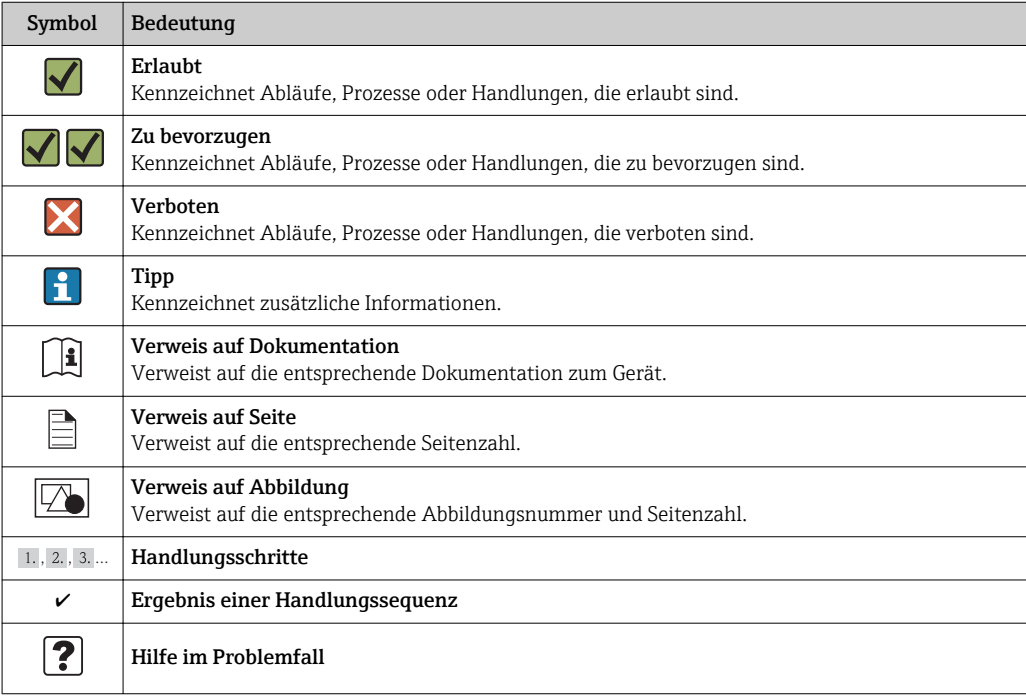

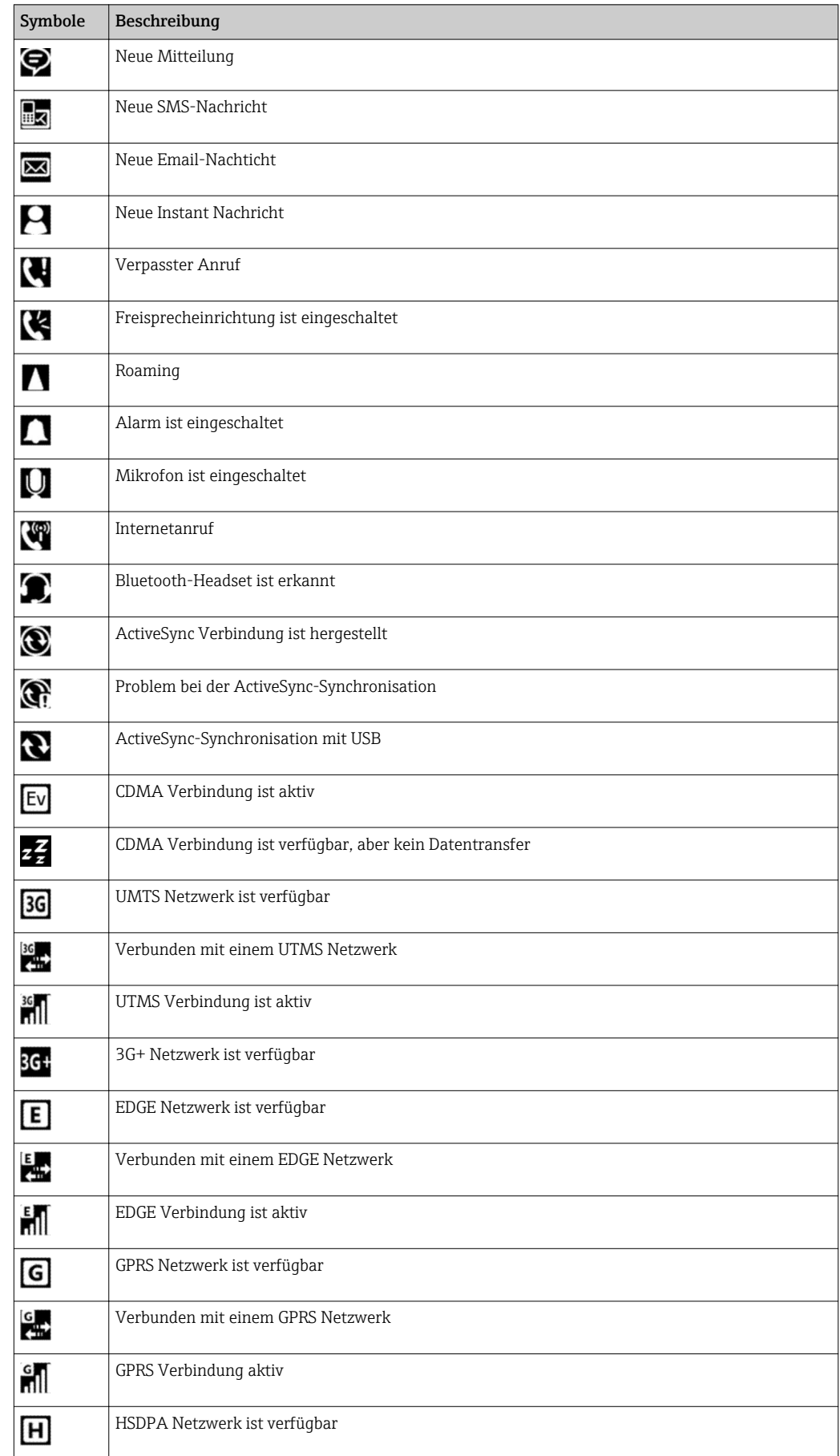

# <span id="page-7-0"></span>1.3 Software Symbole

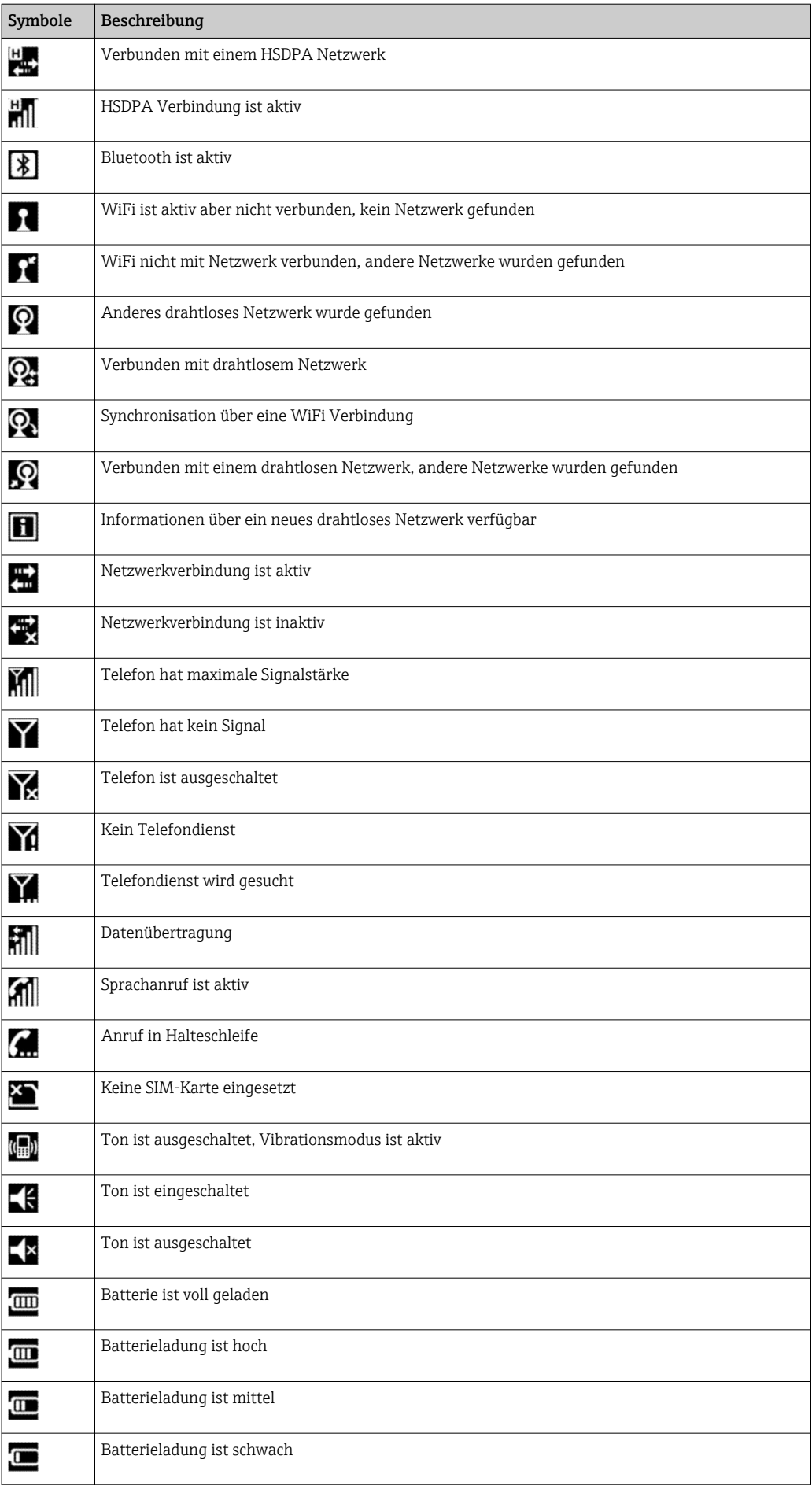

<span id="page-9-0"></span>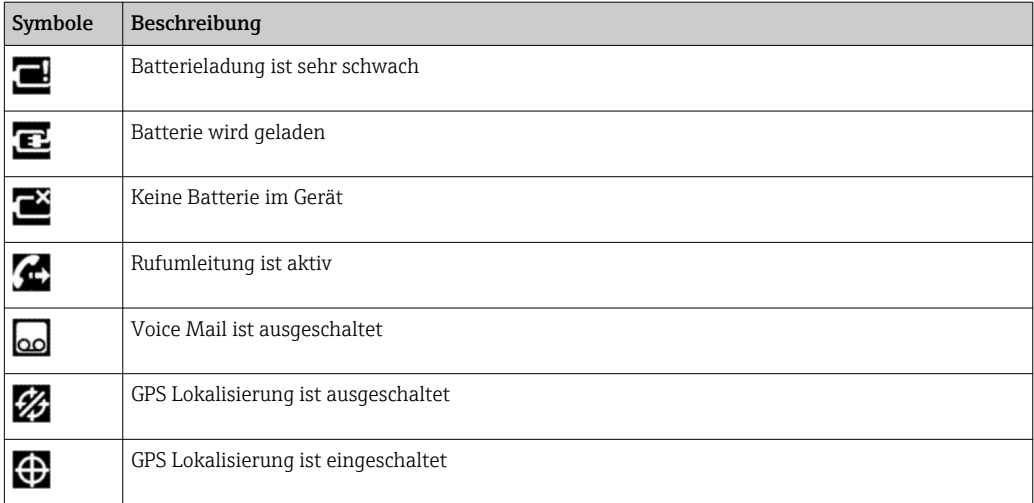

# 1.4 Kennzeichnung im Text

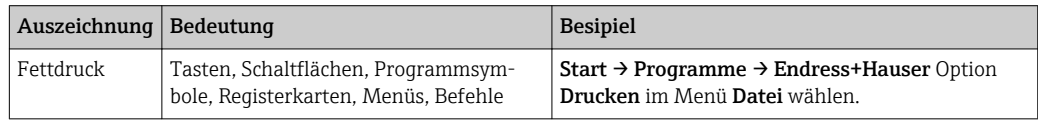

# 1.5 Verwendete Akronyme

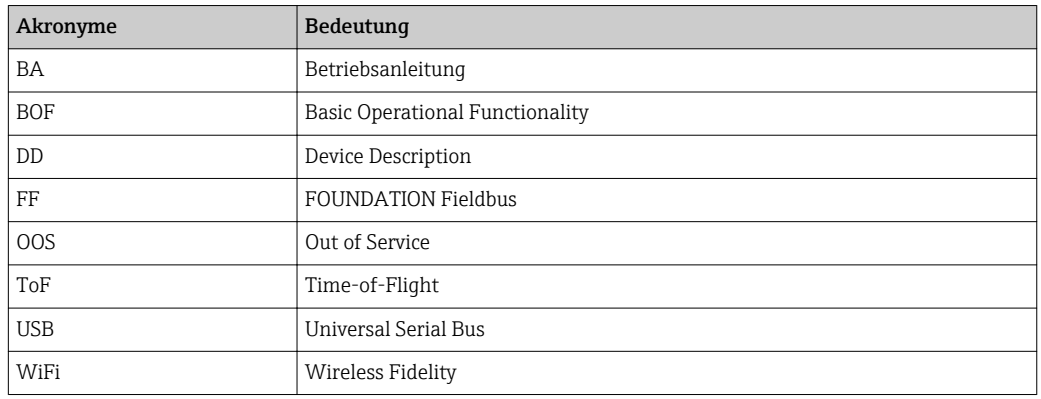

# 1.6 Eingetragene Marken

PROFIBUS® ist eine eingetragene Marke der PROFIBUS-Nutzerorganisation, Karlsruhe/ Deutschland.

FOUNDATIONTM fieldbus ist das Markenzeichen der FieldComm Group, Austin, TX 78759, USA.

HART®, WirelessHART® ist die eingetragene Marke der FieldComm Group, Austin, TX 78759, USA.

ActiveSync®, Microsoft®, Windows® , Windows Embedded Handeld® 6.5, Windows 2000®, Windows XP®, Windows Vista®, Windows 7®, Windows 8®, Windows 10®, Windows Explorer®, Internet Explorer® und das Microsoft-Logo sind eingetragene Marken der Microsoft Corporation.

MACTek® Eingetragene Marke der MACTek Corporation, Ohio, USA

VIATOR® Eingetragene Marke der MACTek Corporation, Ohio, USA

Bluetooth® Eingetragene Marke der Bluetooth SIG, Inc, Washington, USA

Acrobat Reader® ist eine eingetragene Marke von Adobe Systems Incorporated.

FFblue Interface Softing Industrial Automation GmbH, Deutschland.

Alle übrigen Marken- und Produktnamen sind Marken oder eingetragene Marken der jeweiligen Unternehmen und Organisationen.

# <span id="page-11-0"></span>2 Grundlegende Sicherheitshinweise

# 2.1 Anforderungen an das Personal

Die Nutzer der Software müssen für die Inbetriebnahme von Feldbus-Geräten angemessen geschult und qualifiziert sein. Außerdem müssen Sie berechtigt sein dies zu tun.

# 2.2 Bestimmungsgemäße Verwendung

Device Xpert ist eine Gerätekonfigurations-Software, welche auf dem Field Xpert Industrie-PDA SFX100, SFX350 und SFX370 installiert ist. Für HART und FOUNDATION Fieldbus sind Software-Versionen verfügbar. Die Software kann für die in dieser Betriebsanleitung beschrieben Zwecke verwendet werden. Die Funktionalität wurde für registrierte HART Communication Foundation und Fieldbus Foundation Geräte getestet. Es gibt keine Garantie, dass nicht registrierte Geräte konfiguriert werden können, obwohl dies oft der Fall ist.

# 2.3 Arbeitssicherheit

Device Xpert wird verwendet um Feldbus-Geräte zu konfigurieren. Eine fehlerhafte Konfiguration kann zu unerwünschten oder gefährlichen Situationen in einer Anlage führen.

Device Xpert ist bei der Auslieferung bereits auf dem Field Xpert Industrie-PDA installiert. Die Inbetriebnahme und der Betrieb des Field Xpert SFX350 und SFX370, zusammen mit den dazugehörigen Bluetooth-Modems und Plant Access Points, sind in der Betriebsanleitung BA01202S/04/de beschrieben. Für den Field Xpert SFX100 in der Betriebsanleitung BA00060S/04/de.

# 2.4 Technische Verbesserungen

Endress+Hauser behält sich das Recht vor, jederzeit und ohne vorherige Ankündigung technische Verbesserungen an der Hardware und Software vorzunehmen. Wenn solche Verbesserungen keinen Einfluss auf die Bedienung des Gerätes haben, werden sie nicht dokumentiert. Falls die Verbesserungen Einfluss auf die Bedienung haben, wird eine neue Version der Betriebsanleitung erstellt und ausgegeben.

# <span id="page-12-0"></span>3 Arbeitsweise und Systemaufbau

# 3.1 Arbeitsweise

Der Field Xpert von Endress+Hauser ist ein leistungsstarker Industrie-PDA basierend auf Windows Embedded Handheld, mit kompaktem Außenmaß sowie integriertem WLAN-, USB-, Bluetooth- und Infrarot-Anschluss. Auf diese Weise kann das Gerät über ein Modem oder Gateway an HART- und/oder FOUNDATION Fieldbus Geräte angeschlossen werden. Zudem erfüllt der Field Xpert durch zahlreiche Ex-Zulassungen die Bedürfnisse und Anforderungen der Prozessindustrie für Anwendungen innerhalb und außerhalb explosionsgefährdeter Bereiche.

Sobald die Field Xpert-Hardware und die Device Xpert-Software mit einem Gerät kommunizieren, kann dieses Gerät parametriert werden. Abhängig von der Systemarchitektur kann entweder nur ein Gerät angezeigt werden (z.B. in HART-Punkt-zu-Punkt-Anwendungen) oder es können alle an das Segment angeschlossenen Geräte angezeigt werden (z.B. in FOUNDATION Fieldbus Anwendungen).

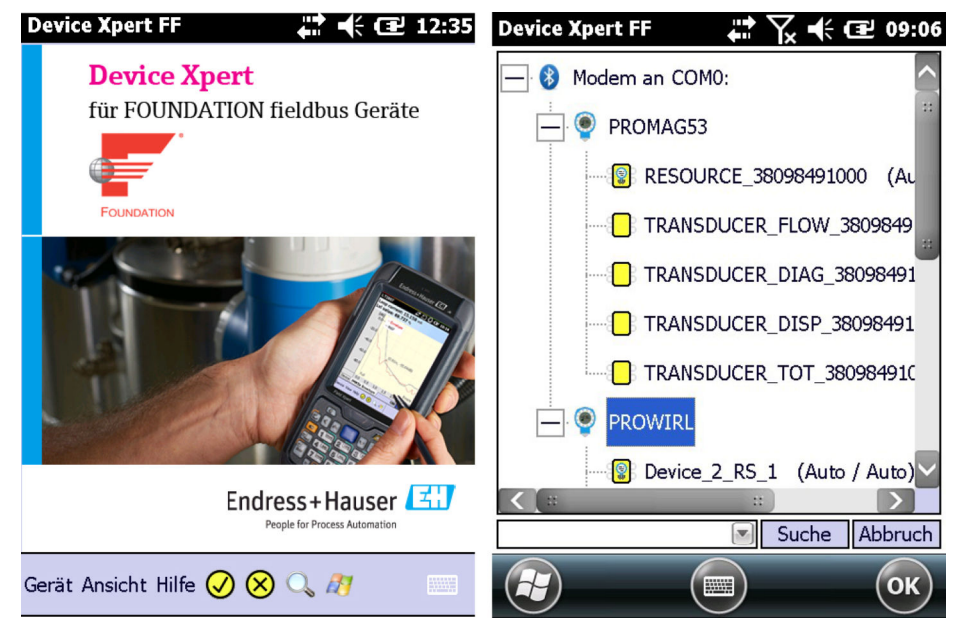

 *1 Device Xpert Startseite für FOUNDATION Fieldbus Geräte und Live-Liste der angeschlossenen Geräte*

Weitere Funktionen, die detailliert in Kapitel 3 beschrieben werden, sind:

- Gerätebeschreibungs-Update (Device Description, DD)
- Hüllkurve
- Favoriten-Ordner
- Suchfunktion
- Gerätediagnose
- Funktion Hochladen/Vergleichen
- Gerätebericht (XML)
- Anwendungshilfe
- Generische DD

# <span id="page-13-0"></span>3.2 Anschluss an HART-Geräte

### **A** WARNUNG

#### Werden zusätzliche Geräte an einen eigensicheren Stromkreis angeschlossen, muss die Eigensicherheit des Stromkreises erneut nachgewiesen werden.

Das Anschließen von Geräten an Stromkreise, die nicht eigensicher sind, führt zum Verlust der Eigensicherheit des Modems.

‣ Nachdem ein Modem einmal in einer Nicht-Ex-Anlage eingesetzt wurde, darf es nicht mehr in einer Ex-Anlage installiert werden.

## 3.2.1 VIATOR-Bluetooth-Modem

Das VIATOR-Bluetooth-Modem ermöglicht eine Punkt-zu-Punkt-Verbindung zu einem HART-Gerät. Hierzu gibt es zwei Möglichkeiten:

- Bei einem normalen Messumformerspeisegerät (z.B. RMA42) über einen Lastwiderstand von 270 Ω (250...1100 Ω), der wie in Abb. 2 dargestellt an den Stromkreis angeschlossen ist.
- Bei einem Messumformerspeisegerät mit integrierter HART-Kommunikationswiderstand über die beiden HART-Kommunikationsanschlüsse auf der Frontseite, siehe Abb. 3. Geeignete HART-Messumformerspeisegeräte sind:
	- RNS221, RMA422 für Nicht-Ex-Anwendungen
	- RN221, RMA421 für Ex- und Nicht-Ex-Anwendungen

Die Verbindung zwischen dem Field Xpert und dem Modem erfolgt drahtlos.

### **AVORSICHT**

#### Das Modem ist für den Einsatz in explosionsgefährdeten Bereichen der Zone 1 zertifiziert.

Es besteht das Risiko, dass die Schutzschaltungen unbeabsichtigt überlastet wurden und nicht länger korrekt arbeiten.

‣ Nachdem ein Modem einmal in einer Nicht-Ex-Anlage eingesetzt wurde, darf es nicht mehr in einer Ex-Anlage installiert werden.

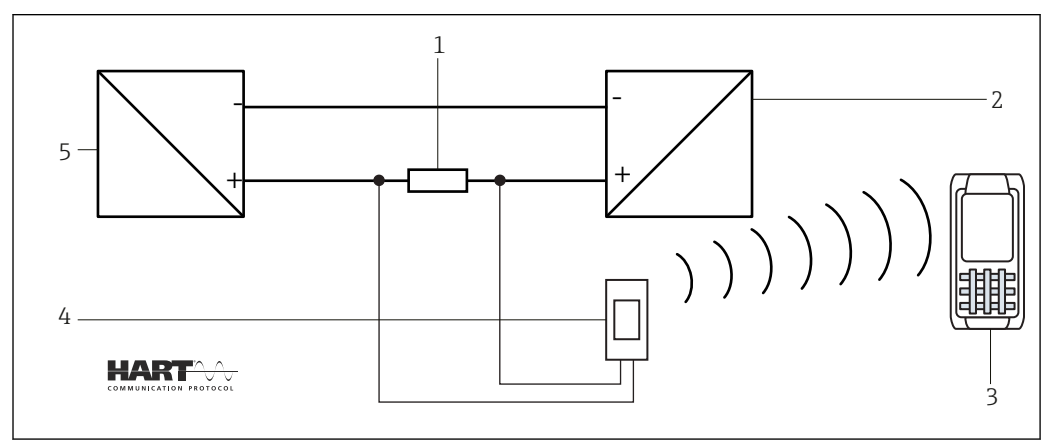

 *2 Verbindung über einen Lastwiderstand*

- *1 Lastwiderstand: 250…1100 Ω*
- *2 HART-Gerät*
- *3 Field Xpert*
- *4 VIATOR-Bluetooth-Modem*
- *5 Messumformerspeisegerät*

<span id="page-14-0"></span>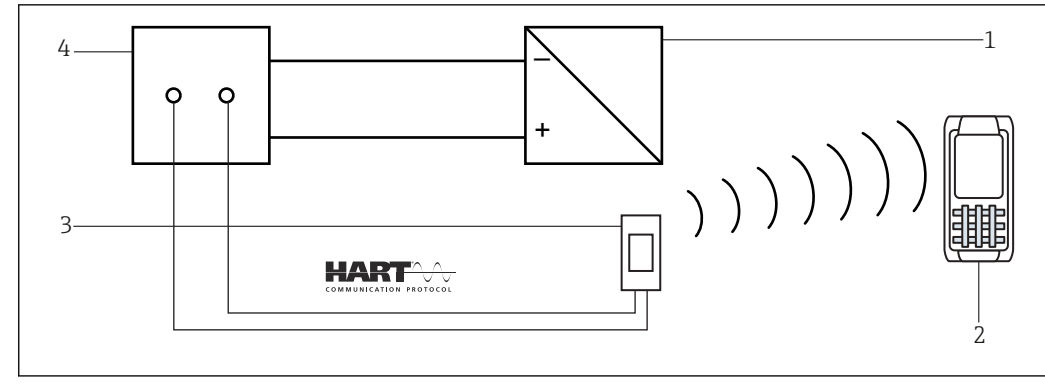

- *3 Verbindung über ein Messumformerspeisegerät mit HART-Kommunikationsanschlüssen (interner Lastwiderstand)*
- *1 HART-Gerät*
- *2 Field Xpert*
- *3 VIATOR-Bluetooth-Modem*
- *4 Messumformerspeisegerät*

### 3.2.2 WiFi HART-Punkt-zu-Punkt-Verbindung über Fieldgate FXA520

Zwei HART-Geräte können direkt an die Eingangskanäle des Fieldgate FXA520 angeschlossen werden. Wurde die korrekte Version des Fieldgate bestellt, können die Geräte in explosionsgefährdeten Bereichen eingesetzt werden. Die Eingänge erfüllen die Anforderungen der Safety Integrity Level 2 (SIL2) für 4…20 mA Stromkreise (IEC 61508). Abb. 4 zeigt den Systemaufbau, wobei der Field Xpert über einen WiFi Access Point mit dem Fieldgate FXA520 kommuniziert. Die Fieldgates werden über die Messumformerspeisegeräte RN221 oder RN221N-B gespeist.

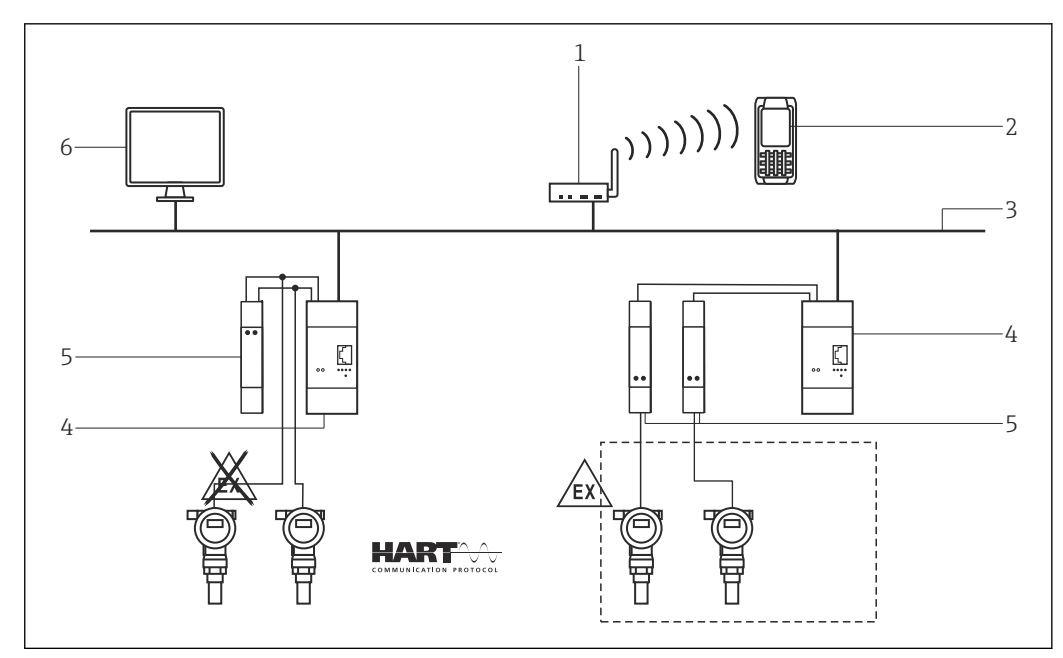

 *4 Systemaufbau für HART-Punkt-zu-Punkt-Verbindungen*

- *1 WiFi Access Point*
- *2 Field Xpert*
- *3 Ethernet*
- *4 Fieldgate FXA520*
- *5 z.B. RN221N-B*
- *6 SCADA-Visualisierung*

### <span id="page-15-0"></span>3.2.3 WiFi HART-Multidrop-Verbindung über Fieldgate FXA520

Mit dem FXN520-Multidrop-Modul lassen sich bis zu 2 x 8 HART-Geräte, die in einem nicht explosionsgefährdeten Bereich betrieben werden, an das Fieldgate FXA520 anschließen. Abb. 5 zeigt den Systemaufbau.

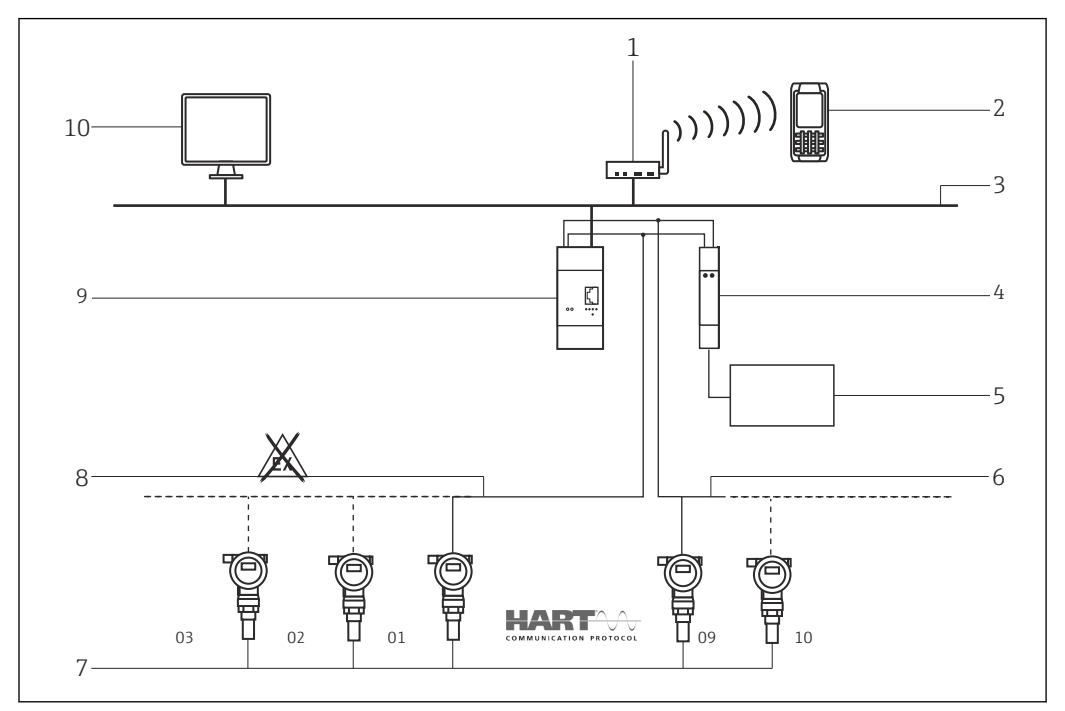

 *5 Systemaufbau für HART-Multidrop-Verbindung*

- *1 WiFi Access Point*
- *2 Field Xpert*
- *3 Ethernet*
- *4 Multidrop-Eingangsmodul FXN520*
- *5 Vorsorgungsspannung 24 VDC*
- *6 Kanal 2 bis 8 Geräte*
- *7 Geräteadressen*
- *8 Kanal 1 bis 8 Geräte*
- *9 Fieldgate FXA520*
- *10 SCADA-Visualisierung*

### 3.2.4 WiFi HART-Multiplexer-Verbindung über Fieldgate FXA520

Abb. 6 zeigt den Systemaufbau für eine HART-Multiplexer-Verbindung. Die RS-485- Schnittstelle für das Fieldgate FXA520 kann für den Anschluss von zwei HART-Multiplexern verwendet werden, z.B. für den KFD2-HMM-16 von Pepperl+Fuchs. Auf diese Weise lassen sich bis zu 30 HART-Geräte anschließen. Werden die Geräte in einem sicherer Bereich betrieben, kann das RNS221-Messumformerspeisegerät für die Speisung von zwei Geräten verwendet werden. Ex-Geräte können auch in explosionsgefährdeten Bereichen installiert werden. In diesem Fall muss das Signal mit der sicheren Seite eines RN221N-B-Messumformerspeisegerätes verbunden werden.

<span id="page-16-0"></span>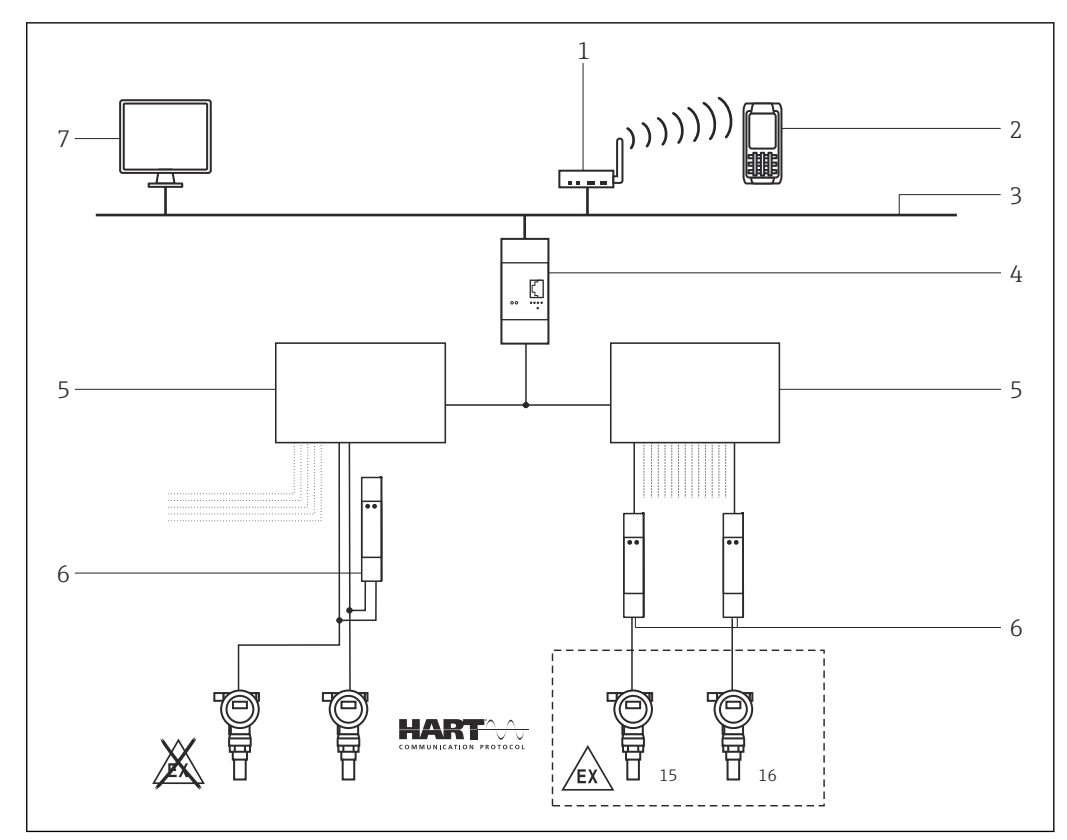

 *6 Systemaufbau für HART-Multiplexer-Verbindung*

- *1 WiFi Access Point*
- *2 Field Xpert*
- *3 Ethernet*
- *4 Fieldgate FXA520*
- *5 MASTER HART-Multiplexer z.B Pepperl+Fuchs KFD2-HMM-16 mit max. 15 Geräte*
- *6 z.B. RN221N-B*
- *7 SCADA-Visualisierung*

# 3.3 Anschluss an FOUNDATION Fieldbus Geräte

### **A**WARNUNG

#### Werden zusätzliche Geräte an einen eigensicheren Stromkreis angeschlossen, muss die Eigensicherheit des Stromkreises erneut nachgewiesen werden.

Das Anschließen von Geräten an Stromkreise, die nicht eigensicher sind, führt zum Verlust der Eigensicherheit des Modems.

‣ Nachdem ein Modem einmal in einer Nicht-Ex-Anlage eingesetzt wurde, darf es nicht mehr in einer Ex-Anlage installiert werden.

### 3.3.1 FFblue-Bluetooth-Modem

Field Xpert kommuniziert über das FFblue-Bluetooth-Modem mit einem FOUNDATION Fieldbus Gerät. Die Verbindung zwischen dem Field Xpert und dem Modem erfolgt drahtlos. Das Modem kann an einen beliebigen Punkt auf dem H1-Feldbussegment oder direkt an die Feldbusklemmen des Gerätes selbst angeschlossen werden. Darüber hinaus kann das Modem auch in explosionsgefährdeten Bereichen eingesetzt werden, vorausgesetzt, dass der mit dem Modem verwendete Field Xpert ebenfalls für Ex-Anwendungen zertifiziert ist.

<span id="page-17-0"></span>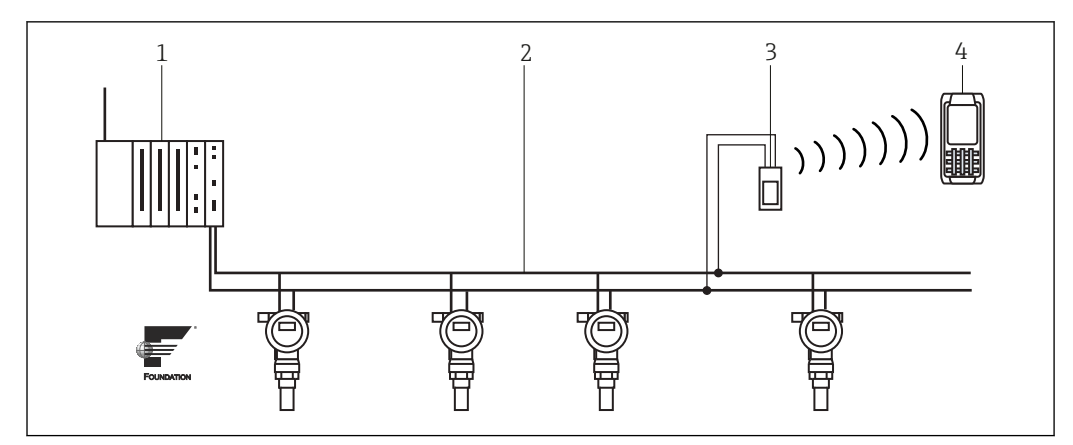

 *7 Anschluss des FFblue-Modems an ein FOUNDATION Fieldbus H1-Segment*

- *Steuerung mit Feldbus-Stromversorgung*
- *FOUNDATION Fieldbus H1*
- *FFblue-Modem*
- *Field Xpert*

### 3.3.2 WiFi FOUNDATION Fieldbus Anschluss über Gateway SFC162

Abb. 8 zeigt den Systemaufbau, wobei der Field Xpert über einen WiFi Access Point mit dem Gateway SFC162kommuniziert. Das Gateway SFC162 ist mit der Steuerung parallel geschaltet. Es verfügt über vier Kanäle, von denen jeder an ein anderes FOUNDATION Fieldbus H1-Segment angeschlossen werden kann.

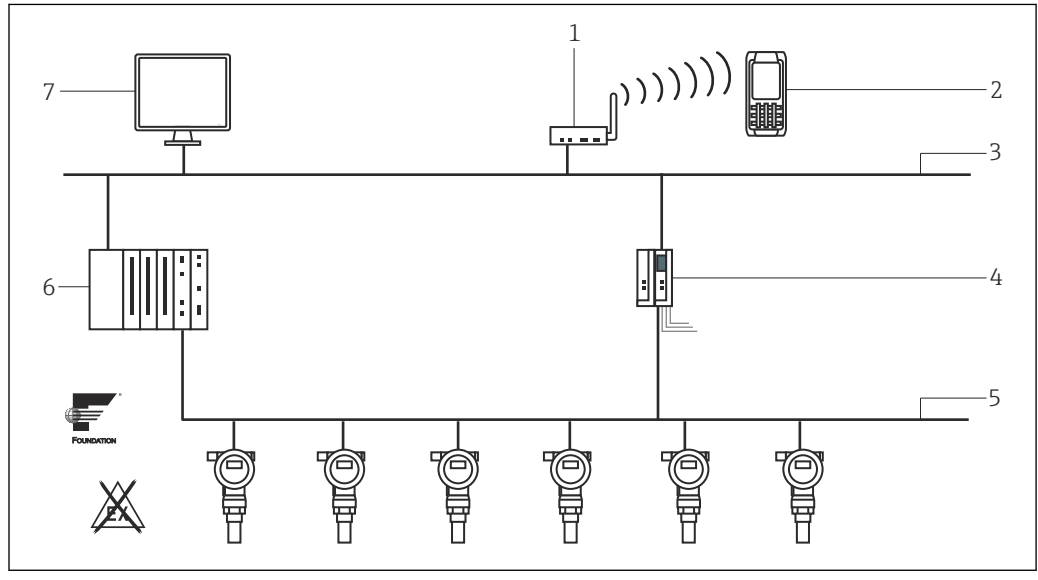

 *8 Systemaufbau für FOUNDATION Fieldbus Netzwerk (Nicht-Ex)*

- *WiFi Access Point*
- *Field Xpert*
- *Ethernet*
- *Gateway SFC162 Visitor mit Netzteil*
- *FOUNDATION Fieldbus H1*
- *Steuerung*
- *SCADA-Visualisierung*

# <span id="page-18-0"></span>4 Inbetriebnahme des Field Xpert

# 4.1 Schnelleinstieg

## 4.1.1 Verbindungen

Die Inbetriebnahme des Field Xpert ist in der Betriebsanleitung BA01202S/04/de beschrieben.

### Bluetooth-Verbindungen

Bevor der Field Xpert zur Konfiguration von HART- oder FOUNDATION Fieldbus Geräten verwendet werden kann, muss er in Betrieb genommen werden.

- Welche Schritte hierzu exakt durchzuführen sind, hängt von dem gewählten Verbindungstyp un • Falls eine HART- oder eine HART- und eine FOUNDATION Fieldbus Device Xpert-Lizenz
- erworben wurde, dann wurde von Endress+Hauser bereits vor der Auslieferung eine Bluetooth-Verbindung für HART im Field Xpert konfiguriert und installiert
- Falls eine FOUNDATION Fieldbus- oder eine HART- und eine FOUNDATION Fieldbus Device Xpert-Lizenz erworben wurde, dann wurde von Endress+Hauser bereits vor der Auslieferung eine Bluetooth-Verbindung für FOUNDATION Fieldbus im Field Xpert konfiguriert und installiert
- Eine WiFi-Verbindung muss immer vom Benutzer konfiguriert und installiert werden.

Wenn ein Lizenz-Upgrade vorgenommen wurde oder das Modem nach einem Clean-Reset des Field Xpert neu konfiguriert werden muss, dann muss der Benutzer möglicherweise auch eine Bluetooth-Verbindung installieren und konfigurieren. Dieser Vorgang wird in der Betriebsanleitung BA01202S/04/de beschrieben.

### WiFi-Verbindungen

Wenn eine WiFi-Verbindung zu einem Fieldgate FXA520 (HART) oder einem Gateway SFC162 (FOUNDATION Fieldbus) ausgewählt wurde, dann muss die Verbindung zuerst eingerichtet werden, bevor die zugehörige Device Xpert-Software genutzt werden kann. Dieser Setup-Vorgang wird in der Betriebsanleitung BA01202S/04/de beschrieben.

- Das VIATOR-Bluetooth-Modem wird ausgeschaltet, wenn es 30 Minuten lang zu keinem Datenverkehr gekommen ist. Um das Modem wieder zu aktivieren, erneut einschalten.
	- Das FFblue-Bluetooth-Modem wechselt in den Ruhezustand, wenn es 10 Minuten lang zu keinem Datenverkehr gekommen ist. Um das Modem wieder zu aktivieren, erneut an den Bus anschließen.

### 4.1.2 Einschalten

Wenn das Fieldgate FXA520 oder das Gateway SFC162 verwendet wird, vergewissern, dass die Geräte eingeschaltet sind und dass das Netzwerk ordnungsgemäß in Betrieb ist.

#### 1. Field Xpert durch Drücken der Ein-/Aus-Taste einschalten.

 Der Field Xpert Startbildschirm erscheint. Der Field Xpert wird automatisch eingeschaltet, sobald der USB-Stecker in den Computer gesteckt wird.

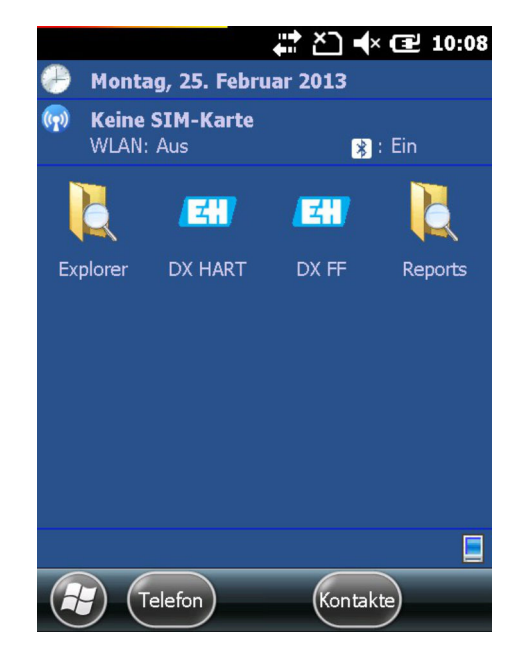

2. Prüfen, ob die richtige Kommunikationsart aktiv ist.

#### Kommunikationsart auswählen

- 1. Ins Wireless Center wechseln.
- 2. Auf die gewünschte Kommunikationsart tippen.

Kommunikationsart ist ausgewählt.

Weitere Informationen bezüglich Wireless-Einstellungen der Betriebsanleitung  $\vert$   $\vert$   $\vert$ BA01202S/04/de entnehmen.

- <span id="page-20-0"></span>‣ Device Xpert Software auswählen.
	- Der Startbildschirm der gewählten Device Xpert Version wird geöffnet.

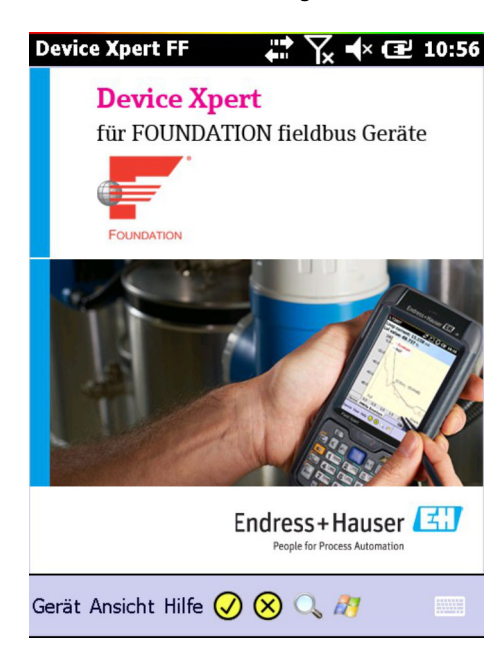

- Durch antippen des Windows-Symbol, in der Navigationsleiste des Device Xpert Startbildschirms, minimiert das Device Xpert Betriebssystem und wechselt zum Windows Betriebssystem zurück
	- Device Xpert ist nur minimiert und läuft im Hintergrund weiter

### 4.1.3 DD-Bibliothek synchronisieren (DD-Update)

Device Xpert wird mit dem neuesten Satz an HART- und/oder FOUNDATION Fieldbus Gerätebeschriebungen (Device Descriptions) ausgeliefert, der zum Zeitpunkt der werkseitigen Konfiguration zur Verfügung stand. Ab diesem Moment stellt Device Xpert für einen Zeitraum von 60 Tagen - oder länger, falls eine optionale DD-Update-Lizenz erworben wurde - eine Verbindung zum Endress+Hauser Field Xpert - Device Xpert DD Update Server her, wo die neuesten DD-Bibliotheken zur Verfügung stehen. Device Xpert erkennt automatisch, ob eine gültige Lizenz verfügbar ist, z.B. ob sie zu einem späteren Datum erworben oder aktualisiert wurde. Es empfiehlt sich, die Bibliothek während der Erstinbetriebnahme des Gerätes und danach in regelmäßigen Abständen zu synchronisieren (wenn DD-Updates lizenziert sind).

Zur Aktualisierung Ihrer DD-Geräte-Bibliothek muss Field Xpert mit dem Internet verbunden sein. Dies kann entweder:

- direkt über eine WiFi-Verbindung erfolgen oder
- über eine USB- oder Bluetoothverbindung mit Ihrem Laptop/PC

Für die Lizenzaktivierung über eine USB- oder Bluetooth-Verbindung wird Windows Mobile Device Center (Windows 7) oder ActiveSync Version 4.5 oder höher (Windows XP) benötigt. Bitte prüfen, ob Windows Mobile Device Center oder ActiveSync auf dem PC installiert ist. Falls nicht, dann Windows Mobile Device Center oder ActiveSync von der Microsoft-Website herunter laden und das Softwarepakete installieren.

Abhängig von der gewählten Verbindungsart auf eine der folgenden Arten vorgehen: Schließen Sie das USB-Kabel an Ihre Field Xpert Docking Station und an einen freien USB-Anschluss an Ihrem PC an oder aktivieren Sie die Bluetooth-Schnittstellen auf dem PC und Field Xpert.

Die folgenden Schritte sind unabhängig von der Verbindungsart und deshalb für alle oben beschriebenen Internetverbindungen gleichermaßen gültig.

1. Windows Mobile Device Center / ActiveSync starten.

 $\overline{L}$ 

- <span id="page-21-0"></span>2. Proxy-Server-Parameter in Kapitel 4.11.3 einstellen, wenn FieldXpert über einen Proxy-Server auf das Internet zugreifen soll. [→ 101](#page-100-0)
- 3. Device Xpert starten und Gerät → Synchronisiere Bibliothek auswählen.

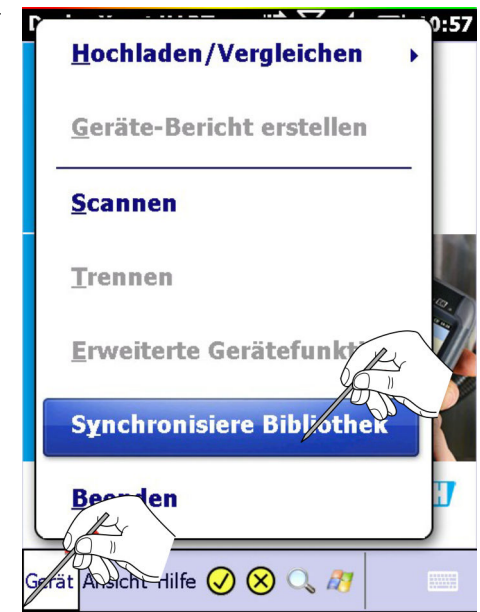

Die Synchronisierung startet und Device Xpert prüft automatisch, ob neue DDs zur Verfügung stehen.

Sollten seit der letzten Verbindung keine neuen Updates vorhanden sein, wird dies in einer Meldung angezeigt.

- 4. Synchronisierung mit **Ja** bestätigen.
	- Der Download startet automatisch.

Nach Beendigung des Downloads können die neuen Gerätebeschreibungen (DDs) verwendet werden.

#### 4.1.4 Persönliche Lizenzdetails aktualisieren

Field Xpert wird mit einer Lizenz ausgeliefert, die werkseitige Vorgabewerte für Namen und Email-Adresse enthält. Wir empfehlen, dass statt der werkseitigen Einstellungen den Namen des Benutzers oder den Namen des Unternehmens und eine Email-Kontaktadresse einzugeben.

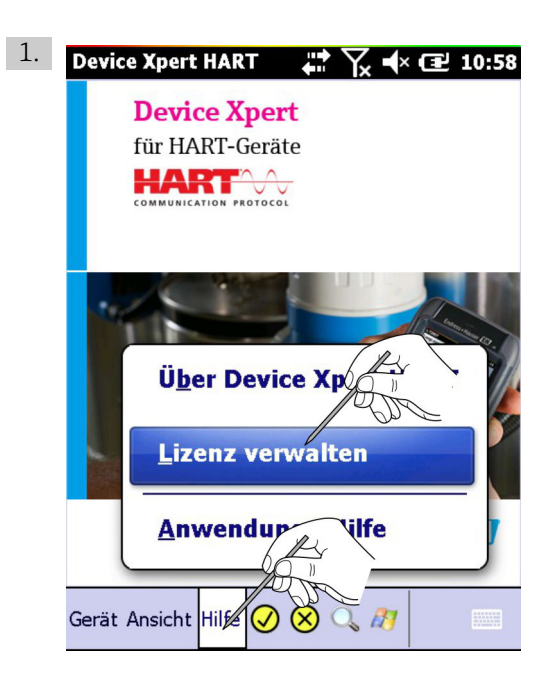

In Device Xpert HART oder Device Xpert FF Hilfe → Lizenz verwalten auswählen. ← Das Fenster Lizenzverwaltung wird geöffnet.

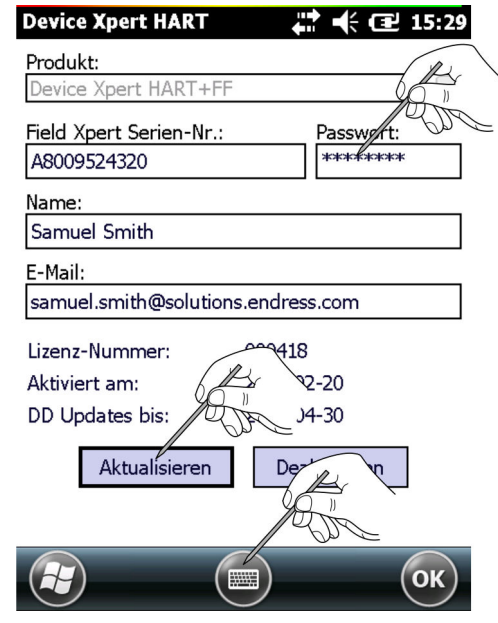

- 2. Auf das Tastatur-Symbol tippen.
- 3. Den Namen des Benutzers oder des Unternehmens und eine Email-Adresse eingeben.
- 4. Das Passwort eingeben. Das Passwort ist auf der Rückseite der mitgelieferten DVD zu finden.

5. Auf Aktualisieren tippen.

Die Änderungen werden gespeichert.

Die Details der Lizenz sind im Dialog zusehen:

- Produkt: Software-Paket, welches lizensiert wurde
- Device Xpert Software Lizenznummer
- Aktiviert am: Datum der Aktivierung der Lizenz
- DD Updates bis: Datum des letzt möglichen DD-Updates, siehe Kapitel 4.1.3  $\rightarrow$   $\bigcirc$  21

# <span id="page-23-0"></span>4.2 Anschluss an ein HART-Gerät

Device Xpert HART ist eine Konfigurationssoftware für die Inbetriebnahme, Diagnose und Wartung von HART-Geräten, die bei der FieldComm Group registriert sind. Sie ist in Deutsch und Englisch verfügbar. Device Xpert HART ermöglicht das automatische Scannen des HART-Netzwerks und bietet eine schnelle und einfache Konfiguration und Diagnose der verfügbaren Geräte.

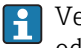

Vergewissern, dass der Field Xpert eingeschaltet ist und über eine aktive Bluetoothoder WiFi-Verbindung verfügt.

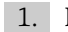

1. Im Startbildschirm des Field Xpert auf das HART-Symbol tippen.

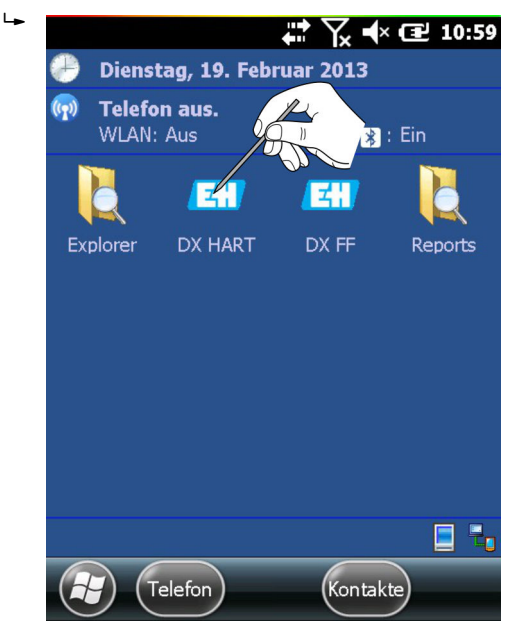

Die Device Xpert HART-Software wird gestartet und der Startbildschirm von Device Xpert HART wird angezeigt.

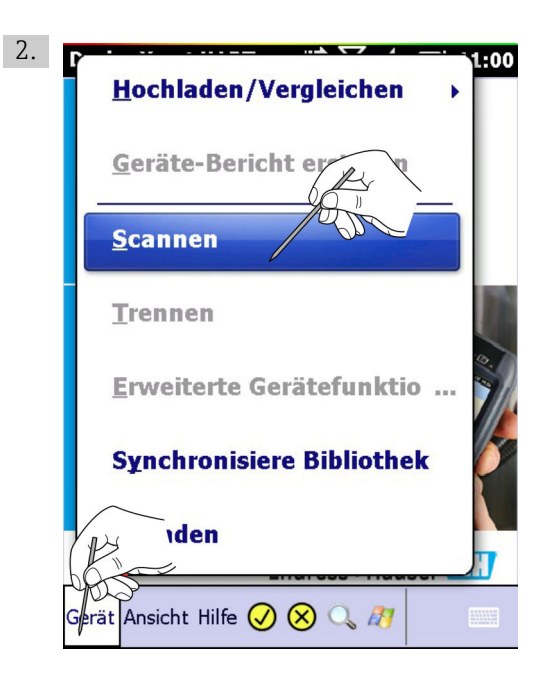

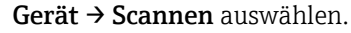

← Das Fenster Geräte-Scan starten wird geöffnet.

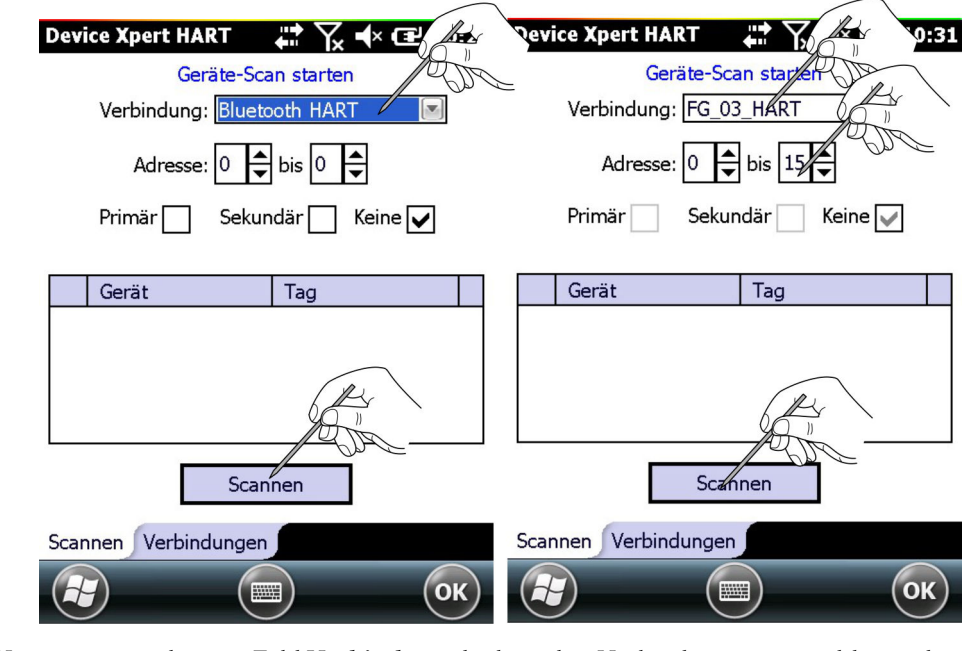

- 3. Vergewissern, dass im Feld Verbindung die korrekte Verbindung ausgewählt wurde. In der Registerkarte Verbindungen kann die Verbindung geändert werden.
- 4. Im Feld Adresse den Adressbereich einstellen. Standardmäßig beträgt der Adressbereich 0 bis 0, was einem 4…20 mA HART-Signal entspricht. Bei einer HART-Multidrop-Verbindung muss der Adressbereich so eingestellt werden, dass alle verwendeten HART-Geräteadressen abgedeckt werden.
- 5. Wenn sich ein HART-Primär-Master im Loop befindet: Auf die Sekündär-Box tippen.

<span id="page-25-0"></span>6. Auf Scannen tippen.

 Device Xpert durchsucht das angeschlossene Netzwerk nun nach HART-Geräten und weist den angeschlossenen Geräten automatisch die korrekten Gerätetreiber zu.

Für 4...20 mA HART wird das Fenster mit der Parametrierübersicht angezeigt. (Weiter mit Schritt 7)

Für HART-Multidrop oder Fieldgate FXA520 können verschiedene Geräte gefunden werden.

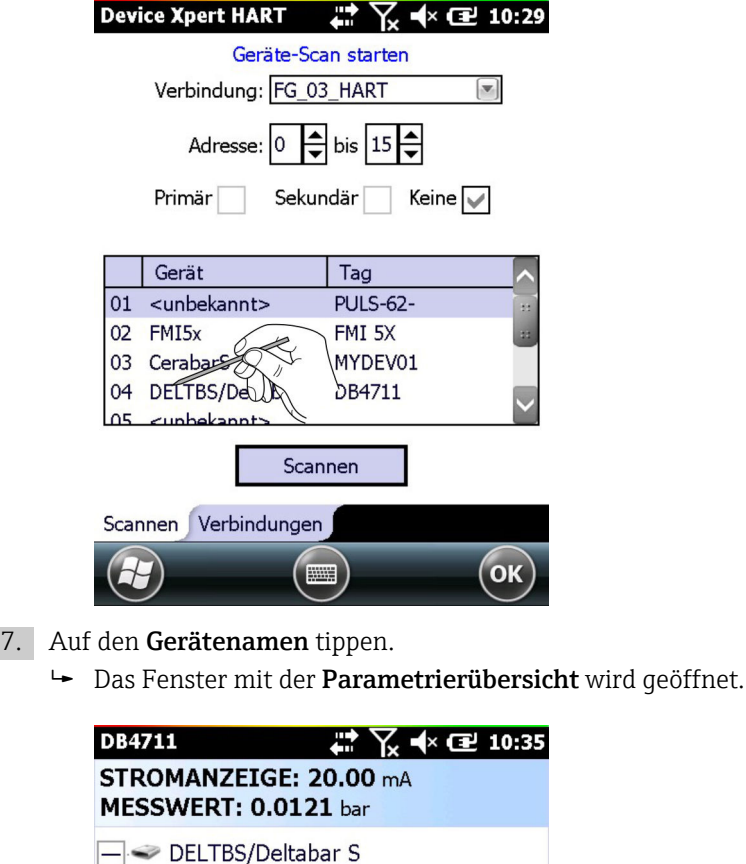

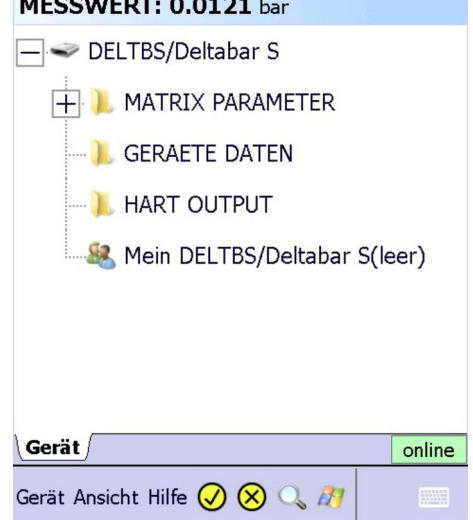

# 4.3 Anschluss an ein FOUNDATION Fieldbus Gerät

Device Xpert FF ist eine Konfigurationssoftware für die Inbetriebnahme, Diagnose und Wartung von Geräten. Sie unterstützt FOUNDATION Fieldbus Geräte, die bei der Field-Comm Group registriert sind. Device Xpert FF ermöglicht das automatische Scannen des <span id="page-26-0"></span>FOUNDATION Fieldbus Netzwerks und bietet eine schnelle und einfache Konfiguration und Diagnose der verfügbaren Geräte.

### 4.3.1 Geräteliste erstellen

Vergewissern, dass der Field Xpert eingeschaltet ist und über eine aktive Bluetoothoder WiFi-Verbindung verfügt.

1. Im Startbildschirm des Field Xpert auf das FF-Symbol tippen.

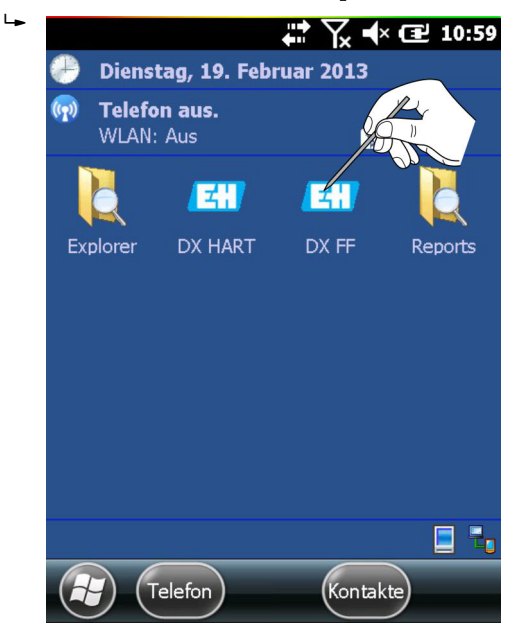

Device Xpert FF Software wird gestartet und der Startbildschirm von Device Xpert FF wird angezeigt.

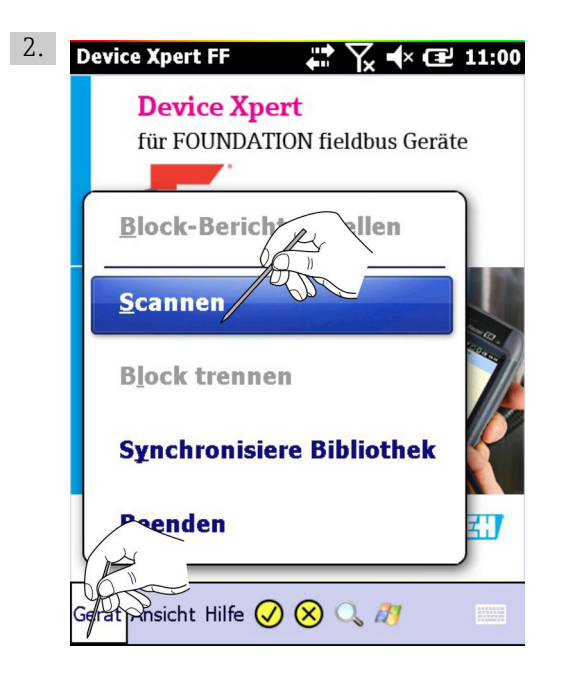

Gerät → Scannen auswählen.

← Das Fenster Geräte-Scan starten wird geöffnet.

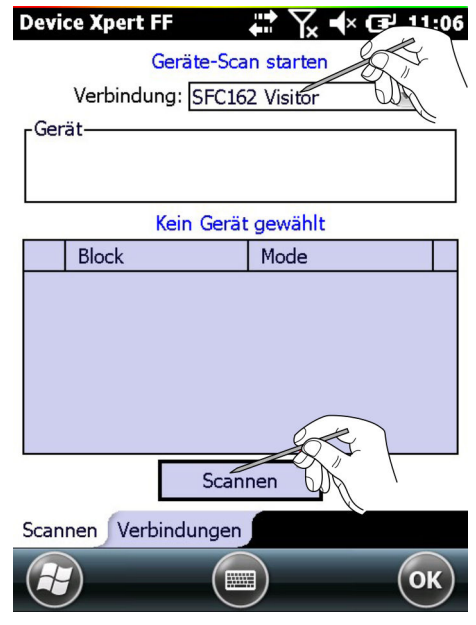

3. Vergewissern, dass im Feld Verbindung das korrekte Modem oder Gateway ausgewählt wurde. In der Registerkarte Verbindungen kann die Verbindung geändert werden.

#### <span id="page-28-0"></span>4. Auf Scannen tippen.

 Device Xpert durchsucht das angeschlossene Netzwerk nun nach FOUNDATION Fieldbus Geräten und zeigt eine Geräteliste an.

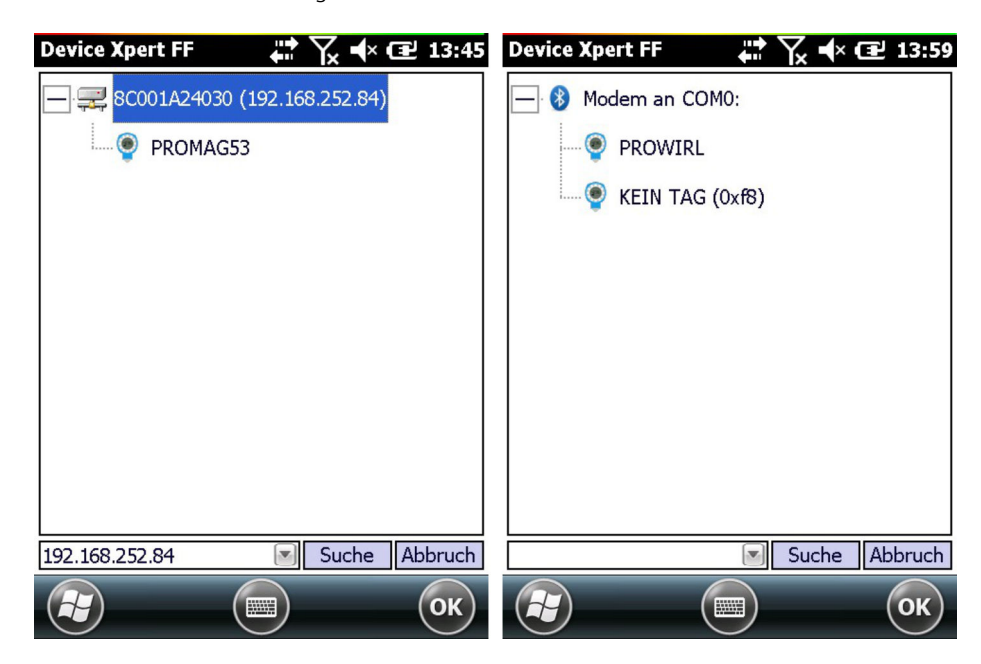

Beispiel: Gateway SFC162 links, FFblue-Bluetooth-Modem rechts

- Bei Geräten die nicht in Betrieb genommen sind, werden in der Regel der Geräte-I - 1 name und die ID angezeigt (Weiter mit Kapitel 4.3.2)
	- Bei Geräten die in Betrieb genommen sind, kann jetzt eine Block- und Parameterliste erstellt werden, siehe Kapitel  $4.3.4 \rightarrow \Box$  33

### 4.3.2 Tag und Geräteadresse einstellen

• Diese Funktion ist vor allem für die Inbetriebnahme von Einzelgeräten, die Punktzu-Punkt mit einem Modem bzw. Gateway verbunden sind, d.h Prüfstand-Betrieb • Device Xpert erkennt Geräte, die schon in Betrieb genommen sind und deaktiviert die entsprechenden Menüpunkte

- 1. Auf das Gerät tippen und gedrückt halten.
	- $\rightarrow$  Kontextmenü erscheint.

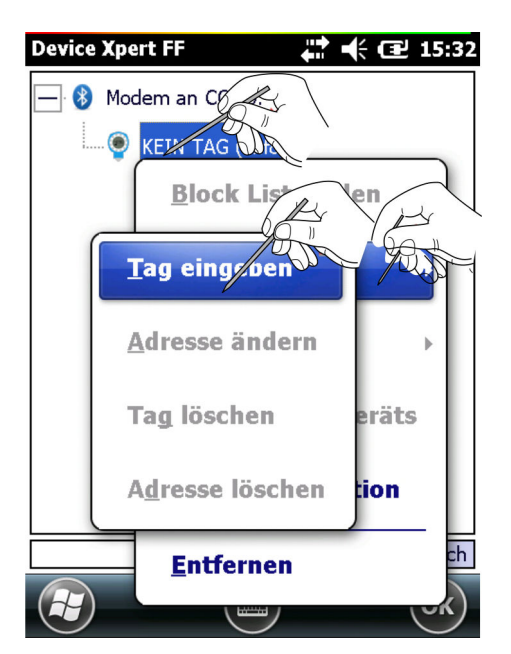

#### 2. Tag/Adresse → Tag eingeben auswählen.

Das Fenster für die Eingabe der Änderungen öffnet sich.

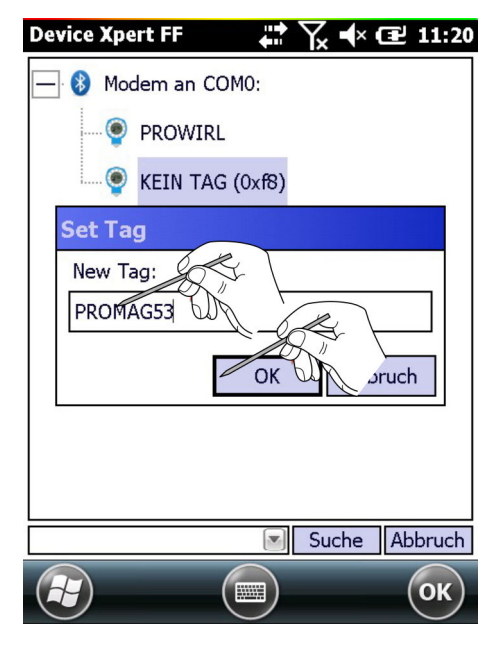

3. Den Tag eingeben und OK tippen. Die Änderungen werden übernommen.

4. Auf das Gerät tippen und gedrückt halten. Ein Kontextmenü öffnet sich.

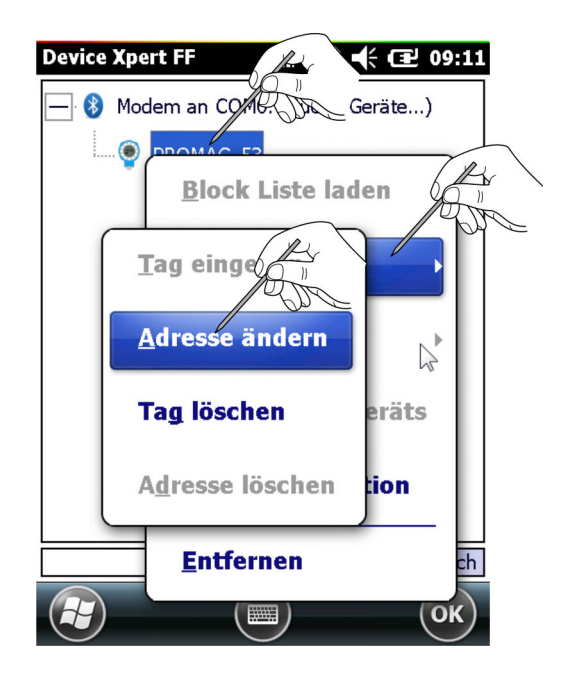

### <span id="page-30-0"></span>5. Auf Tag/Adresse → Adresse ändern tippen.

Das Fenster für die Eingabe der Änderungen öffnet sich.

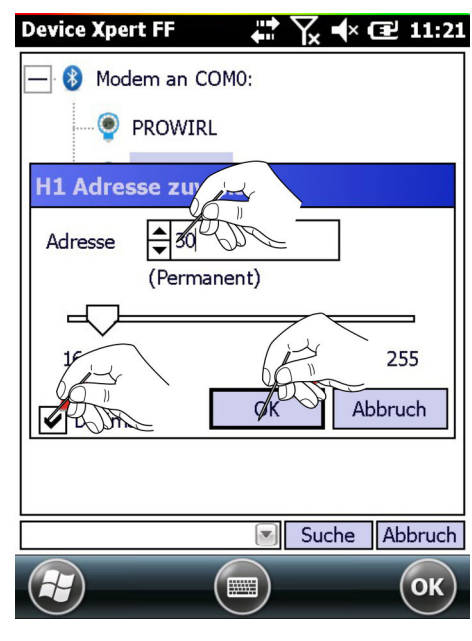

- 6. Adresse im Dropdownmenü auswählen oder den Schieberegler verwenden.
- 7. Das Kontrollkästchen Dezimal aktivieren, wenn Device Xpert die Adresse Dezimal anzeigen soll.
- 8. Auf OK tippen.

Die Änderungen werden gespeichert und die Adresse in das Gerät heruntergeladen.

- Es kann einige Zeit in Anspruch nehmen, wenn die Adresse auf das Gerät herunter- $\vert$  -  $\vert$ geladen wird.
	- Adressen ab 0 x 10 (16) bis 0 x 13 (19) sind für Bridges reserviert Adressen ab 0 x 14 (20) bis 0 x F7 (247) sind für Feldgeräte reserviert, wobei Geräte mit BOF Class Link Master niedrigere Adressen als Geräte mit BOF Class Basic haben sollen

### 4.3.3 BOF Class einstellen

Soll das Gerät die Link Master-Funktionalität besitzen, kann jetzt die BOF Class auf Link Master umgestellt werden. Normalerweise wird nur ein Feldgerät im H1-Segment diese Funktionalität übernehmen. Nicht alle Geräte unterstützen die Link Master-Funktionalität.

- 1. Auf das Gerät tippen und gedrückt halten.
	- $\rightarrow$  Kontextmenü erscheint.

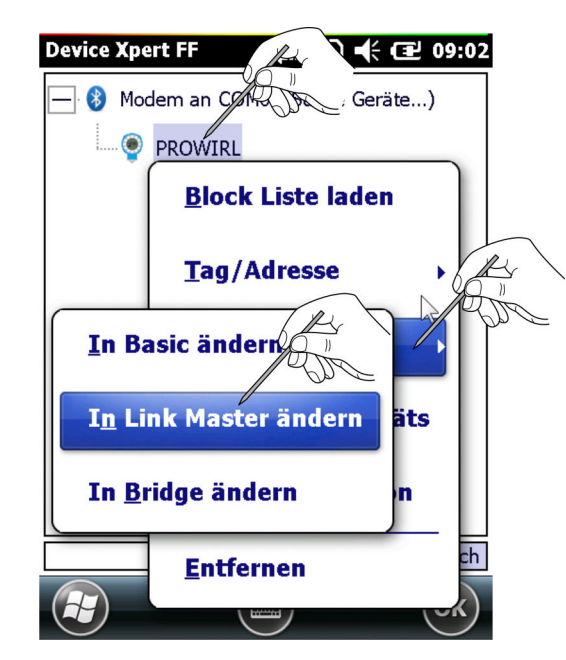

2. Auf BOF Class  $\rightarrow$  In Link Master ändern tippen.

Das Fenster für die Eingabe der Änderungen öffnet sich.

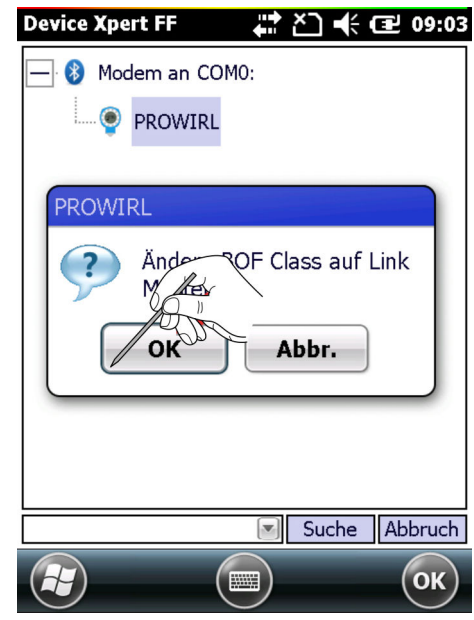

3. Auf OK tippen.

- <span id="page-32-0"></span>4. Auf das Gerät tippen und gedrückt halten.
	- $\rightarrow$  Kontextmenü erscheint.

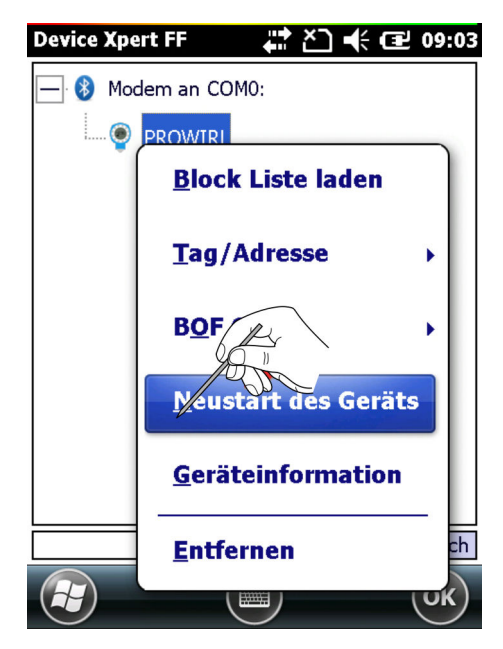

- 5. Auf Neustart des Geräts tippen.
- 6. Auf OK tippen.
	- Mit dem Neustart wird die Link Master-Funktionalität aktiviert.

### 4.3.4 Block- und Parameterliste erstellen

- 1. Auf das Gerät tippen und gedrückt halten.
	- Kontextmenü erscheint.

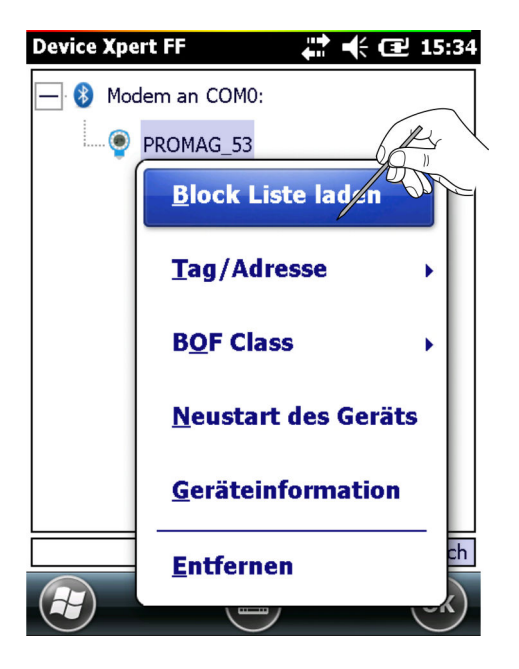

#### 2. Block Liste laden auswählen.

Alle Blöcke des Gerätes werden geladen und angezeigt.

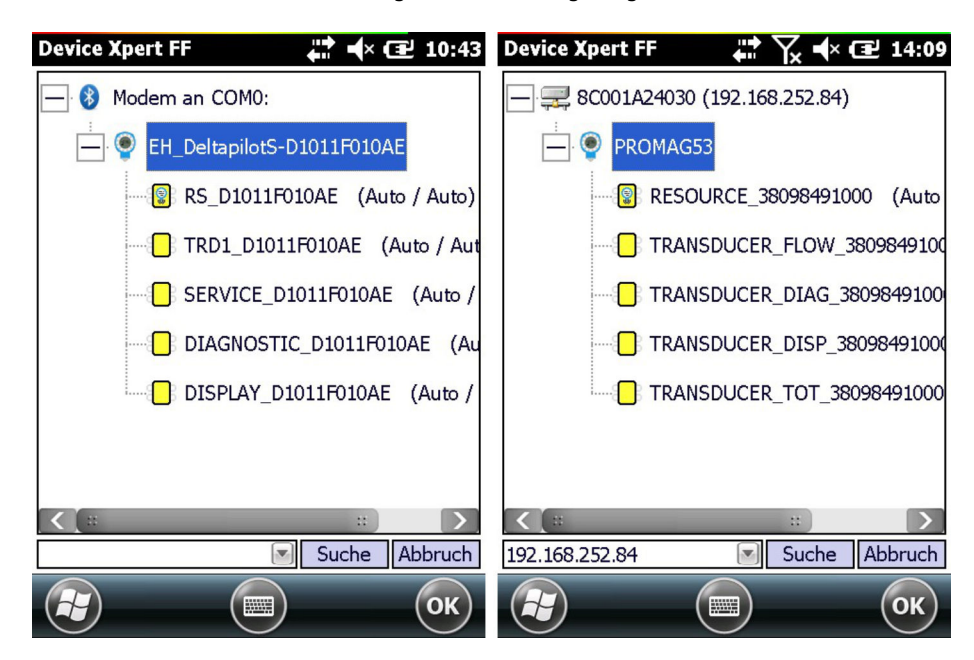

Alternative: Auf ein Gerät und dann auf OK tippen. Auf diese Weise werden die Blöcke in das Scan-Fenster geladen.

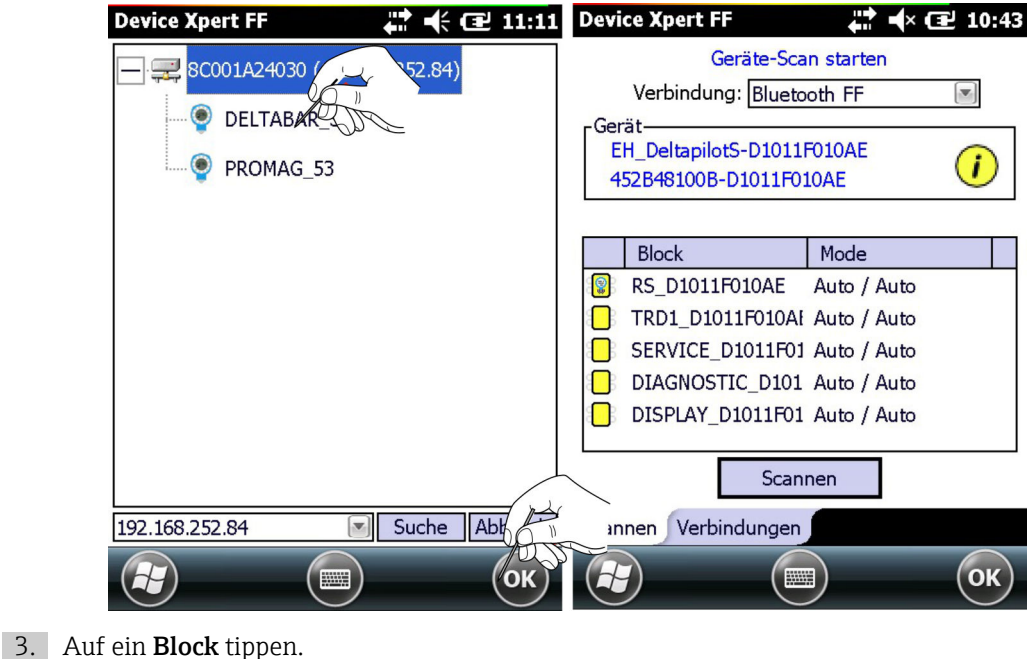

Block wird geöffnet.

4. Baumstruktur aufklappen.

Die einzelnen Menüoptionen werden angezeigt.

- <span id="page-34-0"></span>5. Auf Gerät → Block trennen tippen.
	- Die Blockliste wird wieder angezeigt.

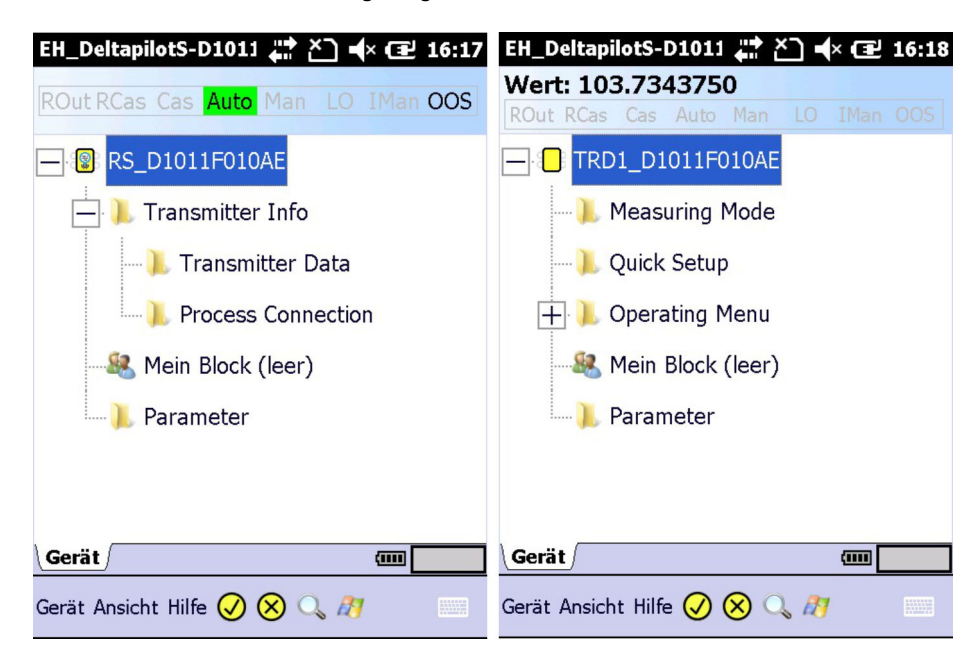

Block- und Parameterliste wurde erstellt.

Je nach Geräte-DD sind möglicherweise nicht alle Eingabeparameter in ihrem jeweiligen Block sichtbar. Der Block Parameter enthält jedoch alle im Gerät vorhandenen Parameter, die nicht in den Menüoptionen aufgeführt werden.

### 4.3.5 Reduzierte Ansicht aktivieren und deaktivieren

Bei Feldgeräten, die spezielle Menüs für Handheld-Bediengeräte unterstützen, wird standardmäßig nur diese Ansicht dargestellt.

- 1. Auf den Blocknamen tippen und gedrückt halten.
	- $\rightarrow$  Kontextmenü erscheint.

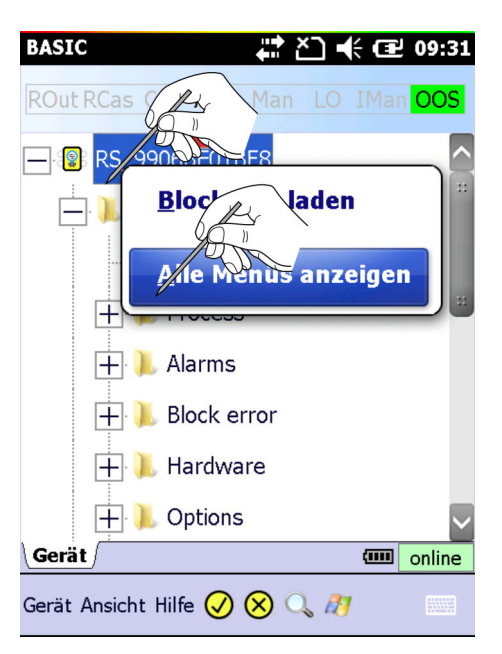

2. Alle Menüs anzeigen auswählen.

<span id="page-35-0"></span>Es werden alle in der Geräte-DD festgelegten Menüs und Parameter dargestellt.

Sollte die Geräte-DD keine für Handheld-Bediengeräte angepasste Menüstruktur aufweisen, werden immer alle Menüs und Parameter für einen Block angezeigt und die oben beschriebene Auswahlmöglichkeit ist deaktiviert.

### 4.3.6 Block Target Mode ändern

Im Allgemeinen können die Parameter eines FOUNDATION Fieldbus Transducer-Blocks nur dann geändert werden, wenn der Block außer Betrieb ist (OOS). Je nachdem, welche Auswahl für die Erzeugung der Parameterliste getroffen ist, kann die Änderung über die Geräteliste, die Blockliste oder die Parameterliste vorgenommen werden. Nachdem alle Parameter geändert und heruntergeladen wurden, muss der Block Target Mode wieder auf Auto eingestellt werden.

Alle Blöcke im ausgewählten Gerät können außer Betrieb gesetzt werden. Hierzu wird  $\mathbf{f}$ einfach der Resource Block in der Geräteliste außer Betrieb gesetzt.

1. Auf Resource Block tippen und gedrückt halten.

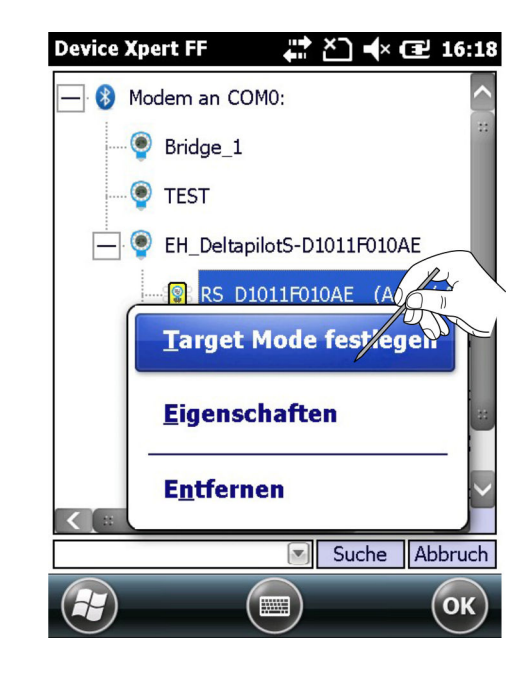

← Kontextmenü erscheint.
#### 2. Target Mode festlegen auswählen.

Das Fenster für die Eingabe der Änderungen öffnet sich.

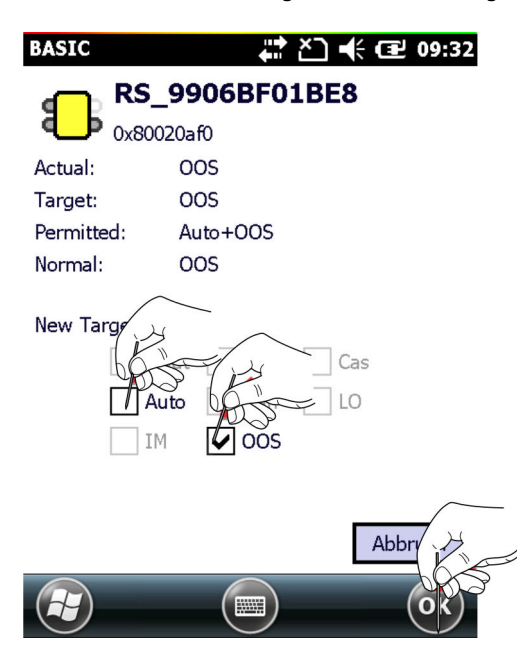

Alternativ auf OOS in der Blockmodus-Kopfzeile tippen.

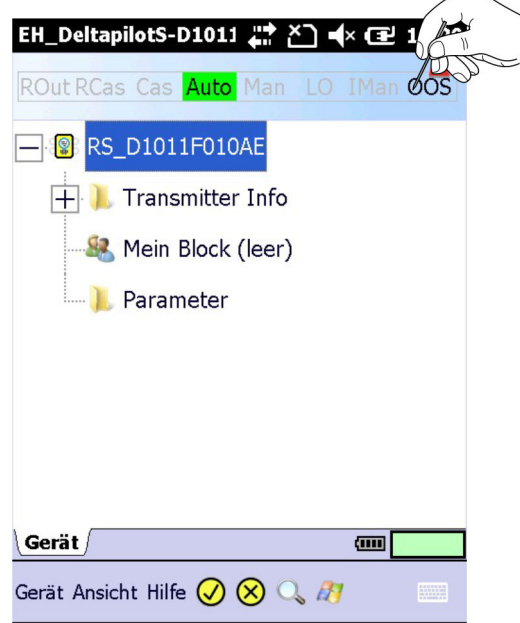

3. Option Auto deaktivieren und Option OOS aktivieren.

4. Auf OK tippen.

Änderungen werden übernommen.

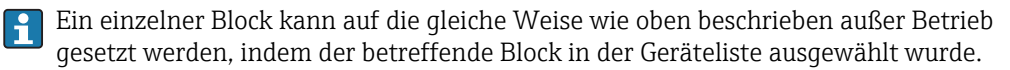

1. Auf **Block** tippen und gedrückt halten. Kontextmenü erscheint.

- 2. Target Mode festlegen auswählen.
	- Das Fenster für die Eingabe der Änderungen öffnet sich.
- 3. Option Auto deaktivieren und Option OOS aktivieren.

4. Auf OK tippen.

Änderungen werden übernommen.

Sofern unterstützt, kann ein einzelner Block auch in der Parameterliste außer Betrieb gesetzt werden.

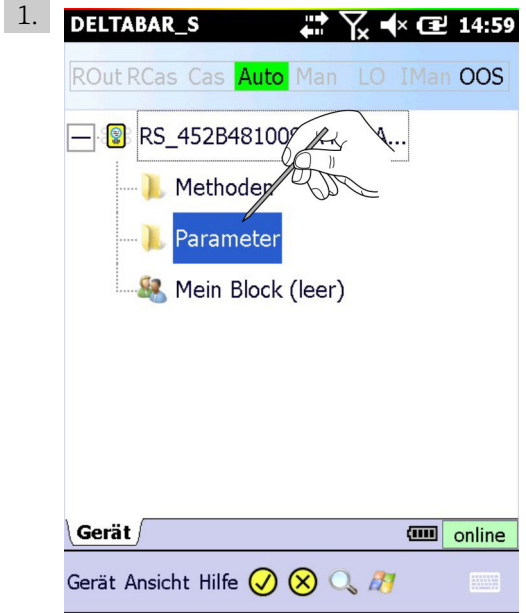

Auf die Parametergruppe Prozess bzw. Parameter tippen.

- 2. Parameter Blockmodus → Ziel öffnen.
- 3. Den Wert auf OOS ändern.
- 4. Auf den gelbhinterlegten Haken tippen.

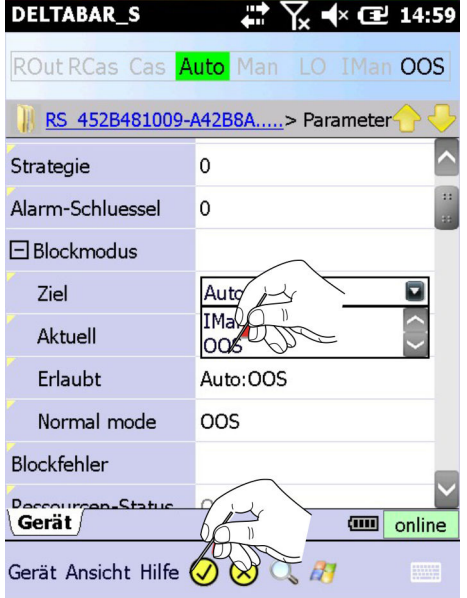

Änderungen werden übernommen.

Die Blöcke wieder in Betrieb nehmen, dabei jedoch die Option Auto wählen.

### 4.3.7 Sicht auf Funktionsblöcke aktivieren

Normalerweise wird Device Xpert nicht für die Konfiguration von Funktionsblöcken benutzt. Dies ist eine Aufgabe des Engineering-Tools eines Leitsystems. Aus diesem Grund zeigt Device Xpert standardmässig keine Funktionsblöcke an. Wollen Funktionsblöcke in der Blockliste angesehen werden, so muss dies in der Konfiguration des Device Xpert geändert werden.

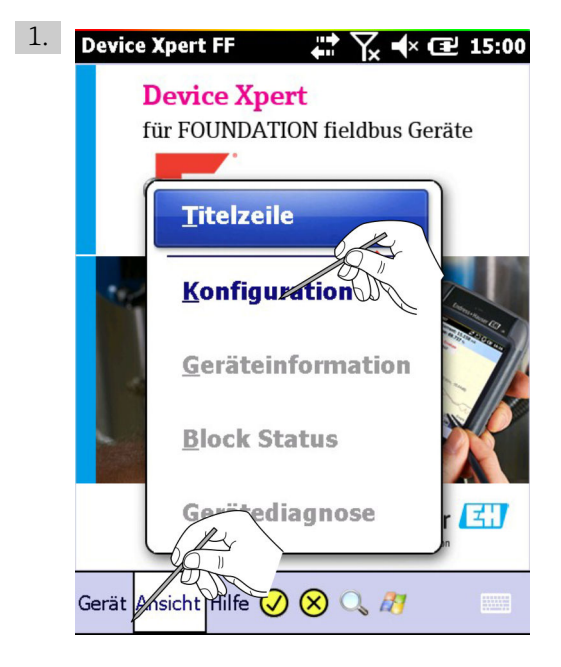

In der Startanzeige von Device Xpert Ansicht → Konfiguration auswählen.

2. Fenster wird geöffnet.

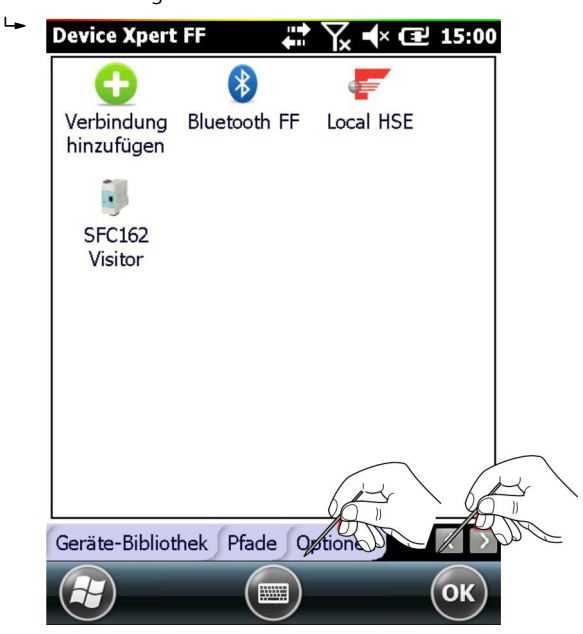

- 3. Mit dem Pfeil zur Registerkarte Optionen wechseln.
	- ← Registerkarte Optionen erscheint.

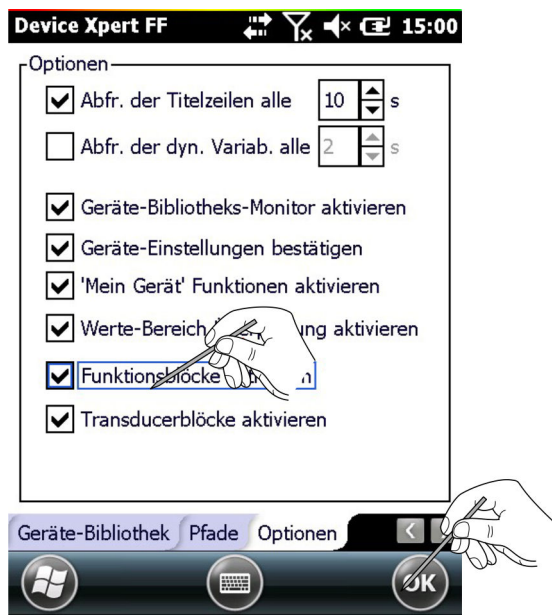

4. Das Kontrollkästchen Funktionsblöcke aktivieren aktivieren und auf OK tippen. Änderungen werden gespeichert und die Funktionsblöcke erscheinen in der Blockliste.

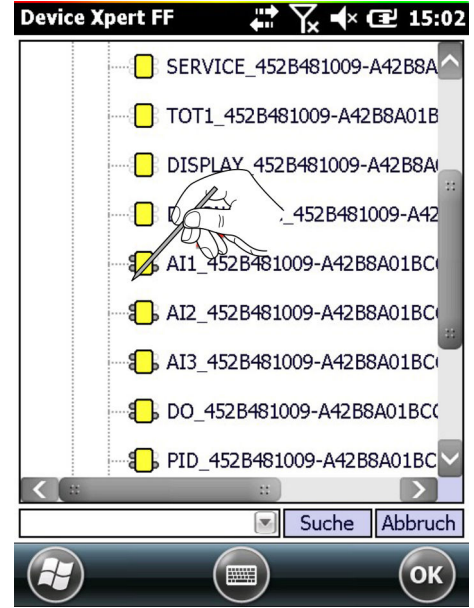

Werden die Funktionsblöcke erst aktiviert nachdem die Blockliste geladen wurde, muss die Blockliste erneut geladen werden, um die Funktionsblöcke anzuzeigen, siehe Kapital  $4.3.4 \rightarrow \Box$  33

## 4.4 Parametrierung der Geräte

FOUNDATION Fieldbus Blöcke müssen außer Betrieb gesetzt werden (Target Mode =  $\vert \mathbf{f} \vert$ OOS), bevor irgendwelche Parameteränderungen in das System heruntergeladen werden können, siehe Kapitel 4.3.6. → ■ 36

Welche Parameter ein Gerät zur Verfügung stellt, hängt von Hersteller, Gerätetyp und der Funktion ab. Aus diesem Grund lässt sich nicht beschreiben, wie ein spezifisches Gerät parametriert wird, damit es ordnungsgemäß arbeitet. Wir verweisen an dieser Stelle daher auf die Betriebsanleitung zum jeweiligen Gerät. Bitte auch beachten, dass nicht alle in diesem Kapitel beschriebenen Funktionen in allen Geräten zur Verfügung stehen.

#### 4.4.1 Parameter-Ordnerstruktur

Die gesamte Parametrierung beginnt mit der Parameter-Ordnerstruktur, die aus der Device Description des Gerätes ausgelesen wird. Die Tabelle unten führt die wichtigsten Bestandteile des Fensters mit der Parameter-Ordnerstruktur auf.

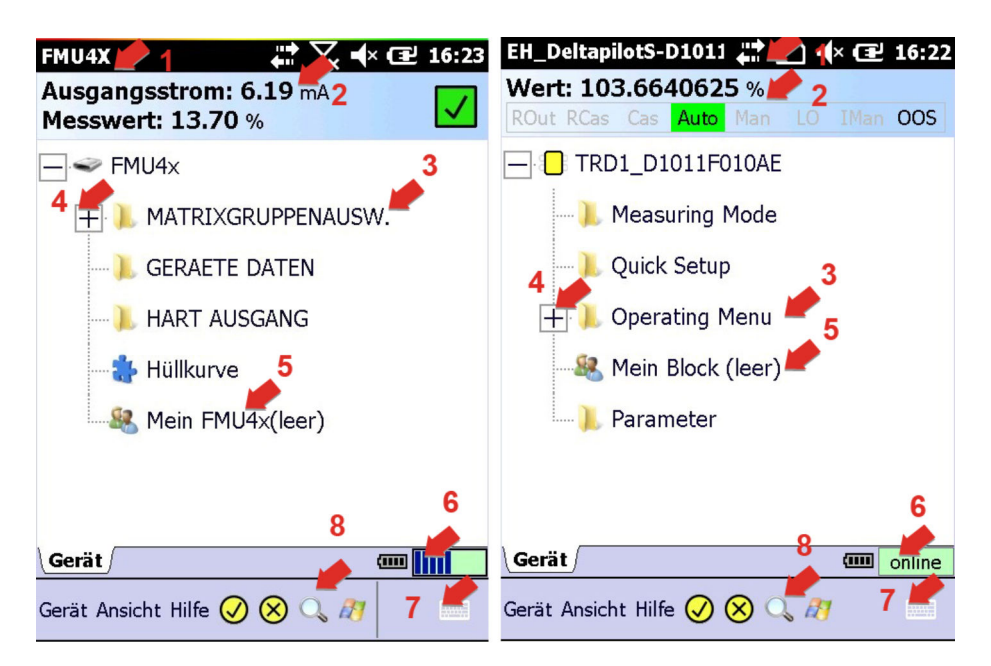

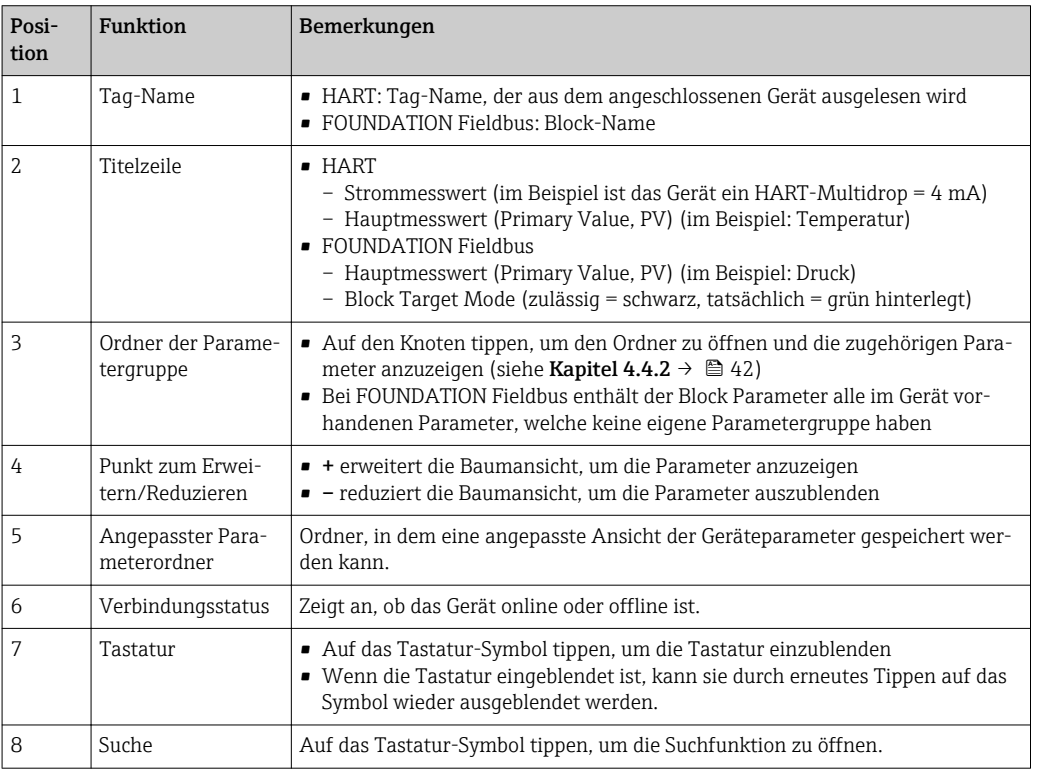

Die Titelzeile der Parameter-Ordnerstruktur kann über die Menüoptionen Ansicht → Titelzeile anzeigen ausgeblendet oder angezeigt werden.

### <span id="page-41-0"></span>4.4.2 Parameterordner

In den Parameterordnern werden Eingangs- und Ausgangsparameter, die mit spezifischen Gerätefunktionen zusammenhängen, zu Gruppen zusammengefasst. Die Tabelle unten führt die wichtigsten Bestandteile des Fensters mit der Parameter-Ordnerstruktur auf.

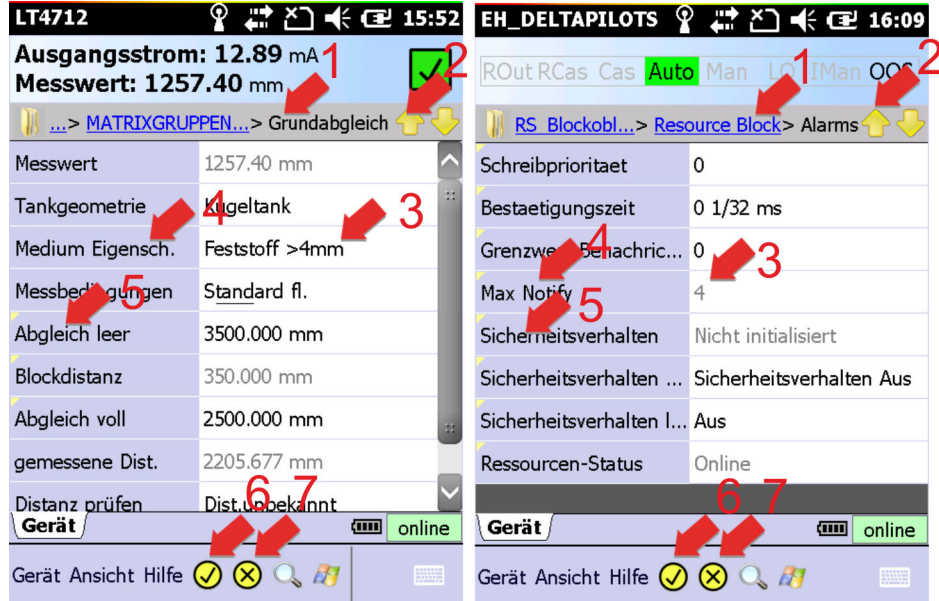

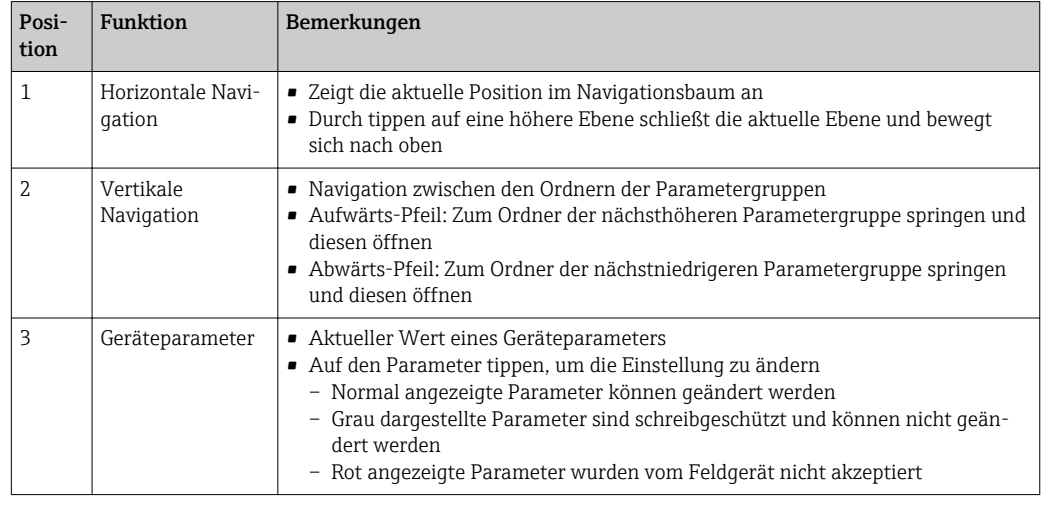

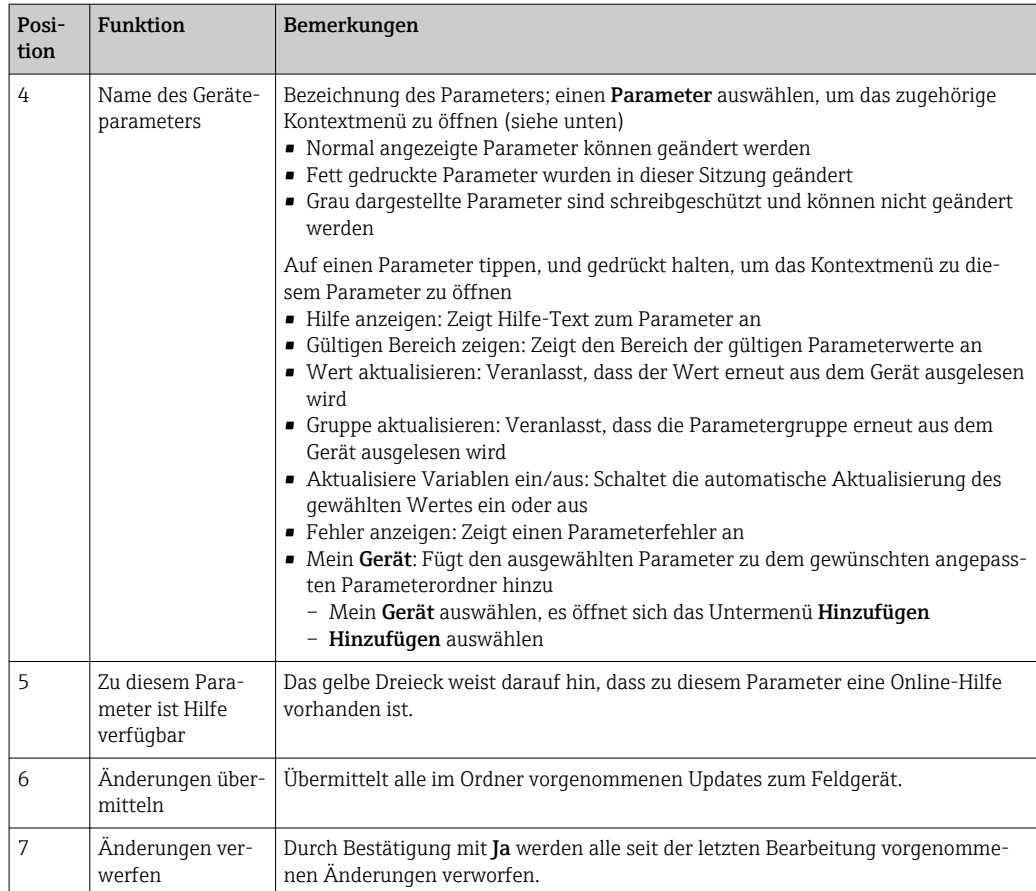

# 4.4.3 Gerätediagnose (NAMUR 107)

Device Xpert bietet eine Reihe von Informationen zu Gerätestatus und Diagnose, die von der Gerätebeschreibung (DD) bereitgestellt werden.

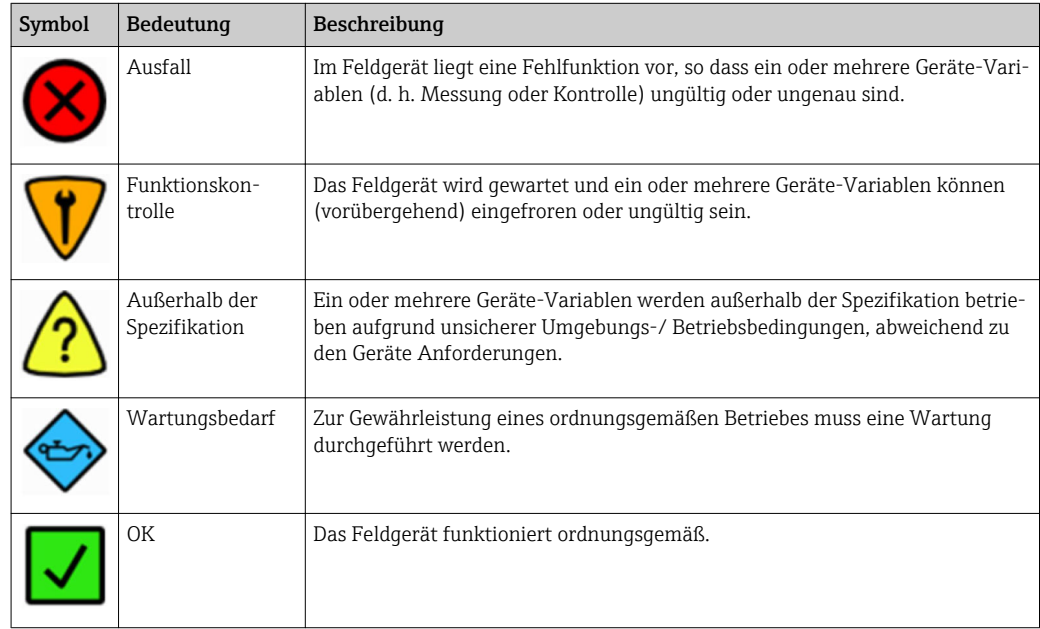

- Nicht alle Feldgeräte unterstützen diese Funktionalität
	- Diese Funktionalität wird von allen FOUNDATION Fieldbus Blocktypen nicht unterstützt
- ▶ Auf das Symbol Funktionskontrolle in der rechten oberen Ecke tippen.
	- Die Diagnoseinformation wird angezeigt.

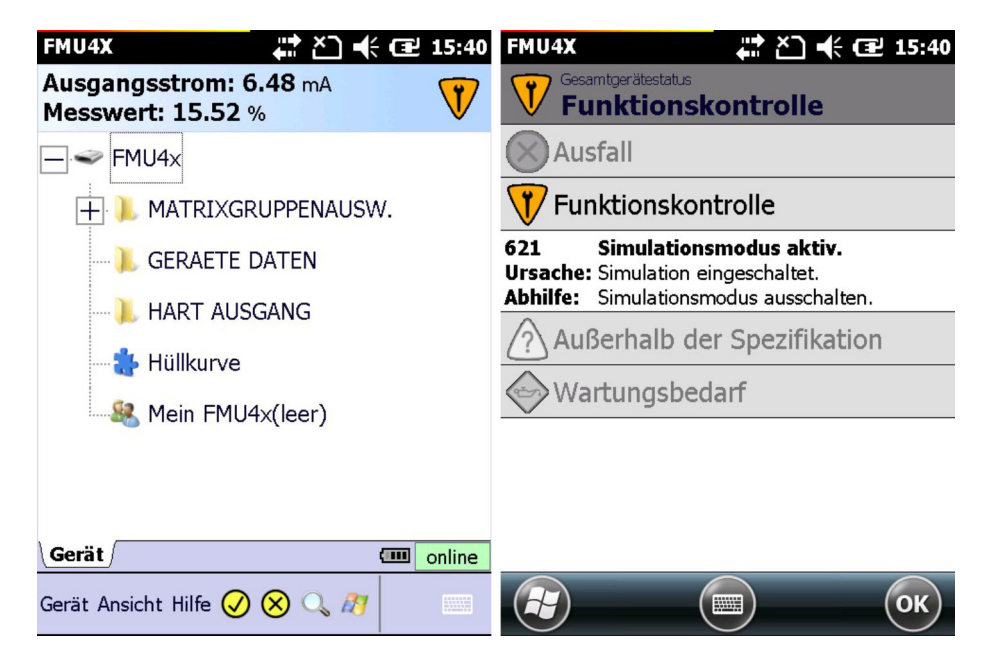

## 4.4.4 Block/Geräte- und Parameterdiagnose

Block Statusinformationen von FOUNDATION Fieldbus Geräten und Gerätestatus-Informationen von HART-Geräten können über das Menü Ansicht angezeigt werden. Falsch konfigurierte Parameter können auch mit der Fehler anzeigen Funktion diagnostiziert werden.

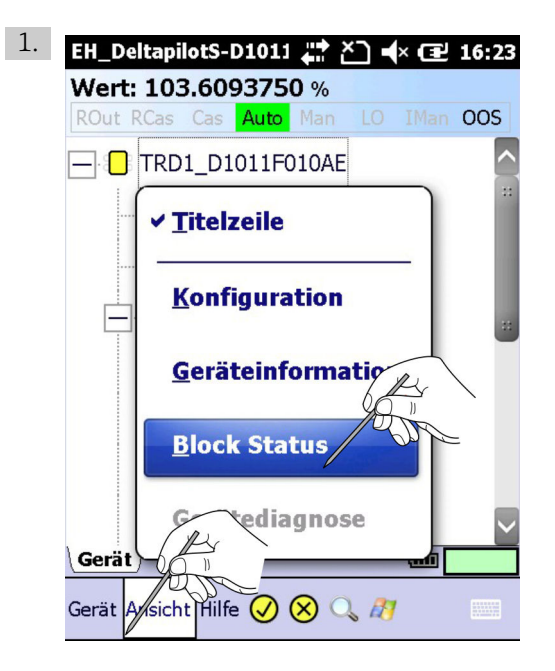

Auf Ansicht → Block Status (Geräte-Status) auswählen.

Die Geräte-Status-Information wird angezeigt.

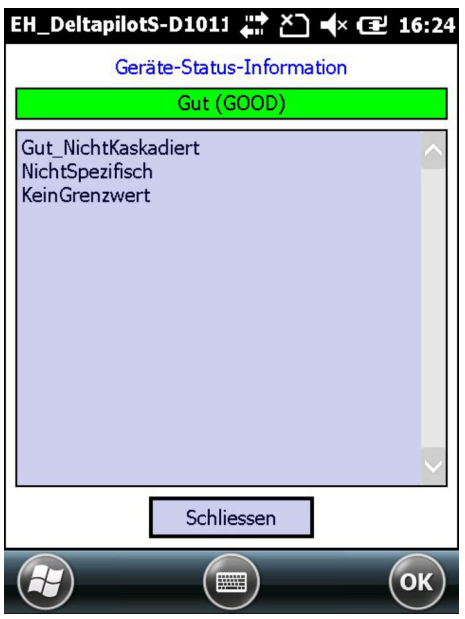

- <span id="page-45-0"></span>2. Bei Parametern die dauerhaft rot angezeigt werden, liegt ein Fehler vor. Auf Parametername tippen und gedrückt halten.
	- $\rightarrow$  Kontextmenü erscheint.

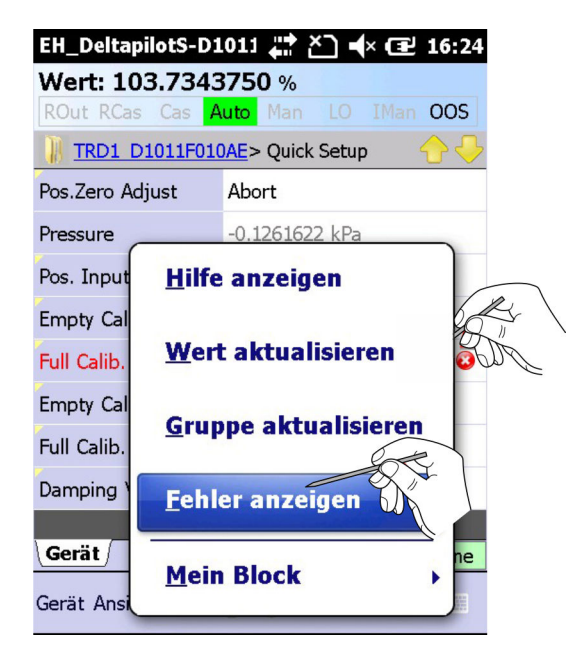

#### 3. Fehler anzeigen auswählen.

Beschreibung des Fehlers wird geöffnet.

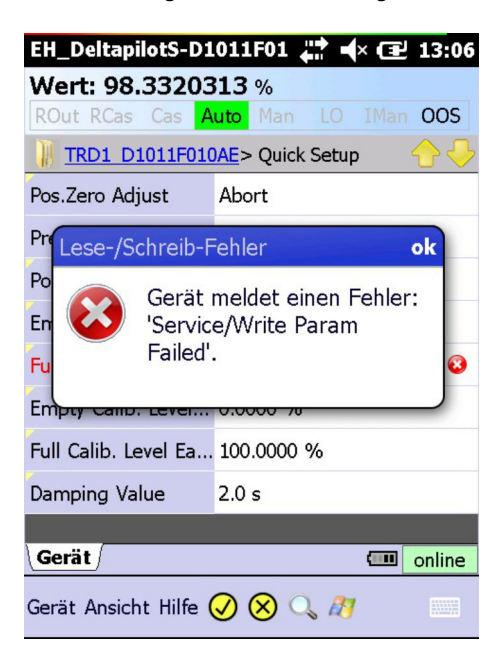

## 4.5 Hüllkurve

Device Xpert bietet eine Hüllkurvendarstellung für alle Endress+Hauser ToF-Füllstandsmessgeräte, die mit dem HART-Protokoll arbeiten. Sie wird als Parametergruppe mit der Bezeichnung Hüllkurve zur Baumansicht der Parametergruppen hinzugefügt. Eine vollständige Beschreibung der Funktionen sind in der Betriebsanleitung zum angeschlossenen Gerät zu finden.

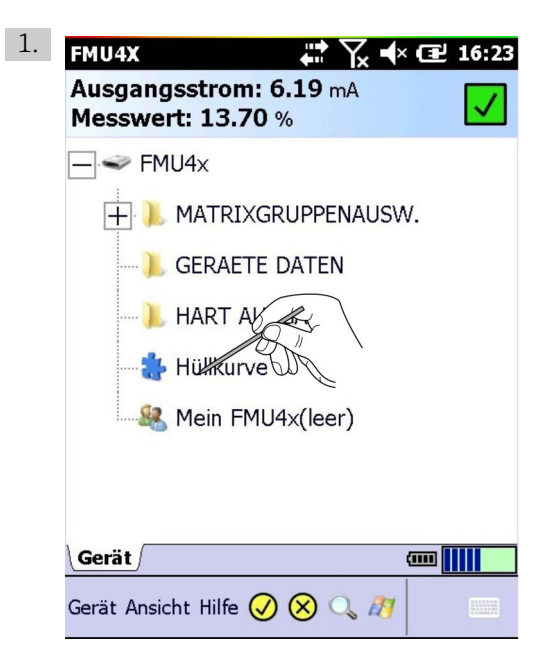

In der Baumansicht der Parametergruppen auf Hüllkurve tippen.

Parameteranzeige wird geöffnet.

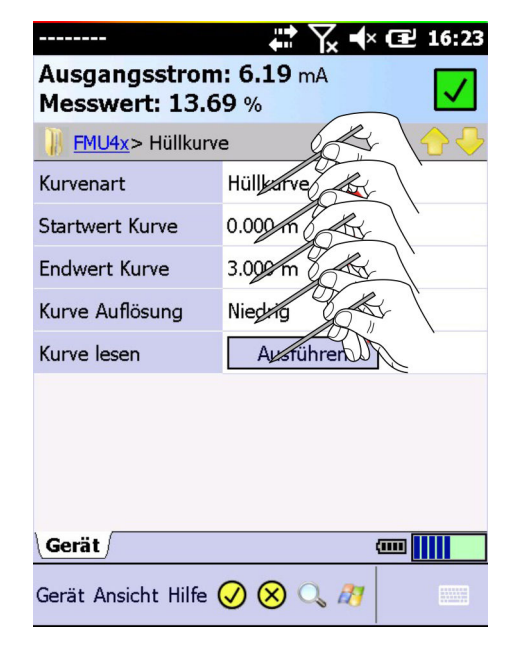

2. Erforderlichen Parametereinstellungen vornehmen. (siehe Betriebsanleitung zum angeschlossenen Gerät)

- 3. Auf den gelbhinterlegten Haken tippen.
	- Meldung für den Download-Vorgang erscheint.

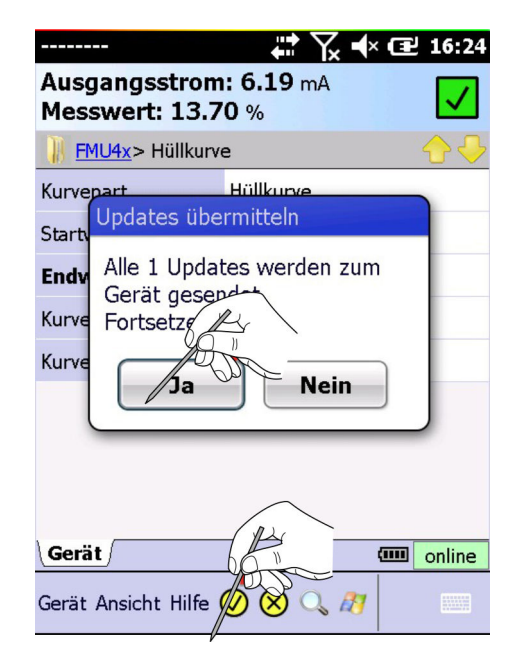

4. Download-Vorgang mit Ja bestätigen.

 Die Hüllkurve wird nun aufgenommen und angezeigt. (Dieser Vorgang kann einige Minuten in Anspruch nehmen.)

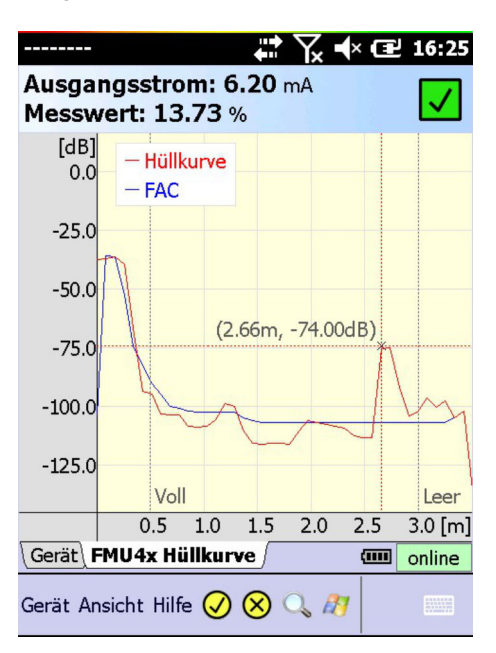

- 5. Auf die Grafik tippen und gedrückt halten.
	- $\rightarrow$  Kontextmenü erscheint.

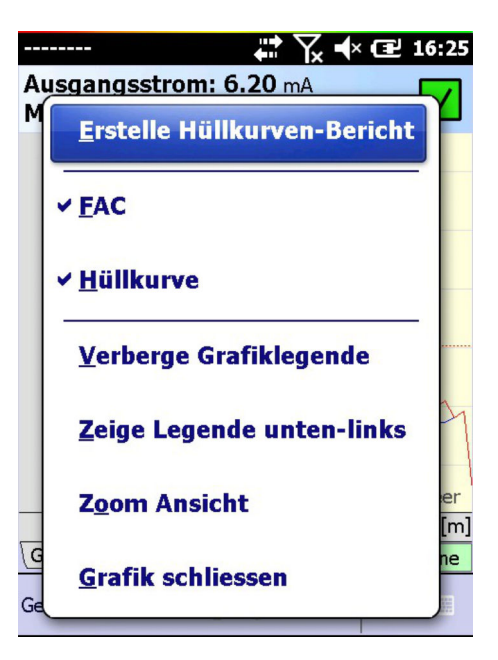

Zum Ändern der Darstellung (FAC. Hüllkurve)

Zum Ändern der Legende (Verberge Grafiklegende/Zeige Legende unten/ oben-links)

Zum Vergrößern/Verkleinern der Hüllkurvenansicht (Zoom Ansicht/Kleine Ansicht)

Zum Schließen der Hüllkurve (Grafik schließen)

Zum Hüllkurven-Bericht erstellen (siehe Kapitel 4.8.2  $\rightarrow$   $\blacksquare$  59)

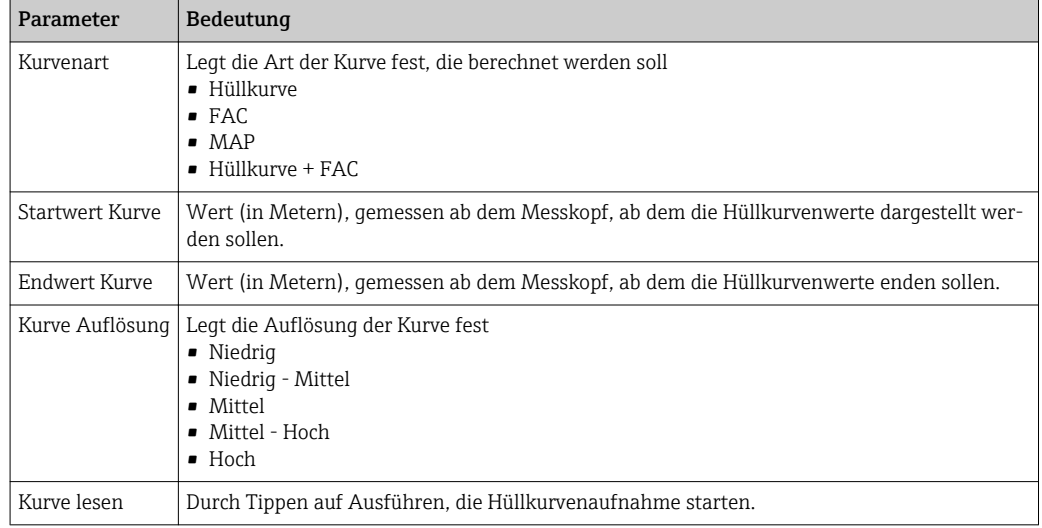

# 4.6 Favoriten-Ordner

In jeder Gerätebeschreibung gibt es einen Favoriten-Ordner mit der Bezeichnung Mein Gerätename (HART) bzw. Mein Block (FOUNDATION Fieldbus. Hier können alle Parameter eingefügt werden, die sofort griffbereit sein müssen. Ebenso können Parameter in verschiedene Unterordnern gruppiert werden.

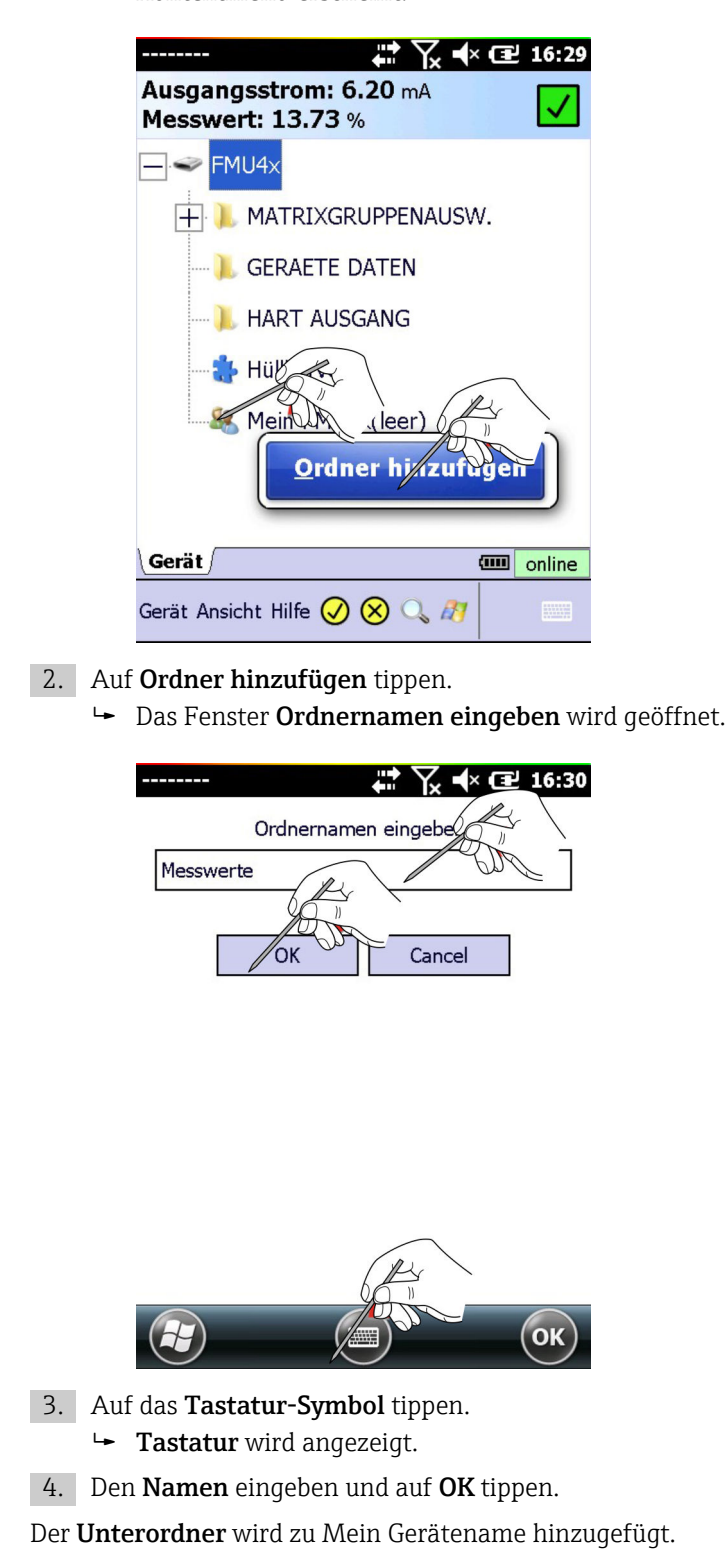

## 4.6.1 Ordner hinzufügen

- 1. Auf den Ordner Mein Gerätename tippen und gedrückt halten.
	- Kontextmenü erscheint.

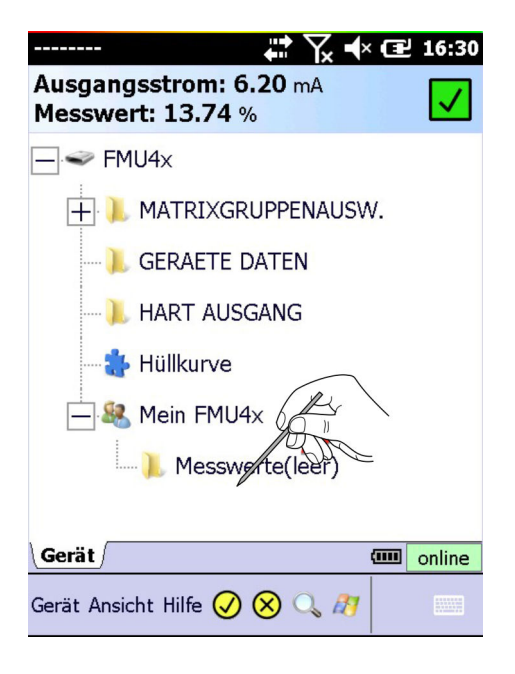

### 4.6.2 Parameter hinzufügen

1. Auf den Parameternamen tippen und gedrückt halten. Kontextmenü erscheint.

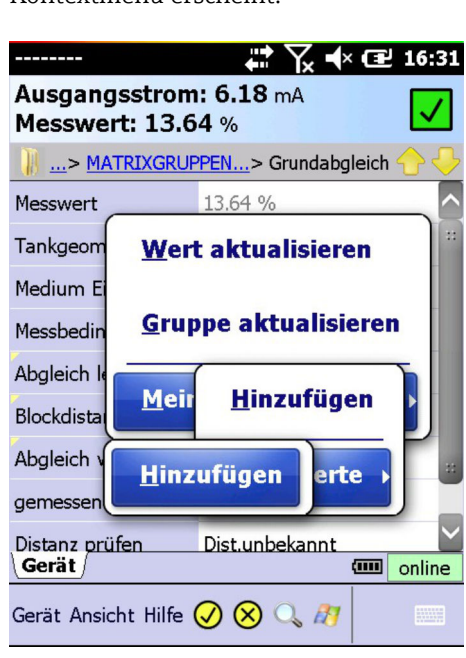

- 2. Mein Gerätename/Mein Block → Hinzufügen oder Unterordner → Hinzufügen auswählen und OK tippen.
	- Der Parameter wird zum Ordner Mein Gerätename/Mein Block oder zum Unterordner hinzugefügt.

3. Auf Mein Gerätename/Mein Block oder den Unterordner tippen.

Parameter werden angezeigt.

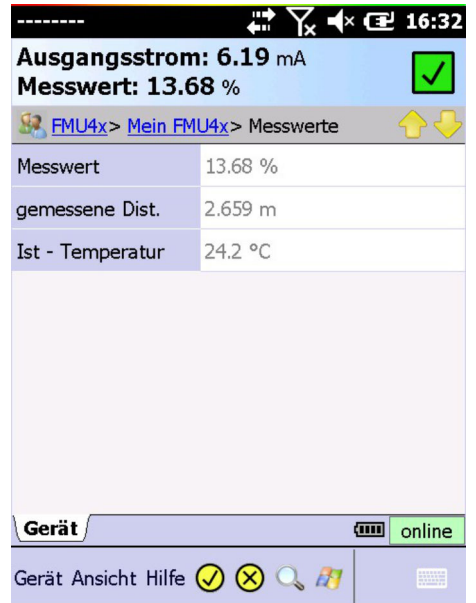

## 4.6.3 Parameter entfernen

1. Auf Parameter tippen und gedrückt halten.

Kontextmenü erscheint.

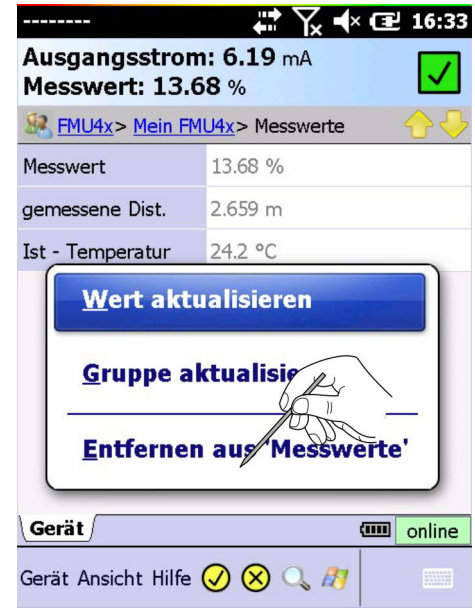

2. Auf Entfernen aus Mein Gerätename/Mein Block oder Entfernen aus Unterordner tippen.

Parameter werden entfernt.

# 4.7 Funktion Hochladen/Vergleichen

Mit der Funktion Hochladen/Vergleichen können HART-Gerätekonfigurationen in Form eines hochgeladenen Image (Offline Image) im Field Xpert gespeichert werden. Mithilfe eines solchen Images lassen sich frühere Gerätekonfigurationen leicht anschauen und mit der aktuellen Gerätekonfiguration vergleichen und überprüfen.

### 4.7.1 Hochladen

 $3.$ 

1. Auf Gerät → Hochladen/Vergleichen tippen.

Kontextmenü erscheint.

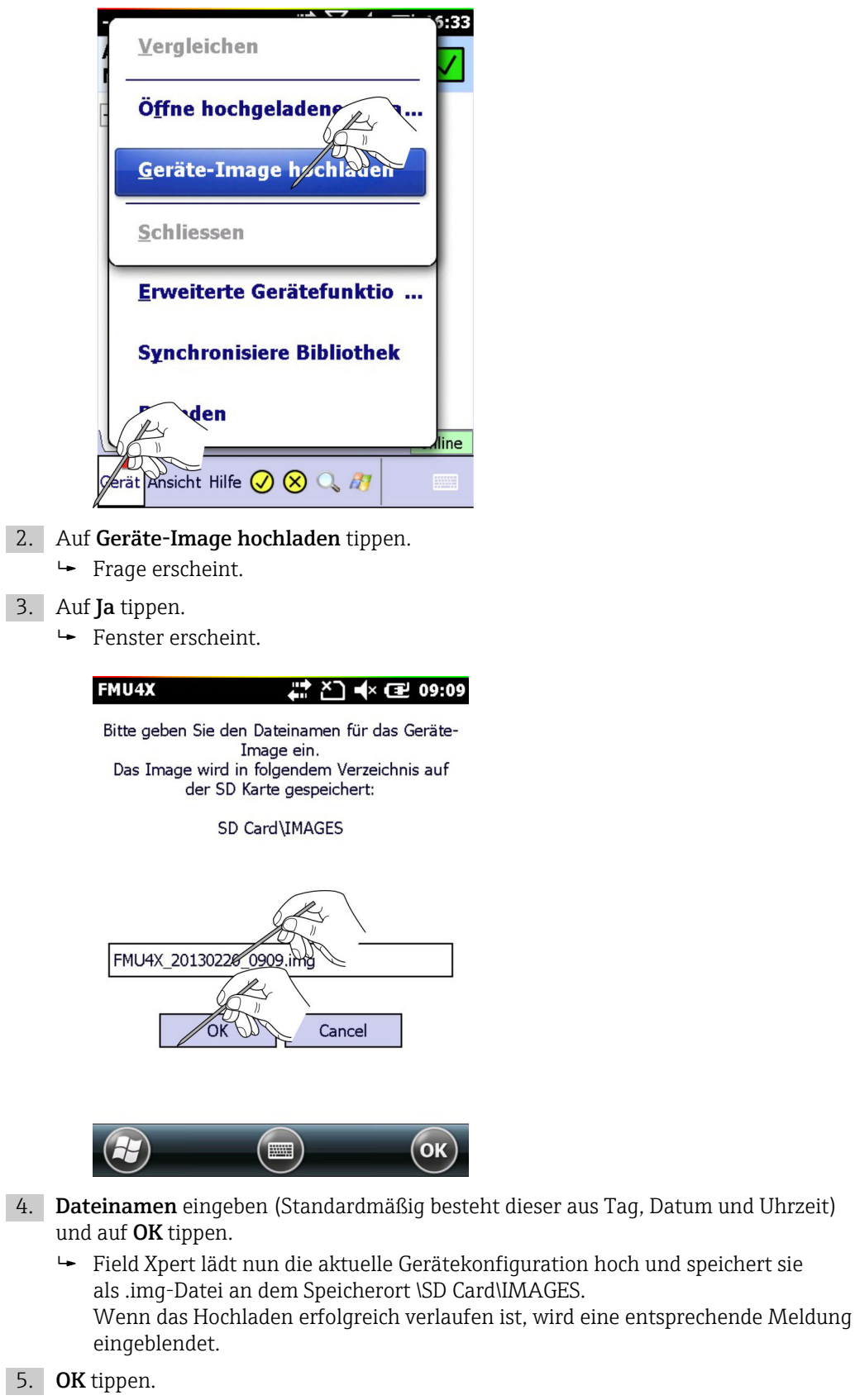

### 4.7.2 Vergleichen

- 1. Auf Gerät → Hochladen/Vergleichen tippen.
	- ← Kontextmenü erscheint.

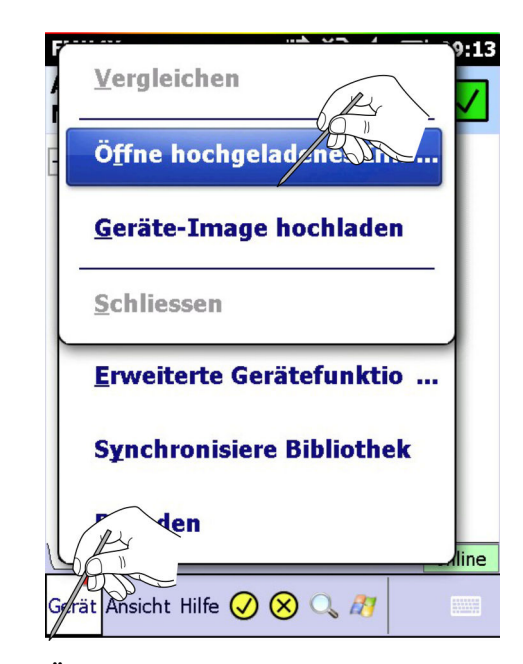

- 2. Auf Öffne hochgeladenes Image tippen.
	- Fenster erscheint.

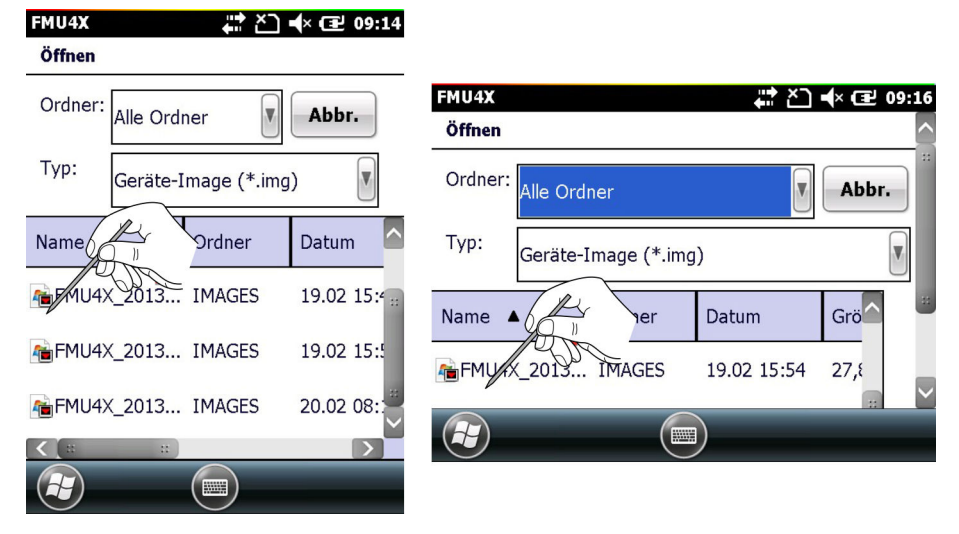

- 3. Zum Fenster Öffnen wechseln.
- 4. Auf Datei tippen, die geöffnet werden soll.

Die Datei wird in einer neuen Registerkarte geöffnet.

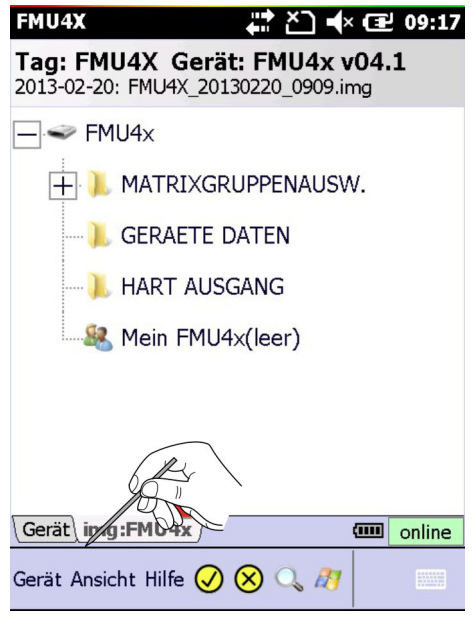

- Wenn der Dateiname nicht gelesen werden kann, den Field Xpert SFX350/370 in  $\vert$   $\vert$ horizontale Ausrichtung drehen, um das Fenster im Querformat anzuzeigen und/oder die senkrechte Spaltenlinie verschieben(wie bei Excel). Beim Field Xpert SFX100 wechselt ein langes Drücken der F1-Taste zwischen Hoch- und Querformats-Anzeige.
- 1. Um die Online-Konfiguration mit dem zuvor gespeicherten Image zu vergleichen: Auf Gerät → Hochladen/Vergleichen tippen.
	- Kontextmenü erscheint.

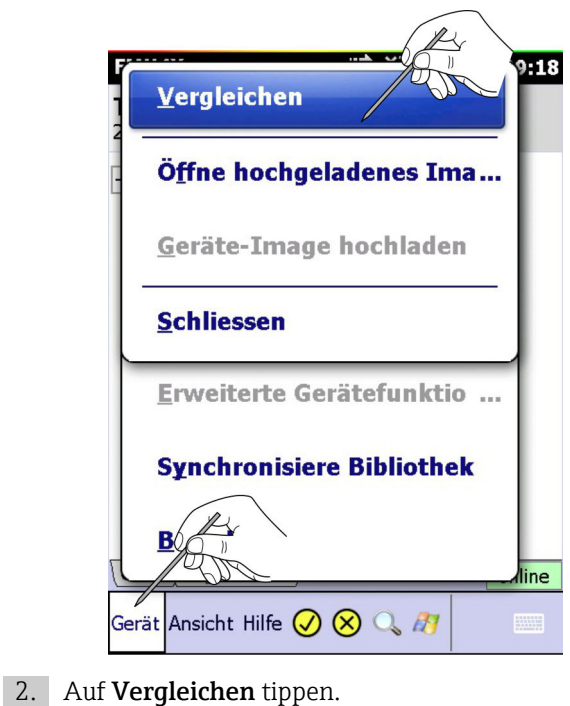

Frage erscheint.

#### 3. Auf Ja tippen.

 Die Gerätekonfiguration wird nun verglichen. Nach dem Vergleich informiert eine Meldung über eventuelle Abweichungen.

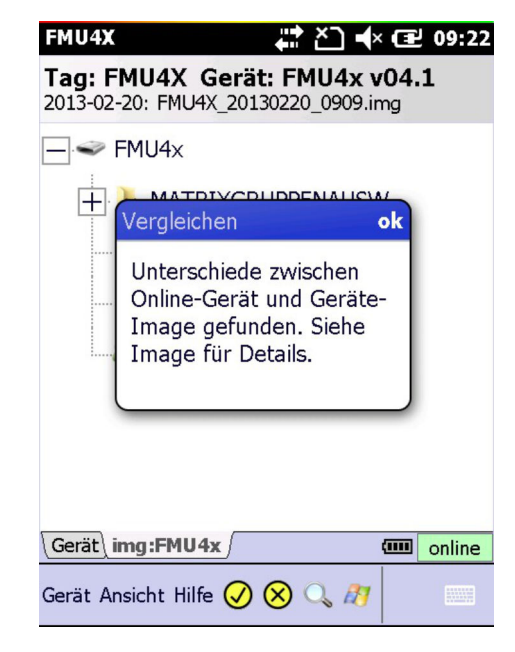

#### 4. Auf OK tippen.

Die Baumstruktur mit dem Parametervergleich wird angezeigt.

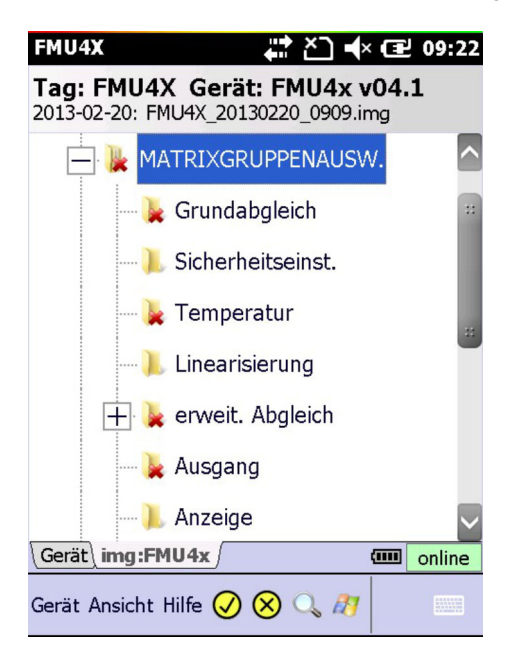

Parametergruppen und Parameter mit Unterschieden werden rot angezeigt.

- 5. Auf einen der markierten Ordner tippen.
	- Die Abweichungen bzw. Änderungen werden im Detail angezeigt.

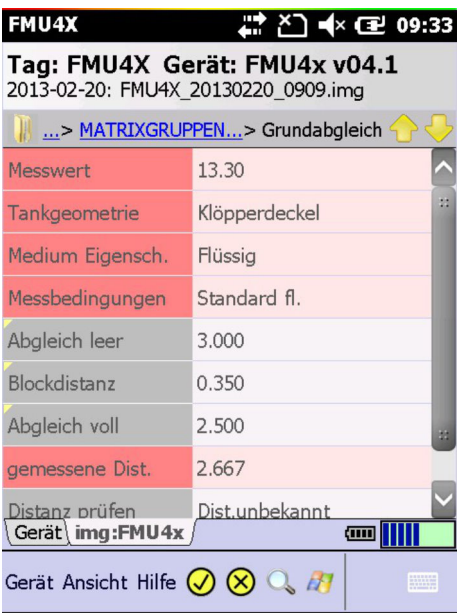

- 6. Auf einen markierten Parameter tippen und gedrückt halten. Kontextmenü erscheint.
	-

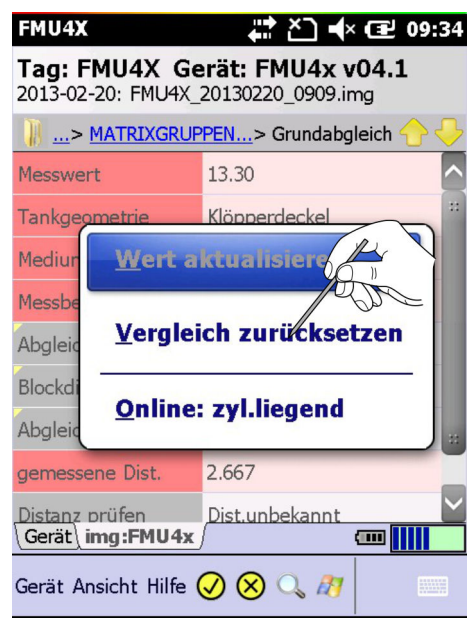

- 7. Auf Vergleich zurücksetzen tippen.
	- Die markierten Vergleichsresultate werden entfernt.
- 8. Auf Gerät → Hochladen/Vergleichen tippen.
	- $\rightarrow$  Kontextmenü erscheint.

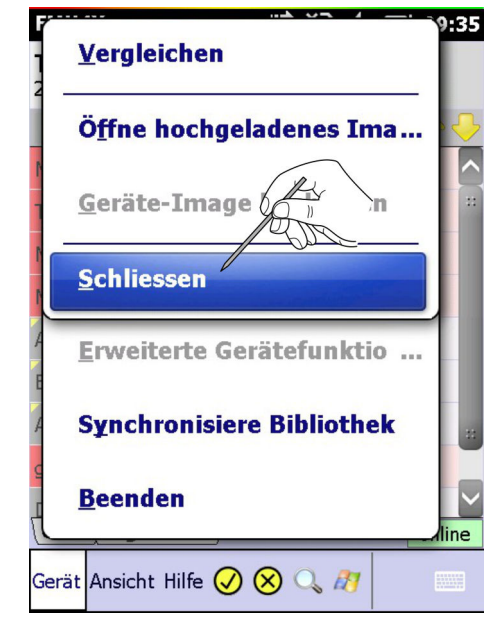

#### 9. Auf Schliessen tippen.

Das Image wird geschlossen.

# 4.8 Geräte- und Blockberichte

### 4.8.1 Gerätebericht erstellen (Device Xpert HART)

Zu Dokumentationszwecken kann ein Bericht zu einer Online-Gerätekonfiguration erstellt werden und auf dem Personal Digital Assistant (PDA) gespeichert werden.

#### 1. Auf Gerät → Geräte-Bericht erstellen tippen.

Frage erscheint.

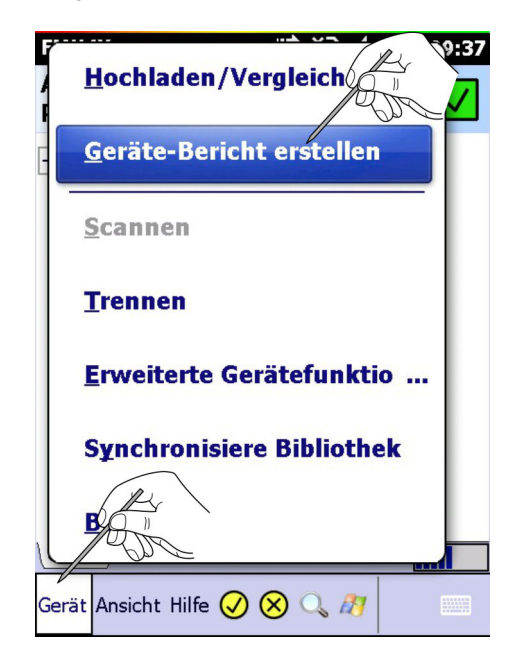

- <span id="page-58-0"></span>2. Auf Ja tippen.
	- Fenster wird geöffnet.

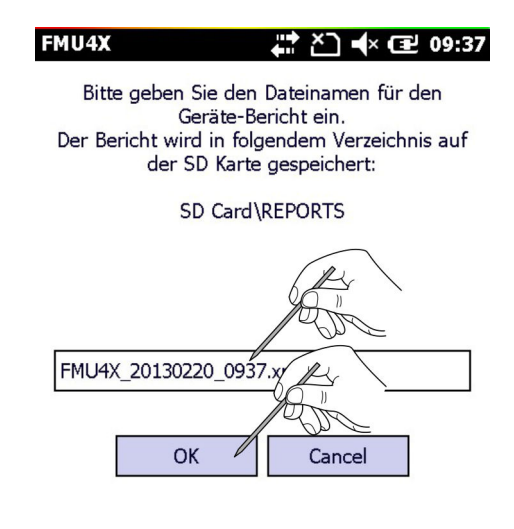

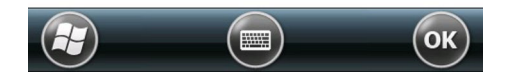

- 3. Dateinamen eingeben (Standardmäßig besteht dieser aus Tag, Datum und Uhrzeit) und auf OK tippen.
	- Field Xpert speichert die aktuelle Gerätekonfiguration als XML-Datei mit einem XSL-Stylesheet an dem Speicherort \SD Card\REPORTS. Bei einer erfolgreichen Speicherung wird eine entsprechende Meldung angezeigt.

4. OK tippen.

Der Gerätebericht kann mit dem Internet Explorer des PDAs oder PCs angezeigt werden. Auf dem PC ist ein Import in Excel möglich.

#### 4.8.2 Hüllkurven-Bericht erstellen (Device Xpert HART)

Die Hüllkurven-Grafik kann als Bild gespeichert werden, siehe Kapitel 4.5  $\rightarrow \blacksquare$  46  $\boxed{2}$ 

- 1. Auf Hüllkurve tippen und gedrückt halten.
	- $\rightarrow$  Kontextmenü erscheint.

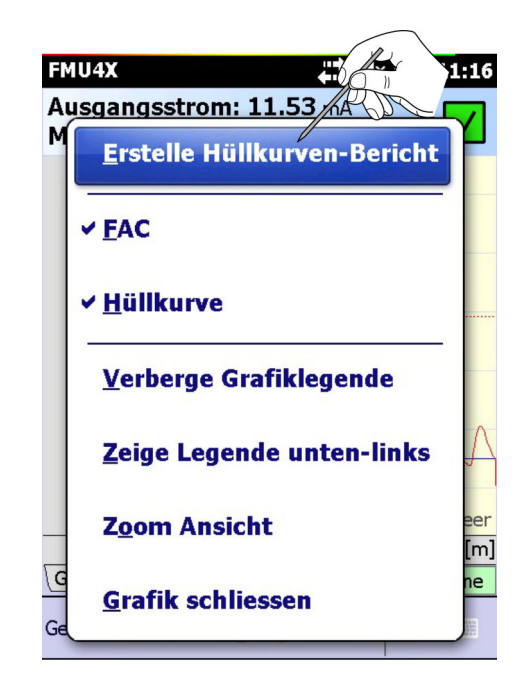

2. Auf Erstelle Hüllkurven-Bericht tippen.

Fenster wird geöffnet.

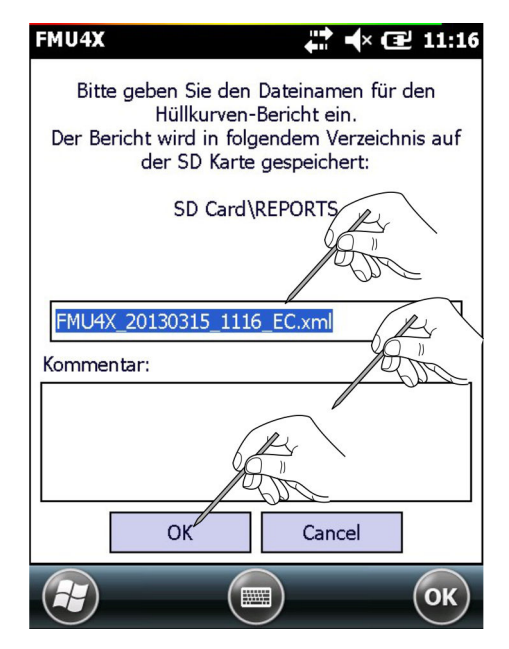

- 3. Dateinamen eingeben (Standardmäßig besteht dieser aus Tag, Datum und Uhrzeit) und auf OK tippen. Im Kommentarfeld können Kommentare eingegeben werden.
	- Field Xpert speichert die aktuelle Gerätekonfiguration als XML-Datei mit einem XSL-Stylesheet an dem Speicherort \SD Card\REPORTS. Bei einer erfolgreichen Speicherung wird eine entsprechende Meldung angezeigt.
- 4. OK tippen.

Der Gerätebericht kann mit dem Internet Explorer des PDAs oder PCs angezeigt werden. Auf dem PC ist ein Import in Excel möglich.

#### 4.8.3 Blockbericht erstellen (Device Xpert FF)

Zu Dokumentationszwecken kann ein Bericht zu einer Online-Gerätekonfiguration erstellt werden und auf dem Personal Digital Assistant (PDA) gespeichert werden.

- 1. Auf Gerät tippen.
	- ← Kontextmenü erscheint.

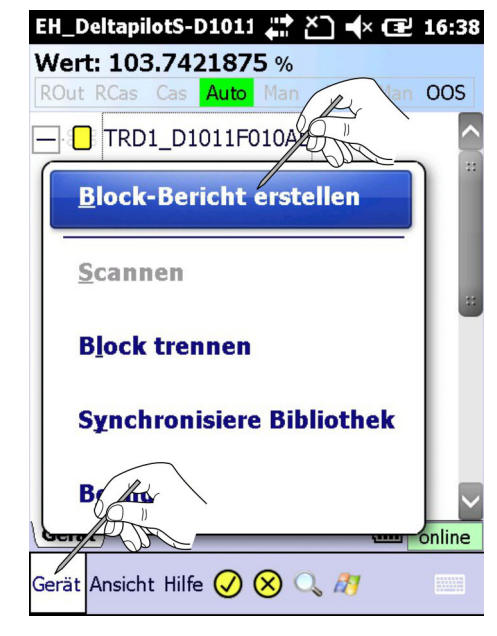

- 2. Auf Block-Bericht erstellen tippen.
	- Fenster wird geöffnet.

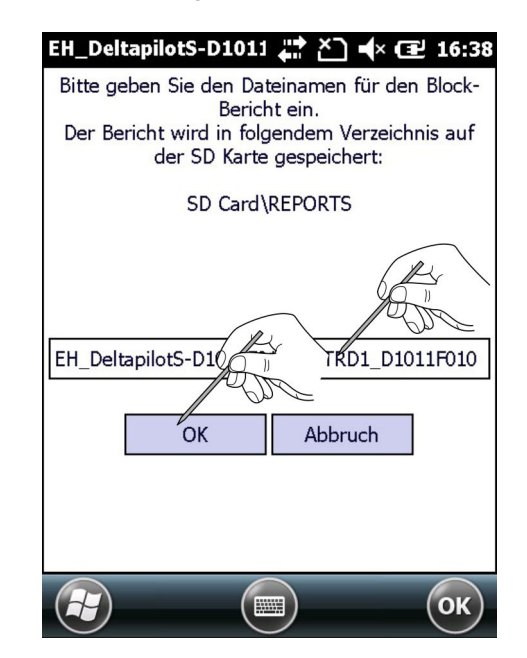

- 3. Dateinamen eingeben (Standardmäßig besteht dieser aus Tag, Datum und Uhrzeit) und auf OK tippen.
	- Field Xpert speichert die aktuelle Gerätekonfiguration als XML-Datei mit einem XSL-Stylesheet an dem Speicherort \SD Card\REPORTS. Bei einer erfolgreichen Speicherung wird eine entsprechende Meldung angezeigt.

4. OK tippen.

Der Gerätebericht kann mit dem Internet Explorer des PDAs oder PCs angezeigt werden. Auf dem PC ist ein Import in Excel möglich.

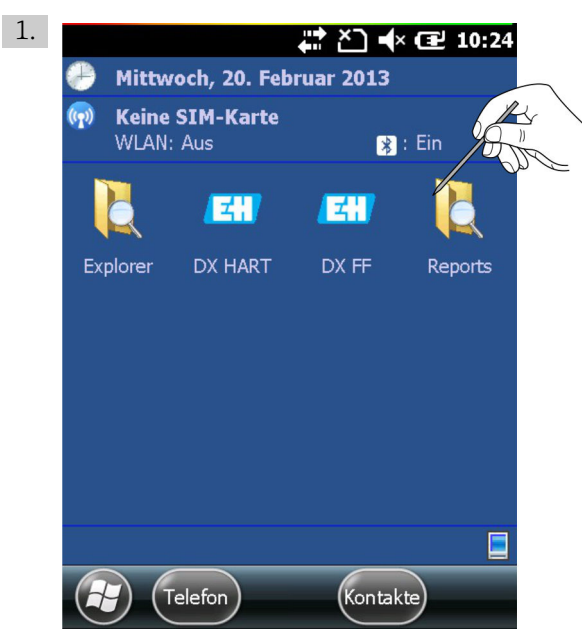

## 4.8.4 Gerätebericht auf dem PDA anzeigen

Im Startbildschirm auf Reports tippen.

Fenster wird geöffnet.

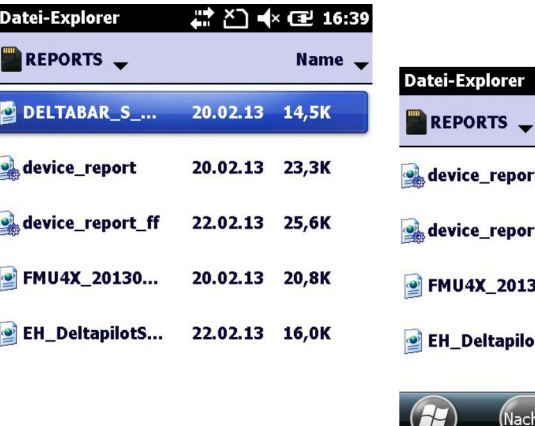

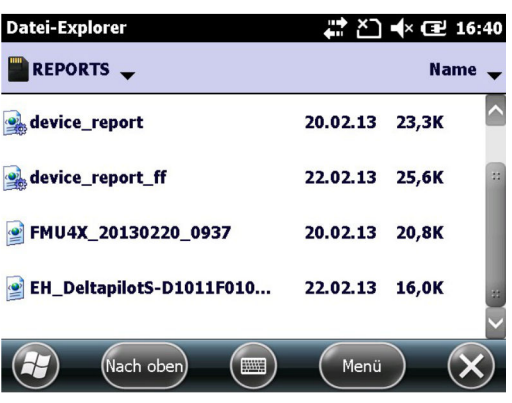

2. Auf den gewünschten Bericht tippen. Bericht wird geöffnet.

 $\left( H\right)$ 

 $\left(\mathsf{Nach}\circ\mathsf{ben}\right)\left(\mathsf{mn}\right)\left(\mathsf{Menu}\right)\left(\mathsf{X}\right)$ 

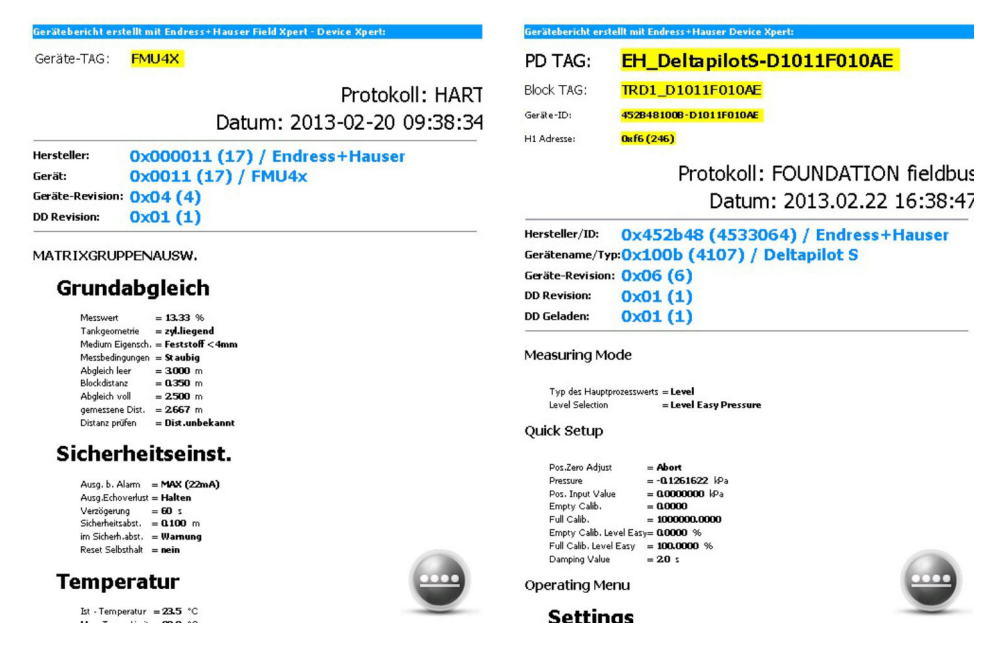

Der XML-Bericht (HART links, FOUNDATION Fieldbus rechts) wird im Windows Internet Explorer unter Verwendung des XSL-Stylesheet angezeigt (hier im Querformat und mit der kleinsten Schriftart abgebildet).

- Für weitere Informationen zu erhalten, nach unten scrollen.  $|\cdot|$ 
	- Wenn der Dateiname nicht gelesen werden kann, den Field Xpert SFX350/370 in horizontale Ausrichtung drehen, um das Fenster im Querformat anzuzeigen (Beim Field Xpert SFX100 wechselt ein langes Drücken der F1-Taste zwischen Hoch- und Querformatanzeige)

### 4.8.5 Geräteberichte und Geräte-Images sichern/kopieren

Über eine Windows Mobile Device Center- oder ActiveSync-Verbindung vom Field Xpert zum PC oder Laptop können Geräteberichte und -Images angezeigt und gesichert werden. ‣ Sicherstellen, dass die Windows Mobile Device Center- oder ActiveSync-Verbindung in Betrieb ist.

Windows Explorer auf dem PC oder Laptop starten und bis zur SD-Karte im Ordner Mobile Device navigieren.

 Die Gerätekonfigurations-Images und Geräteberichte sind im Ordner IMAGES oder REPORTS zu finden.

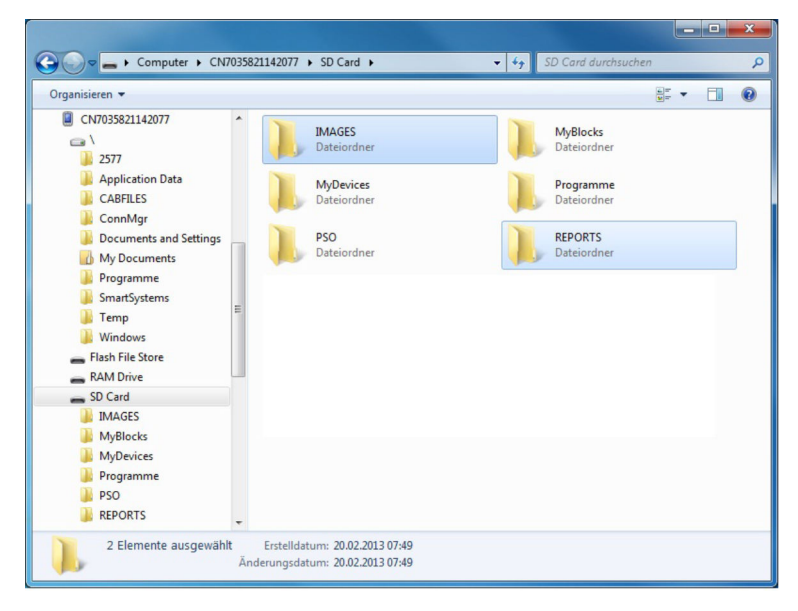

Die gewünschten Dateien mit Stylesheet in einen separaten Ordner auf dem PC oder Laptop kopieren.

## 4.8.6 Gerätebericht auf einem PC/Laptop anzeigen

Der Bericht kann auch angezeigt werden, indem die gewünschte Berichtdatei mit dem Internet Explorer geöffnet wird. Dabei ist zu beachten, dass sich das Stylesheet im selben Ordner befindet, in dem auch der Bericht abgelegt ist.

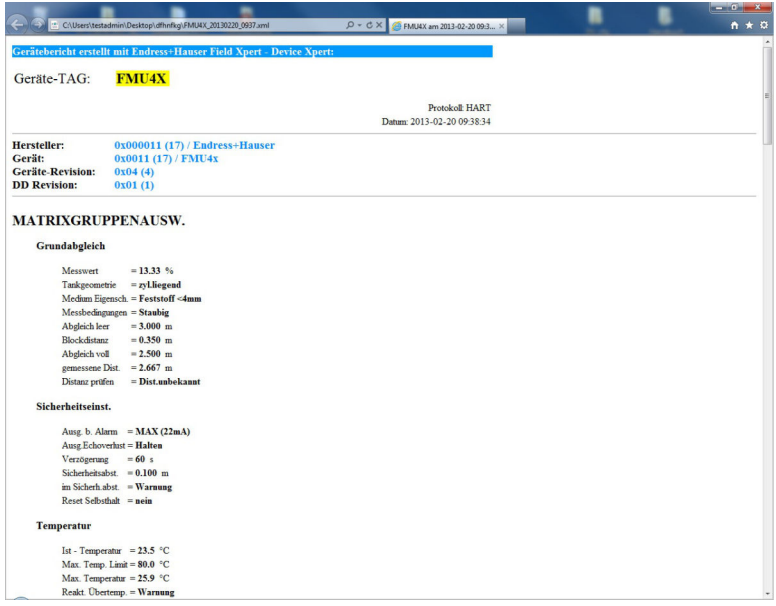

# 4.9 Gerätedetails zu Endress+Hauser Geräten

Device Xpert HART und Device Xpert FF unterstützen das Herunterladen und Anzeigen der technischen Dokumentation sowie Gerätedetails zu Endress+Hauser Geräten. Diese zusätzlichen, gerätespezifischen Dokumente können Bedienungsanleitungen, Kurzanleitungen und Technische Informationen beinhalten.

Um die Gerätedetails zu sehen gibt es zwei Möglichkeiten:

- Die Seriennummer manuell in das Suchfeld eingeben, wie in Kapitel 4.9.1 beschrieben
- Die Seriennummer über einen RFID TAG einscannen. Dies funktioniert ausschließlich beim Field Xpert SFX370 mit entsprechendem RFID HF Kopfmodul und gemäß Endress+Hauser formatierten RFID TAGs, siehe Kapitel 4.9.2  $\rightarrow \blacksquare$  69
- Die Seriennummer über den Datamatrix Code auf dem Typenschild des Endress+Hauser Gerätes scannen, siehe Kapitel 4.9.3  $\rightarrow$  <sup>2</sup> 75
- 4.9.1 Gerätedetails über manuelle Seriennummereingabe (SFX350/ SFX370)
- 1. Auf Ansicht → Gerätedetails tippen.

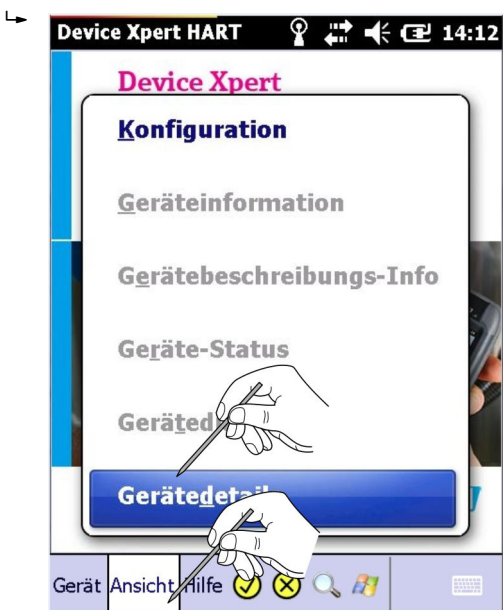

Geräteliste wird geöffnet.

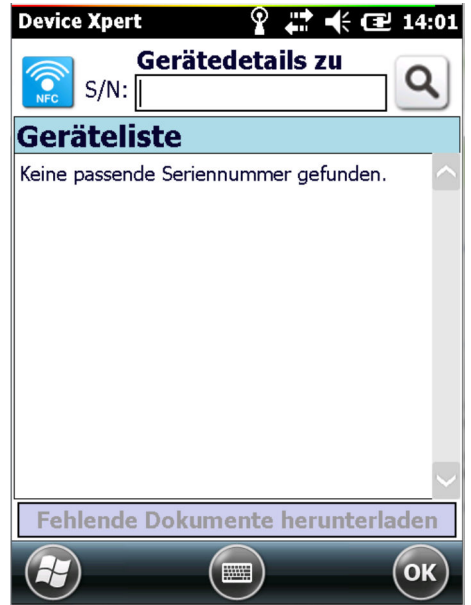

- 2. Die Seriennummer des Geräts eingeben zu dem mehr Informationen gewünscht werden und auf die Lupe tippen.
	- Während der Eingabe wird Device Xpert den Anfang der Seriennummer mit den Geräten vergleichen, die bereits betrachtet wurden.

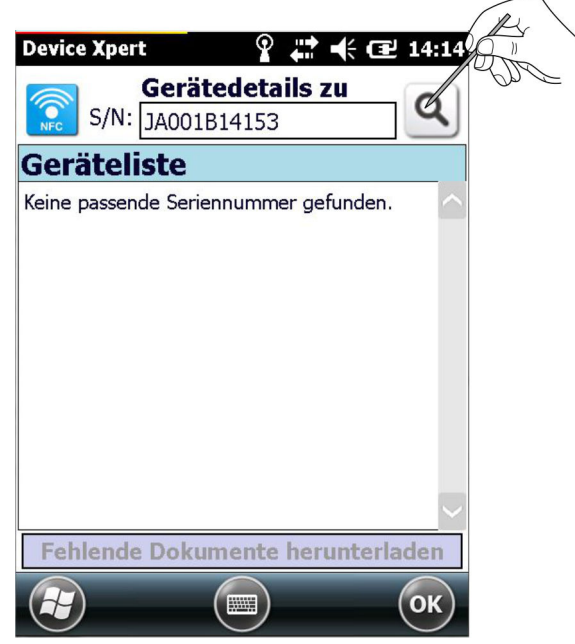

Bei bestehender Internetverbindung und gültiger Seriennummer wird gefragt, ob alle gefundenen Dokumente zu diesem Feldgerät heruntergeladen werden sollen.

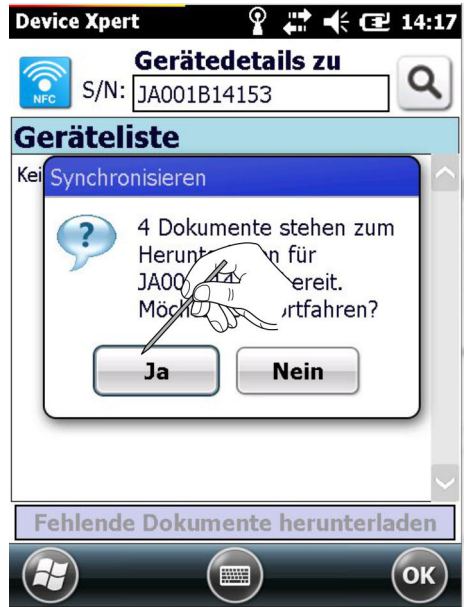

#### 3. Auf Ja tippen.

 Die Dokumente werden heruntergeladen und es erscheint eine Meldung, dass das Herunterladen erfolgreich war.

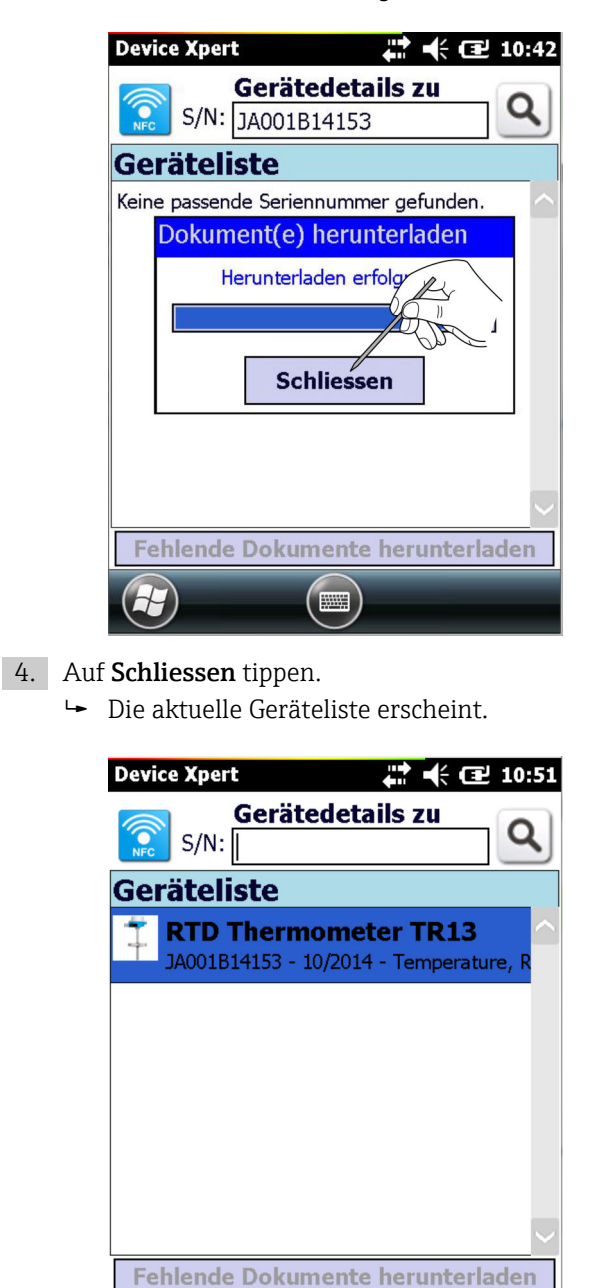

**FOR** 

Wenn Nein ausgewählt wurde oder keine Internetverbindung besteht, kann die Seriennummer für eine spätere Aktualisierung vorgemerkt werden, siehe Kapitel 4.9.6. → 图 83

OK

<span id="page-68-0"></span>▶ Auf Nein tippen.

 $\ddot{\phantom{1}}$ 

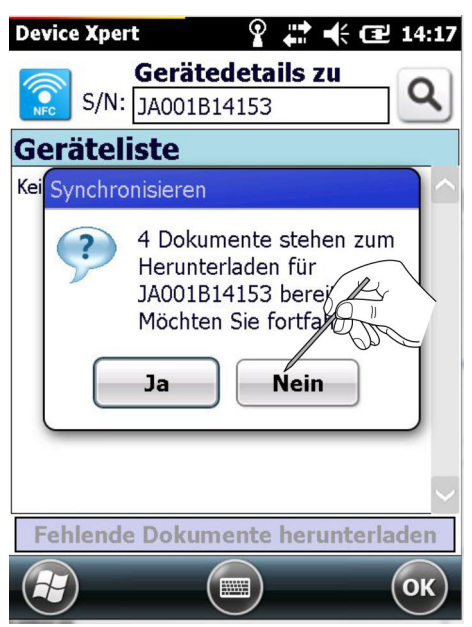

Die Seriennummer wird für eine spätere Aktualisierung vorgemerkt.

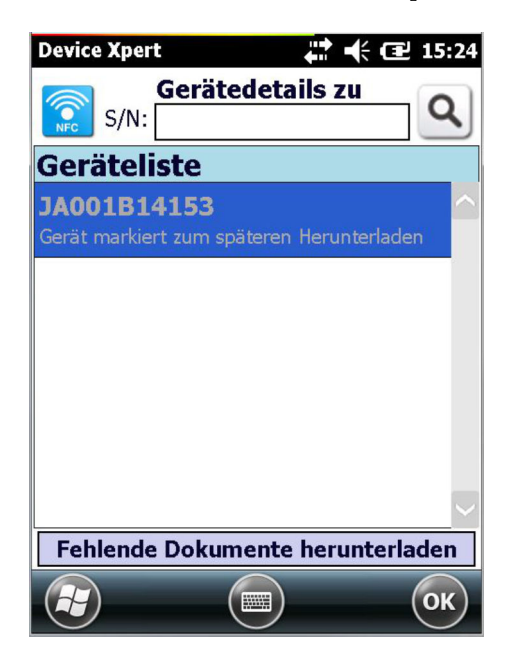

## 4.9.2 Gerätedetails über RFID TAG

Die Suche über einen RFID TAG funktioniert ausschließlich beim Field Xpert SFX370  $|1 \cdot |$ mit entsprechendem RFID HF Kopfmodul und Endress+Hauser formatierten RFID TAGs (NFC NDEF Textformat).

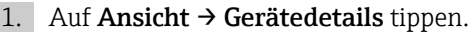

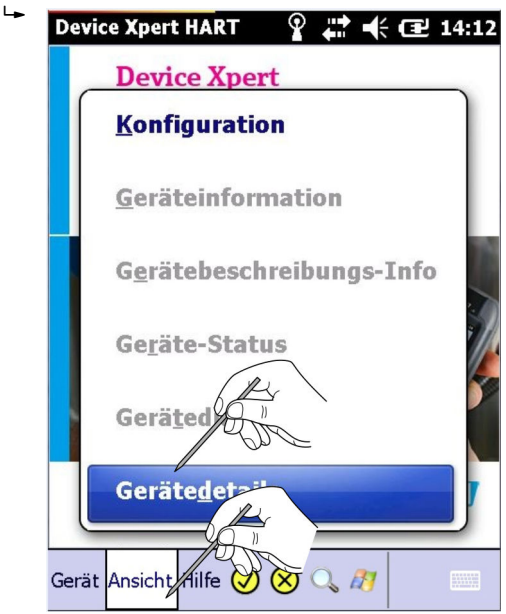

Geräteliste wird geöffnet.

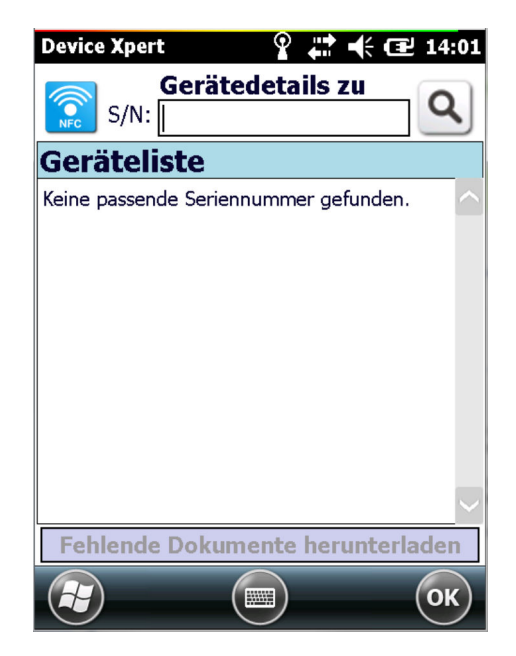

2. Auf das NFC-Symbol tippen und den RFID TAG scannen.

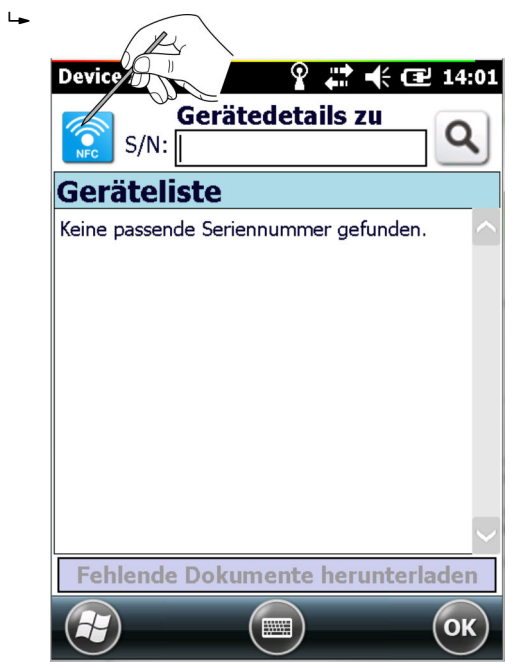

Die RFID Daten werden angezeigt.

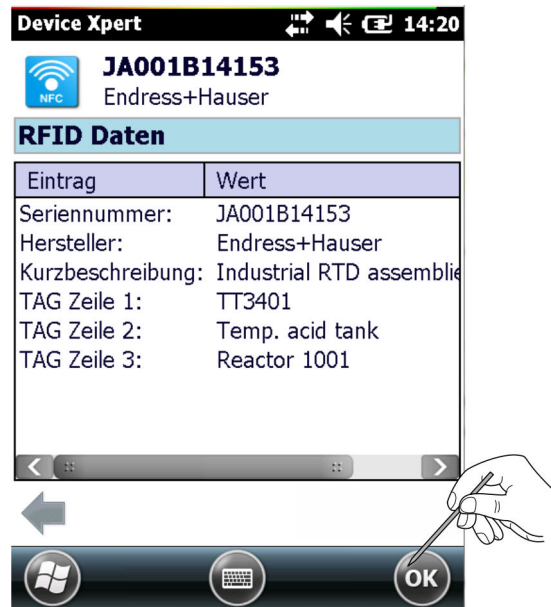

#### 3. Auf OK tippen.

Die Seriennummer wird in das Suchfeld übernommen.

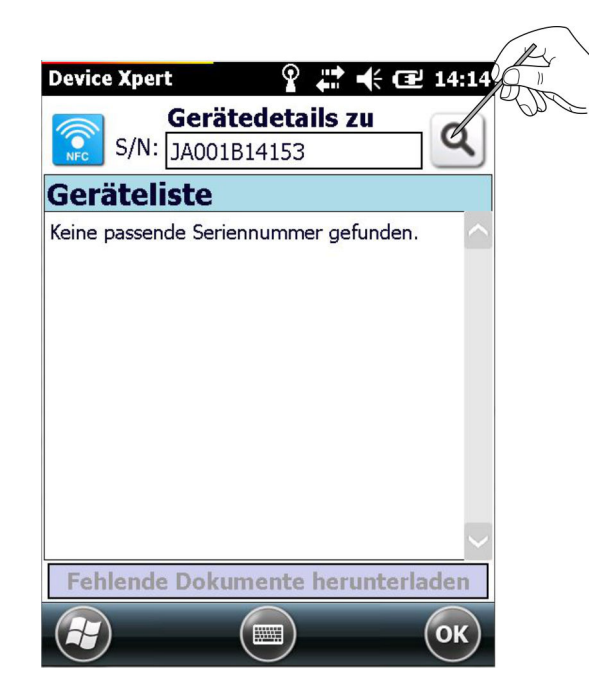

#### 4. Auf die Lupe tippen.

 Bei bestehender Internetverbindung und gültiger Seriennummer wird gefragt, ob alle gefundenen Dokumente zu diesem Feldgerät heruntergeladen werden sollen.

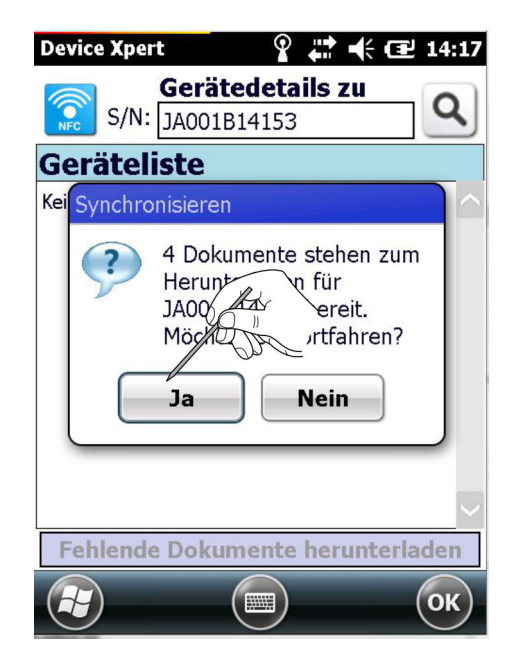
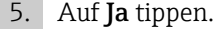

 Die Dokumente werden heruntergeladen und es erscheint eine Meldung, dass das Herunterladen erfolgreich war.

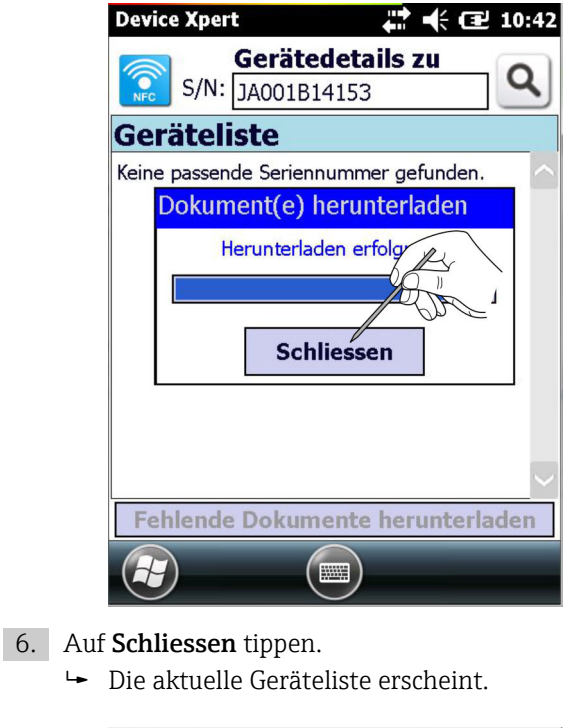

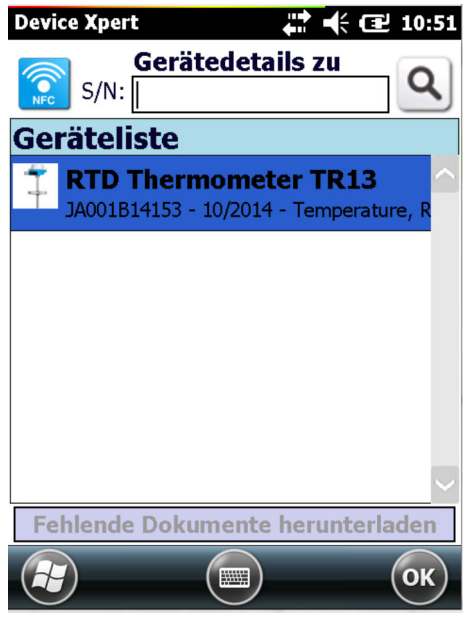

Wenn Nein ausgewählt wurde oder keine Internetverbindung besteht, kann die Seriennummer für eine spätere Aktualisierung vorgemerkt werden, siehe Kapitel 4.9.6. → 图 83

‣ Auf Nein tippen.

 $\overline{L}$ 

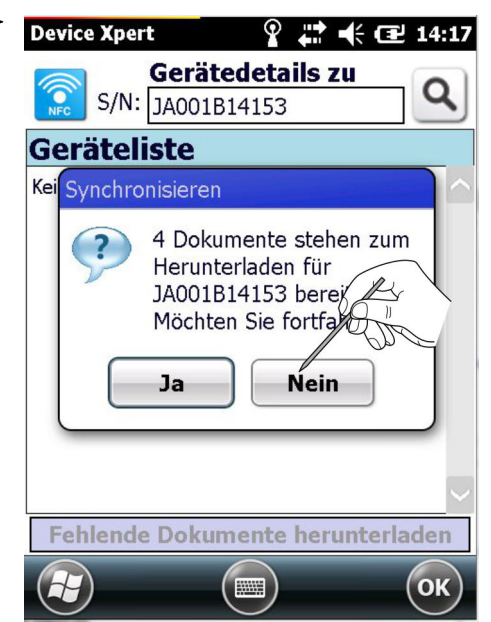

Seriennummer wird für eine spätere Aktualisierung vorgemerkt.

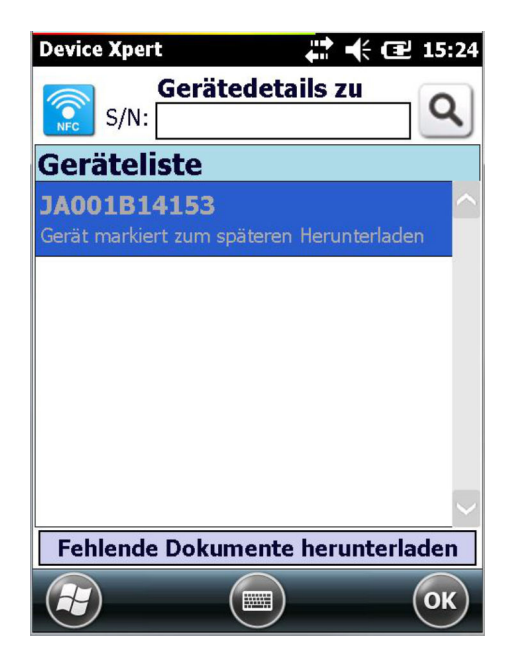

### 4.9.3 Gerätedetails über Datamatrix Code

1. Auf Ansicht → Gerätedetails tippen.

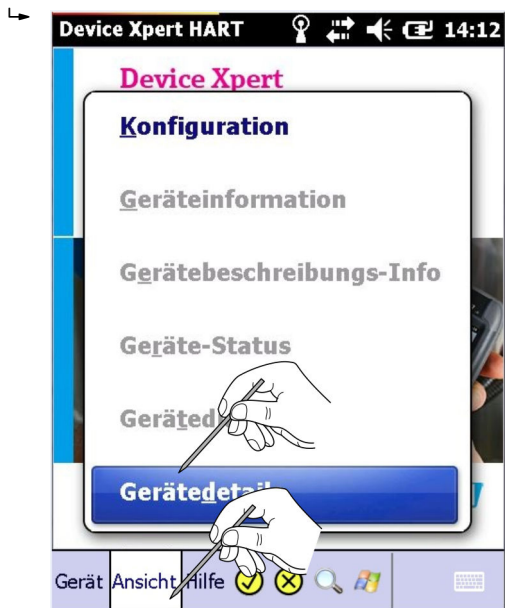

Geräteliste wird geöffnet.

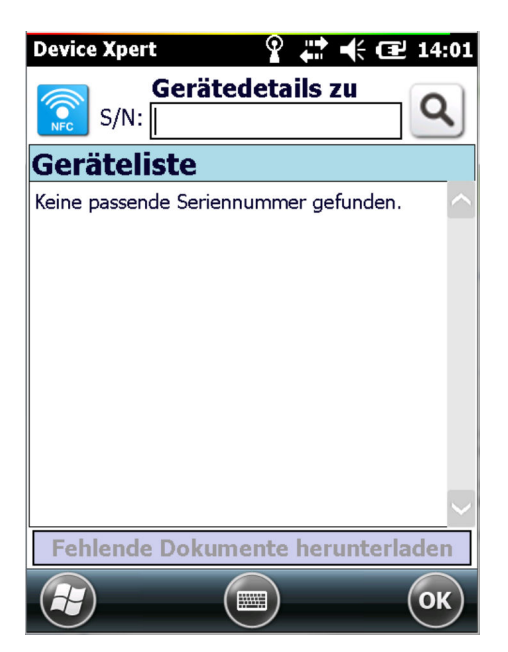

2. Auf dem Typenschild des Endress+Hauser Geräts ist die Seriennummer als Datamatrix Code aufgedruckt.

Diesen optischen Code bei dem Gerät zu dem mehr Informationen gewünscht werden, mittels der blauen Scantaste auf dem Field Xpert einscannen und anschließend auf die Lupe tippen.

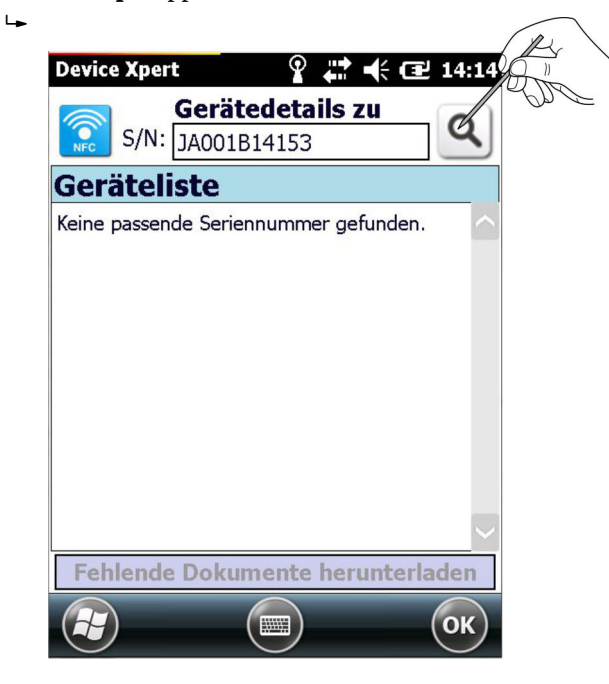

Bei bestehender Internetverbindung und gültiger Seriennummer wird gefragt, ob alle gefundenen Dokumente zu diesem Feldgerät heruntergeladen werden sollen.

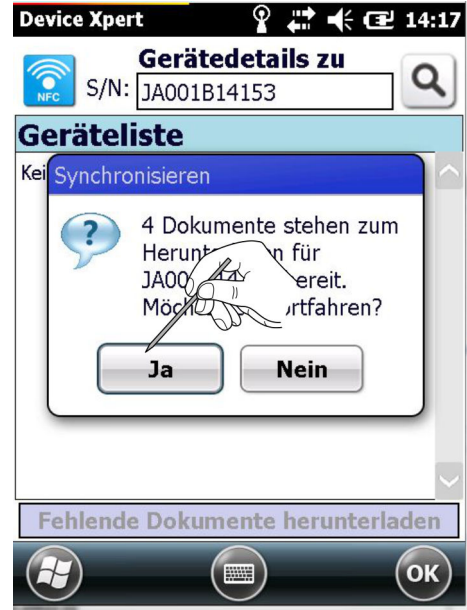

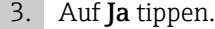

 Die Dokumente werden heruntergeladen und es erscheint eine Meldung, dass das Herunterladen erfolgreich war.

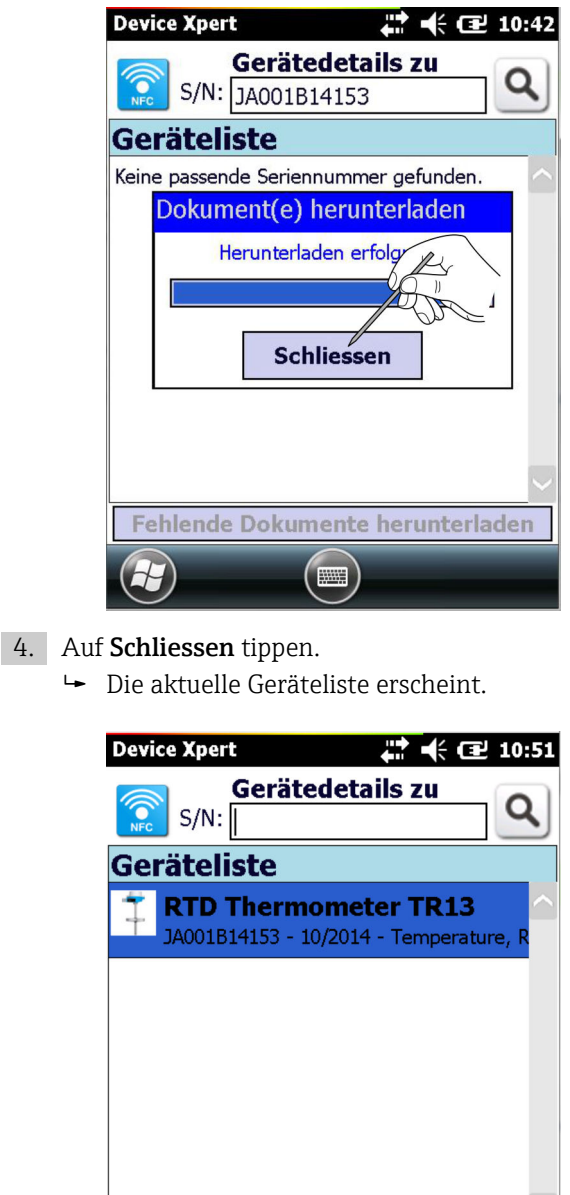

Fehlende Dokumente herunterladen

**FOR** 

Wenn Nein ausgewählt wurde oder keine Internetverbindung besteht, kann die Seriennummer für eine spätere Aktualisierung vorgemerkt werden, siehe Kapitel 4.9.6. → 图 83

OK

‣ Auf Nein tippen.

 $\overline{L}$ 

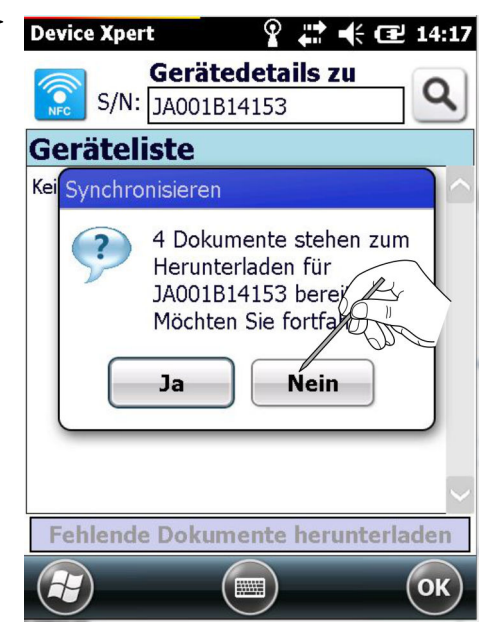

Die Seriennummer wird für eine spätere Aktualisierung vorgemerkt.

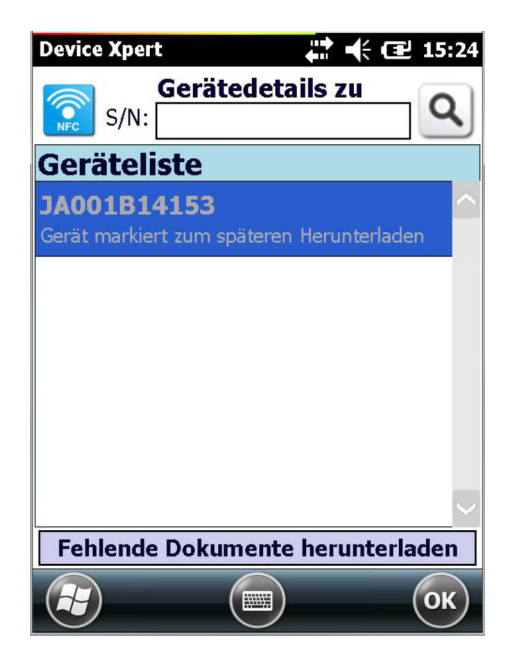

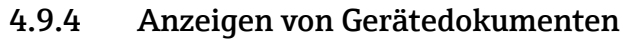

1. Auf eine der gespeicherten Seriennummern tippen.

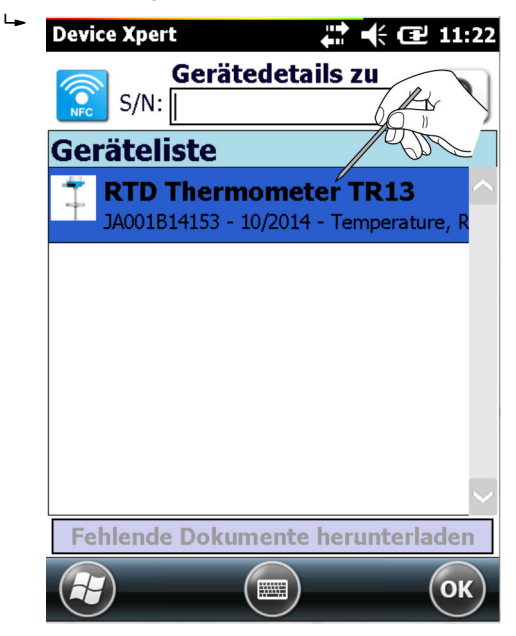

Auswahl der Dokumente erscheint.

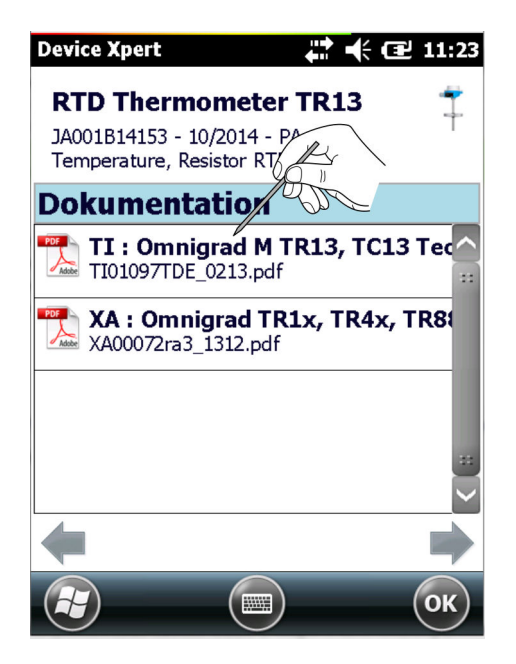

#### 2. Auf das gewünschte Dokument tippen.

Dokument wird geöffnet.

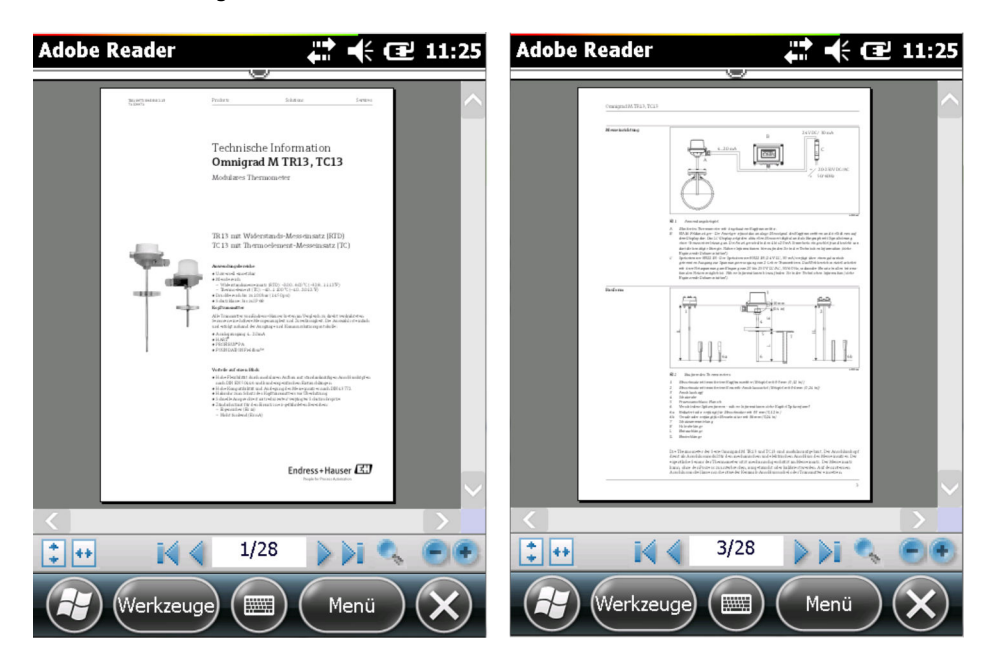

### 4.9.5 Anzeigen von Produktdetails, Produktstatus und RFID Daten

Die RFID Daten werden nur angezeigt, wenn die Seriennummer über einen RFID TAG  $\mathbf{f}$ eingescannt wurde.

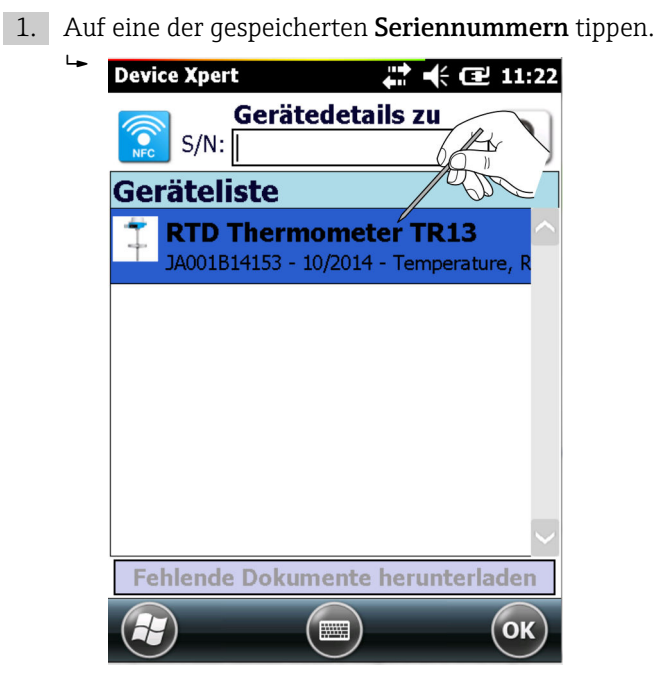

Auswahl der Dokumente erscheint.

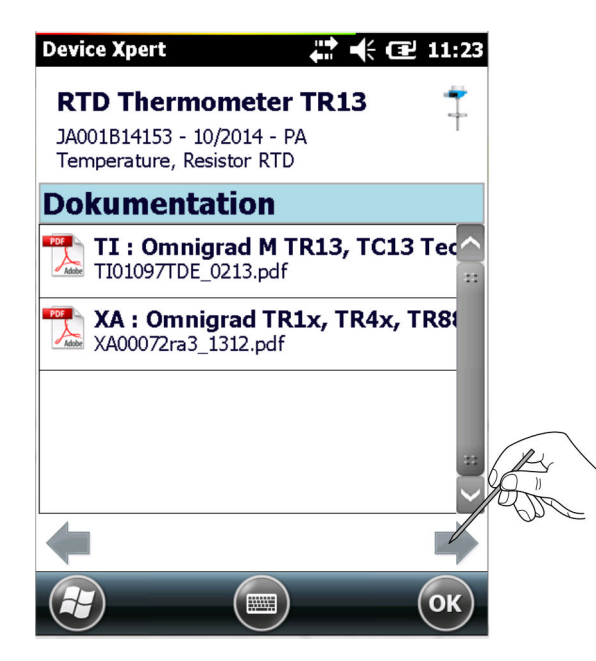

- 2. Auf den Pfeil nach rechts tippen.
	- $\rightarrow$  Produktdetails werden angezeigt.

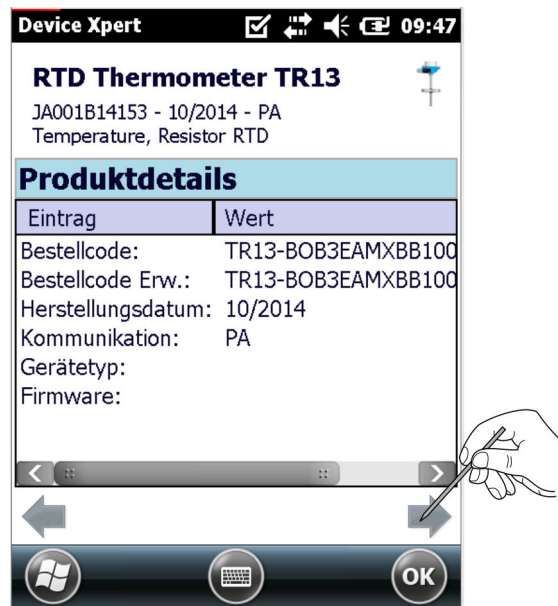

- 3. Auf den Pfeil nach rechts tippen.
	- Produktstatus wird angezeigt.

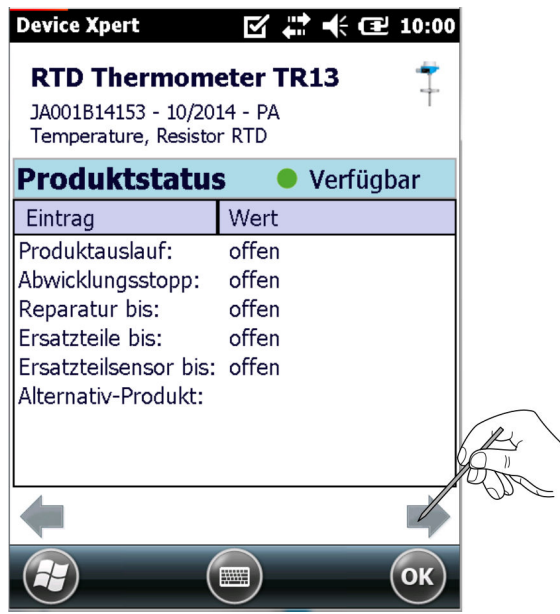

- <span id="page-82-0"></span>4. Auf den Pfeil nach rechts tippen.
	- RFID Daten werden angezeigt.

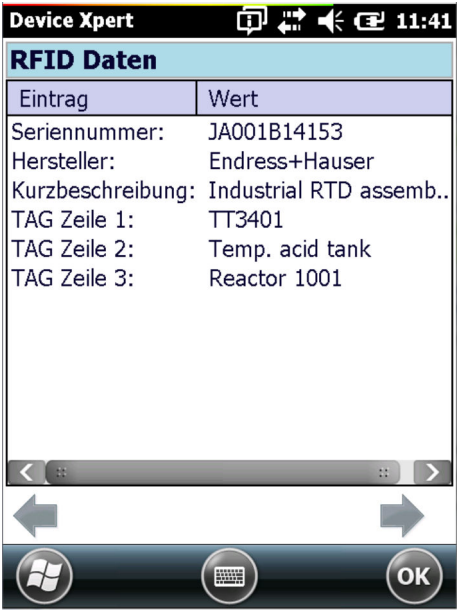

### 4.9.6 Verwaltung der gespeicherten Geräte

### Dokumente herunterladen

- 1. Auf die Seriennummer tippen und gedrückt halten.
	- Kontextmenü wird geöffnet.

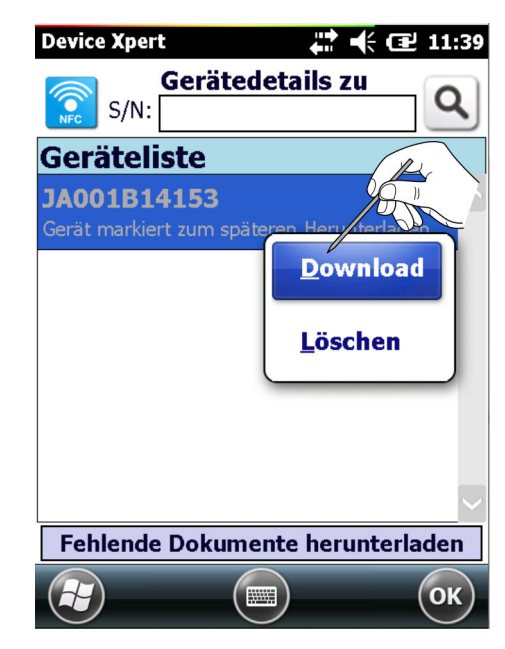

2. Download auswählen.

Dokumente werden heruntergeladen.

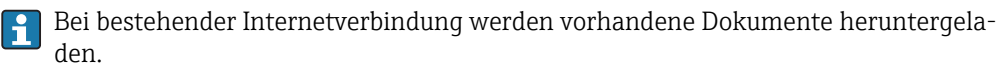

#### Dokumente erneuern

- 1. Auf die Seriennummer tippen und gedrückt halten.
	- Kontextmenü wird geöffnet.

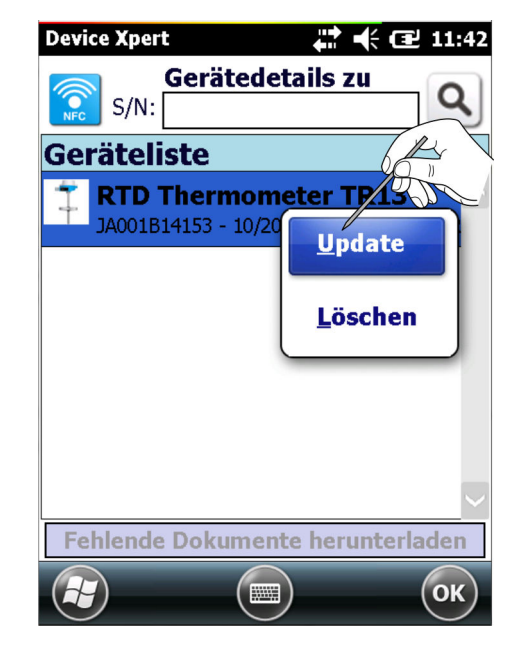

2. Update auswählen.

Dokumente werden erneuert.

Bei bestehender Internetverbindung werden vorhandene Dokumente erneuert. I÷

#### Dokumente löschen

- 1. Auf die Seriennummer tippen und gedrückt halten.
	- Kontextmenü wird geöffnet.

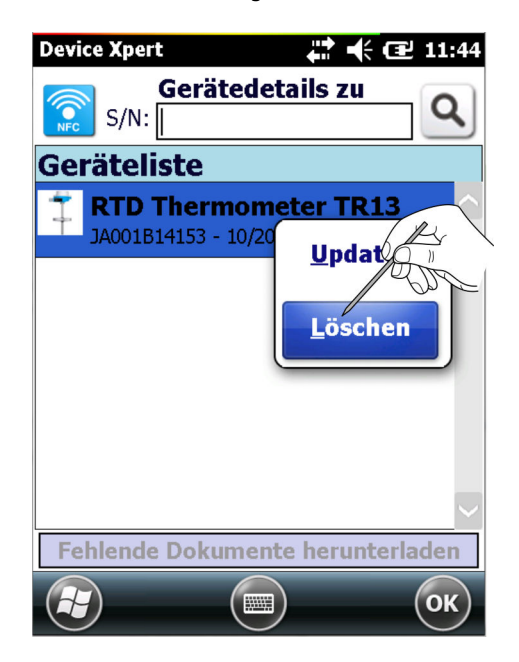

- 2. Löschen auswählen.
	- $\rightarrow$  Frage erscheint.

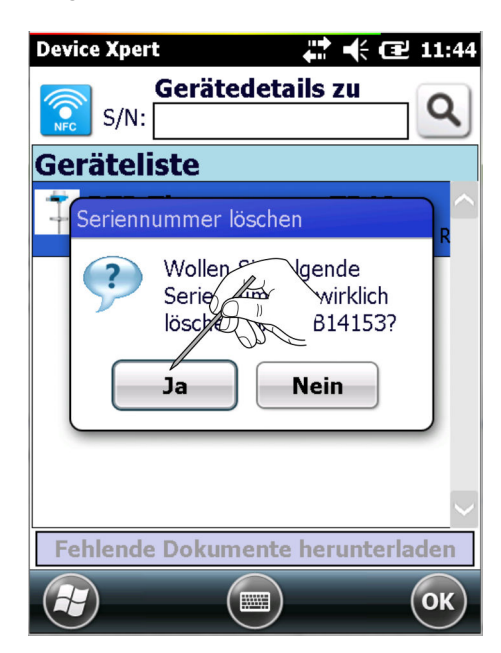

3. Auf Ja tippen.

Dokumente werden gelöscht.

#### Alle fehlenden Dokumente herunterladen

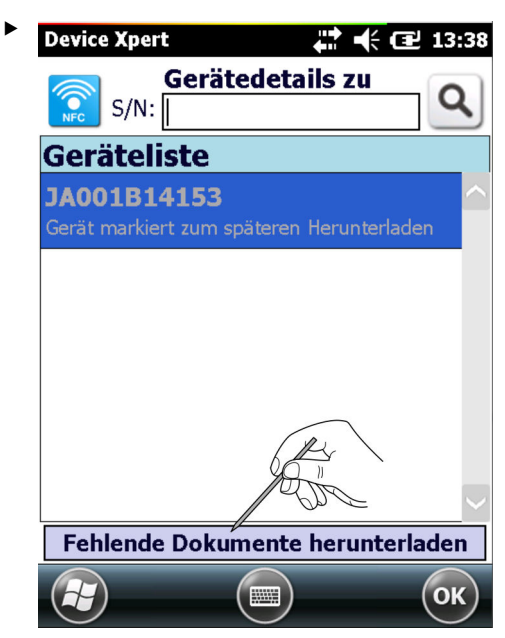

Auf Fehlende Dokumente herunterladen tippen.

Alle Dokumente, die in der Geräteliste vorgemerkt sind, werden heruntergeladen.

Bei bestehender Internetverbindung werden vorhandene Dokumente heruntergela- $\vert \cdot \vert$ den.

# 4.10 RFID TAG Editor

Der RFID TAG Editor ermöglicht das Beschreiben von neuen RFID Transpondern, welche von Endress+Hauser vertrieben werden. Zusätzlich erlaubt er das Ändern der Information auf RFID Transpondern, welche vorkonfiguriert mit Endress+Hauser Feldgeräten als

Option vertrieben werden. Auf den RFID Transpondern können elektronisch Typenschildinformationen gespeichert werden.

Der RFID TAG Editor ist nur verfügbar für Field Xpert SFX370 mit einem RFID HF  $\mathsf{F}$ Kopfmodul.

Einen Endress+Hauser RFID Transponder lesen, bearbeiten und beschreiben.

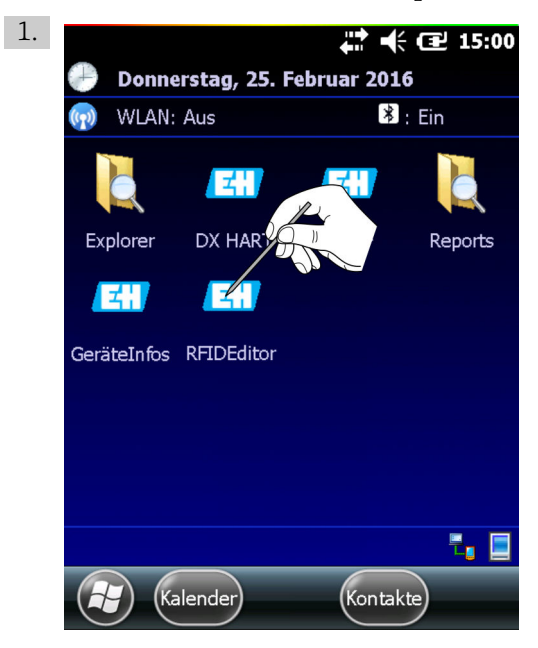

Auf den RFID TAG Editor tippen.

← Der RFID TAG Editor wird geöffnet.

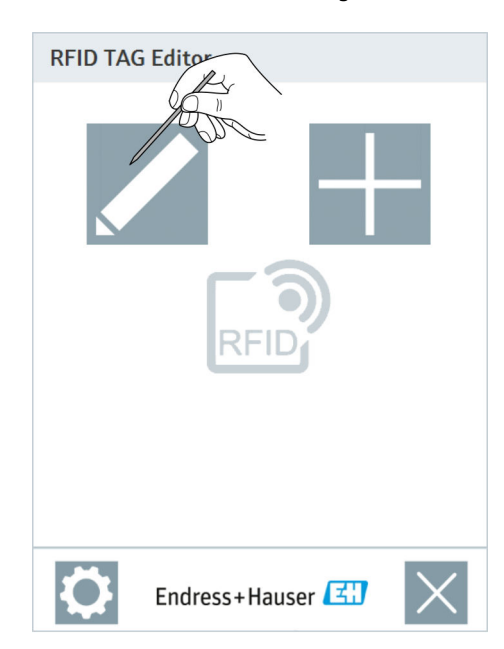

2. Den Transponder an die obere Kante des Field Xpert Kopfmoduls halten und auf TAG bearbeiten tippen.

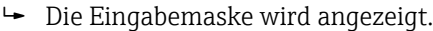

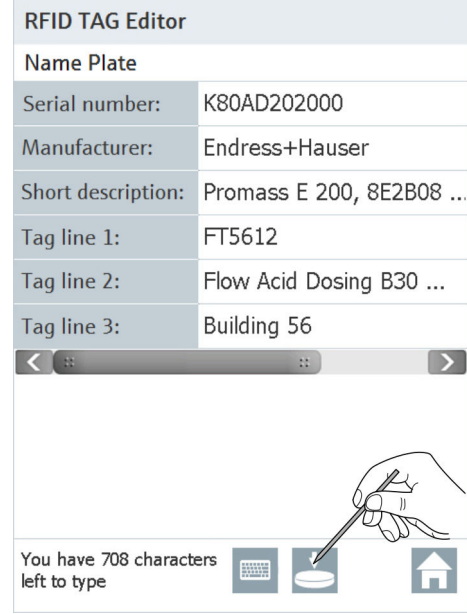

- 3. Einträge in der Eingabemaske bearbeiten.
- 4. Transponder an die obere Kante des Field Xpert Kopfmoduls halten und auf TAG schreiben tippen.
	- Der Transponder wird beschrieben.

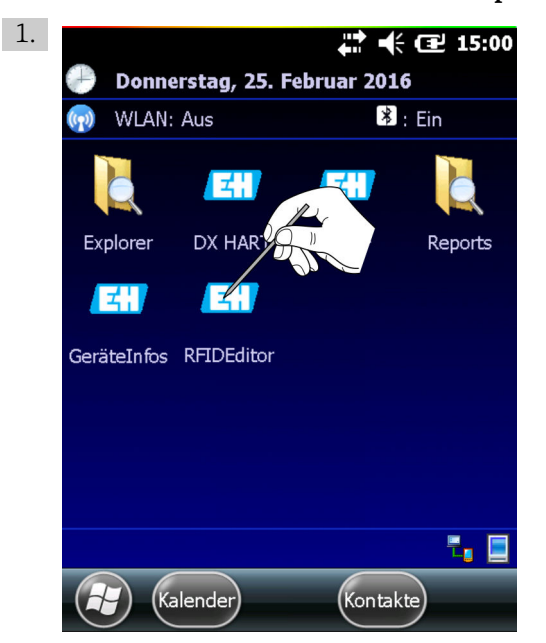

Einen leeren Endress+Hauser RFID Transponder beschreiben.

Auf den RFID TAG Editor tippen.

Der RFID TAG Editor wird geöffnet.

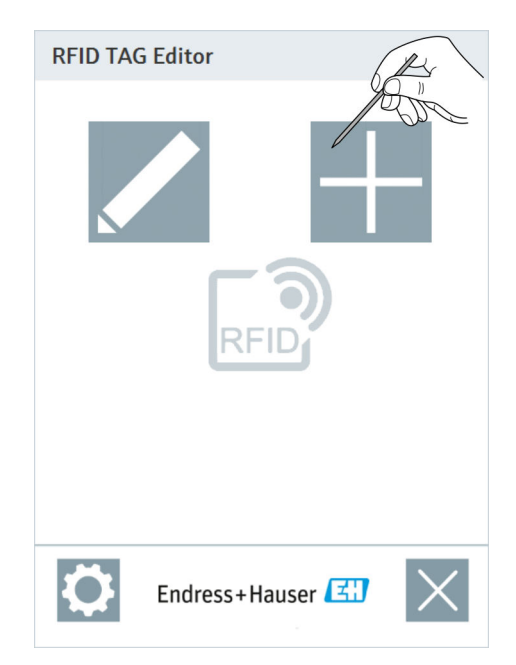

### 2. Auf neuen TAG schreiben tippen.

Eine Leere Eingabemaske wird angezeigt.

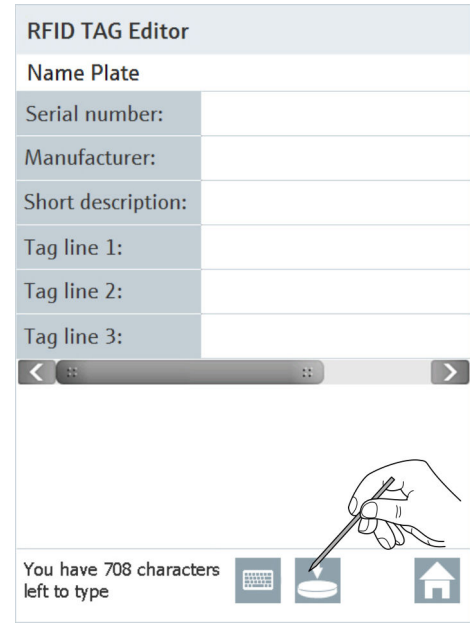

- 3. Einträge in die Eingabemaske eingeben.
- 4. Transponder an die obere Kante des Field Xpert Kopfmoduls halten und auf TAG schreiben tippen.
	- Der Transponder wird beschrieben.

## 4.11 Weitere Funktionen

#### 4.11.1 Suchfunktion

Wenn die Position eines spezifischen Parameters oder eine Sonderfunktion in der Gerätebeschreibung unbekannt ist, ist sie mithilfe der integrierten Suchfunktion zu finden.

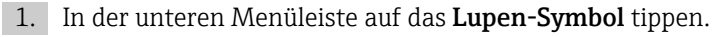

Das Fenster mit der Suchfunktion wird geöffnet.

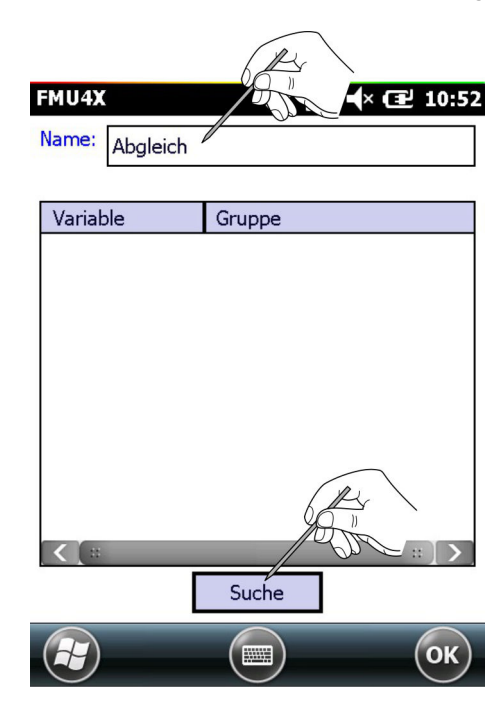

- 2. Den Namen des gesuchten Parameters (ganz oder teilweise) in das Suchfeld eingeben und auf Suche tippen.
	- Liste aller Parameter die den Suchbegriff enthalten werden angezeigt.

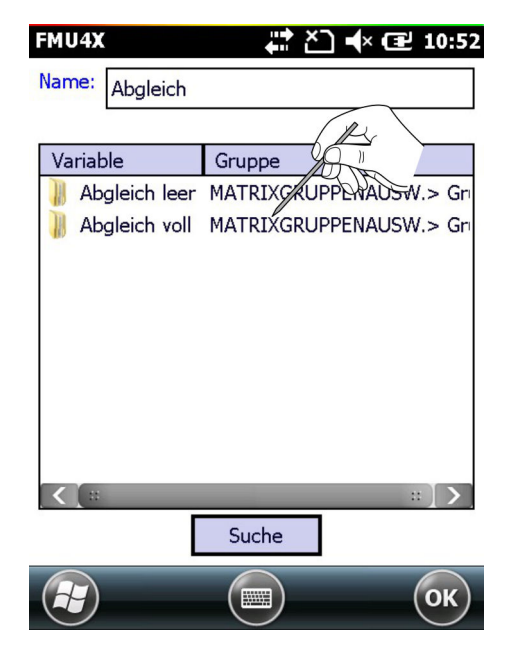

- 3. Auf den Parameter tippen.
	- Der Parameterordner wird geöffnet.

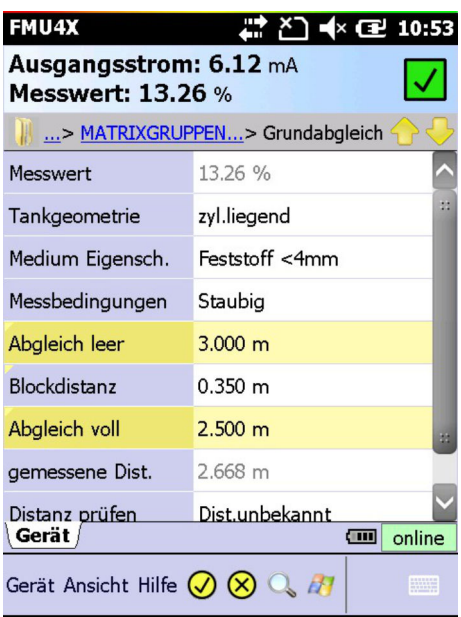

Die gesuchten Parameter werden gelb markiert angezeigt.

- 4. Auf den Parameter tippen und gedrückt halten.
	- Kontextmenü erscheint.

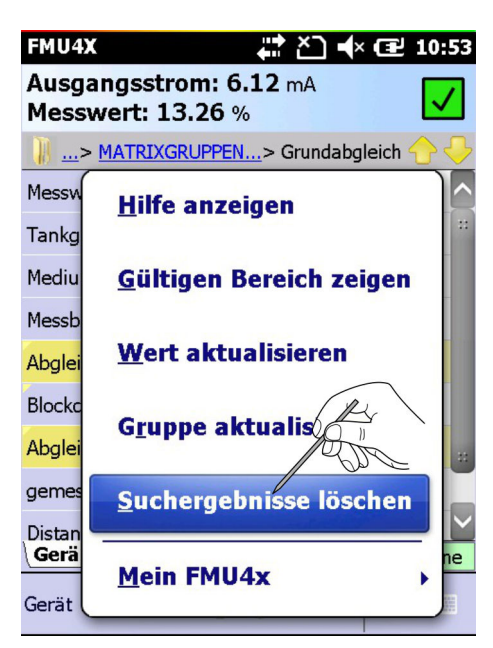

#### <span id="page-91-0"></span>5. Auf Suchergebnisse löschen tippen.

 Die Suchergebnisse werden gelöscht und die Parameter werden wieder normal dargestellt.

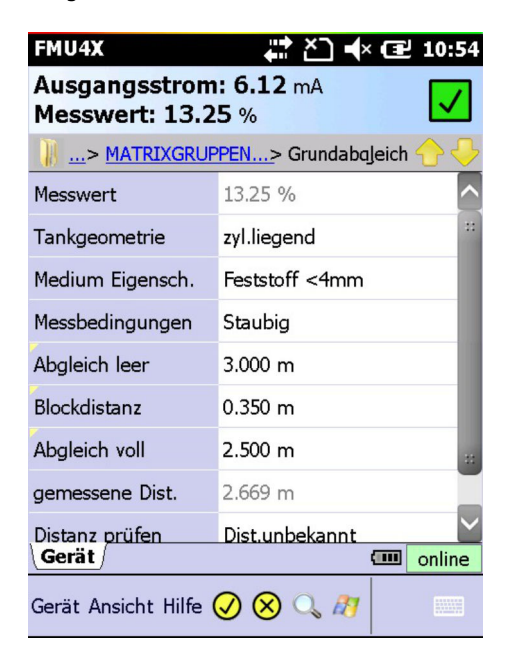

#### 4.11.2 Anwendungsfälle

Device Xpert bietet eine Anwendungshilfe, in der detaillierte Informationen zur Verfügung stehen.

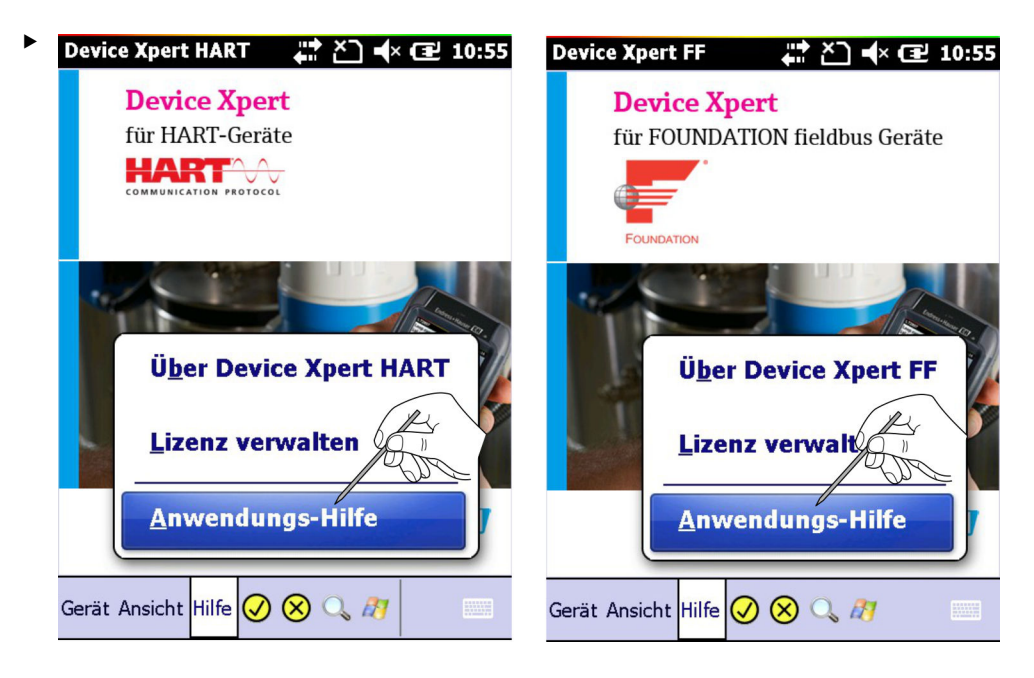

Auf Hilfe → Anwendungs-Hilfe tippen.

Die Anwendungs-Hilfe wird geöffnet und es wird eine Liste der verfügbaren Themen angezeigt.

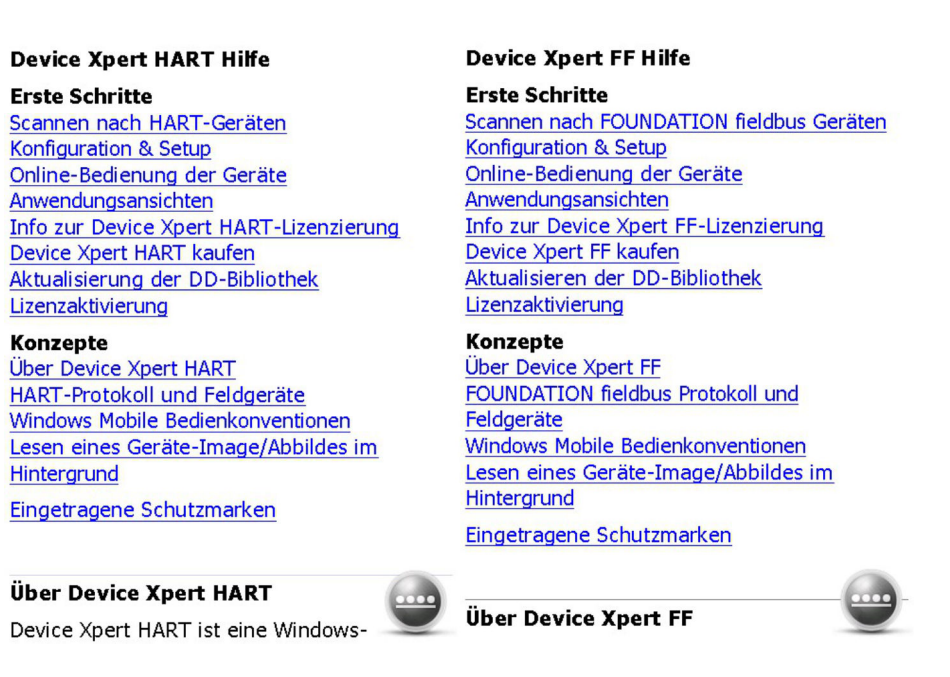

Ein gewünschtes Thema auswählen.

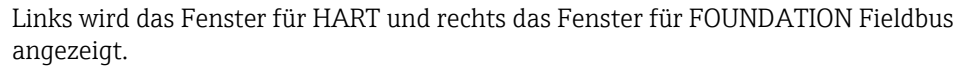

## 4.11.3 Geräteinformation (HART)

Device Xpert HART bietet eine Übersicht über die Geräteeigenschaften an.

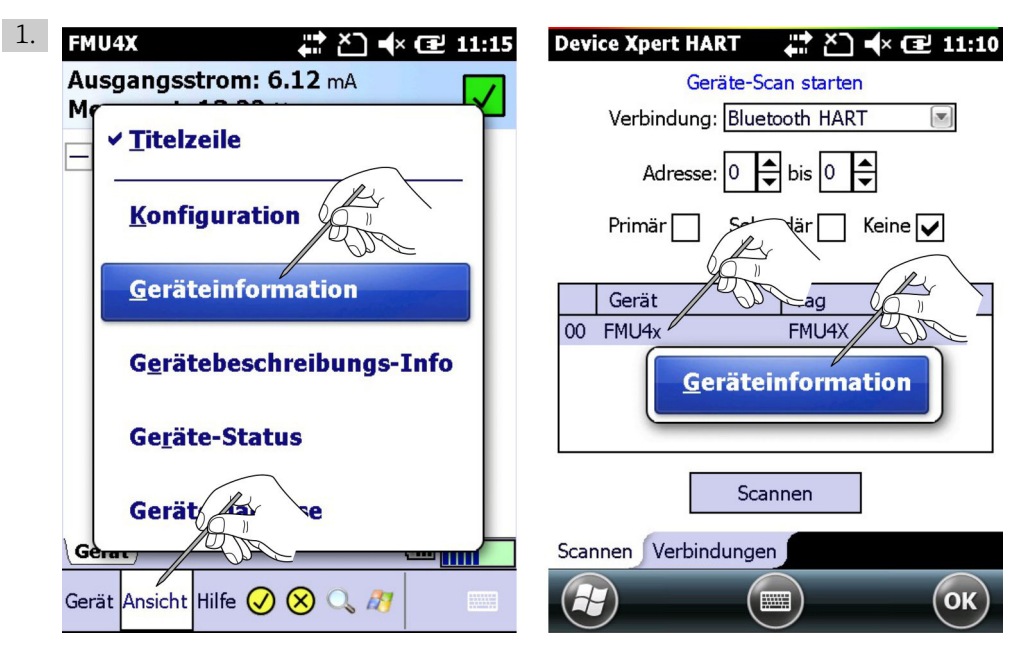

Auf View → Geräteinformation tippen oder auf die Zeile mit dem Gerät tippen und gedrückt halten.

Die Geräteinformation wird angezeigt.

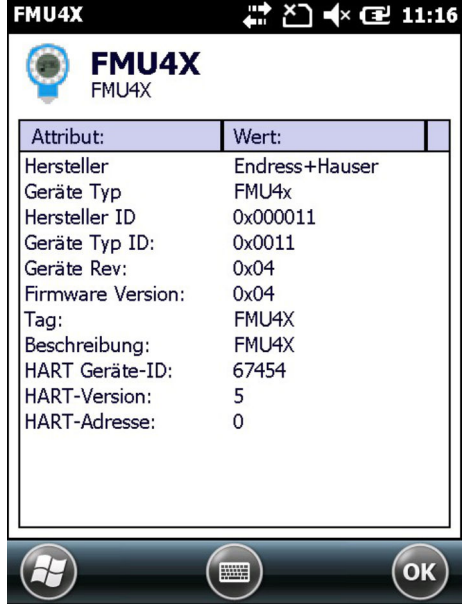

2. Auf OK tippen um das Geräteinformationsfenster wieder zu schließen.

### 4.11.4 Geräteinformation und Blockeigenschaften (FF)

Device Xpert FOUNDATION Fieldbus bietet eine Übersicht über die Block- und Geräteeigenschaften an.

#### Geräteinformation

- 1. Auf die Zeile mit dem Gerät tippen und gedrückt halten.
	- Kontextmenü erscheint.

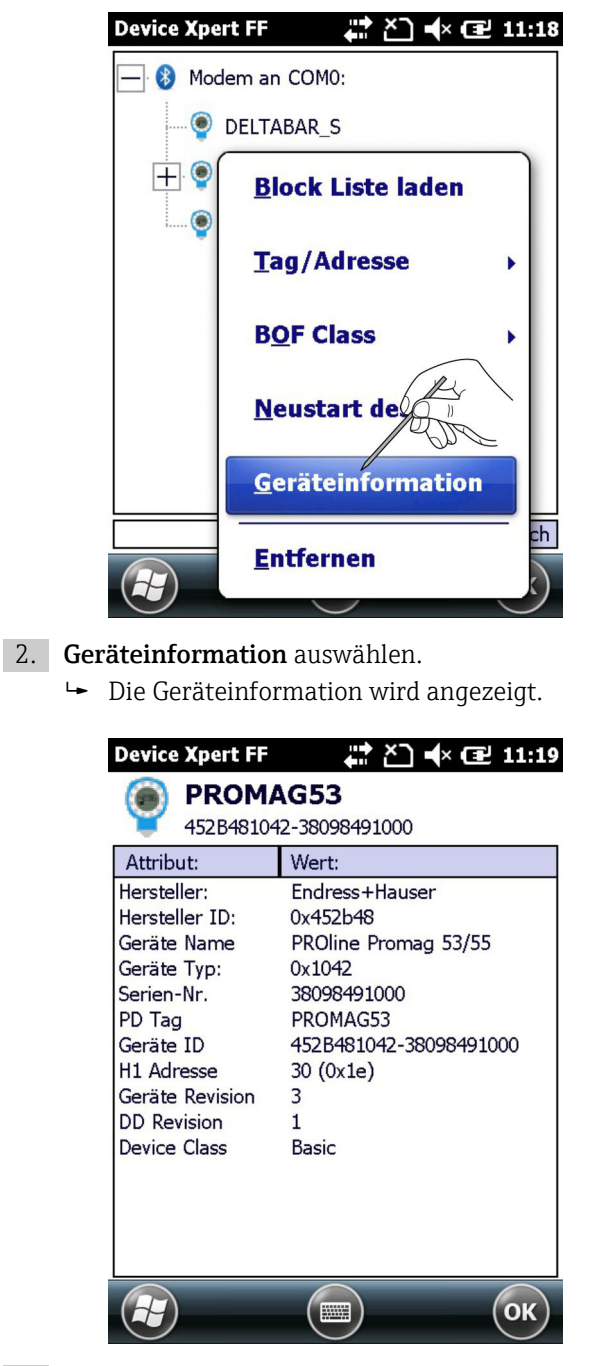

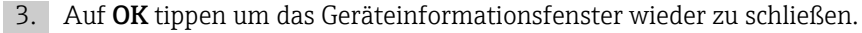

#### Blockeigenschaften

- 1. Auf die Zeile mit dem Gerät tippen und gedrückt halten.
	- Kontextmenü erscheint.

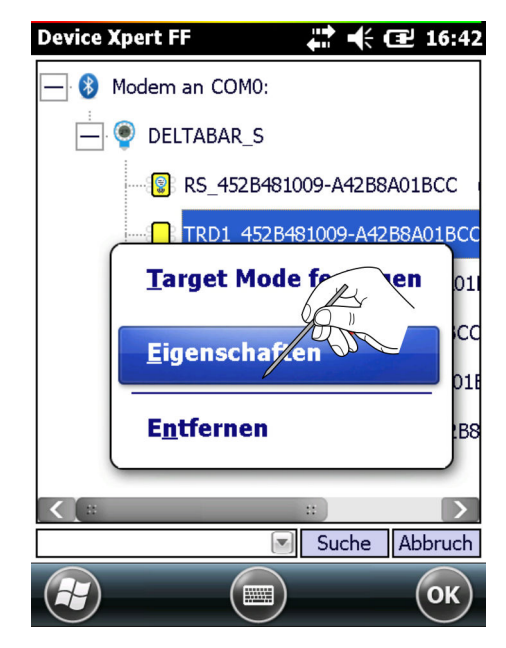

2. Eigenschaften auswählen.

Die Geräteinformation wird angezeigt.

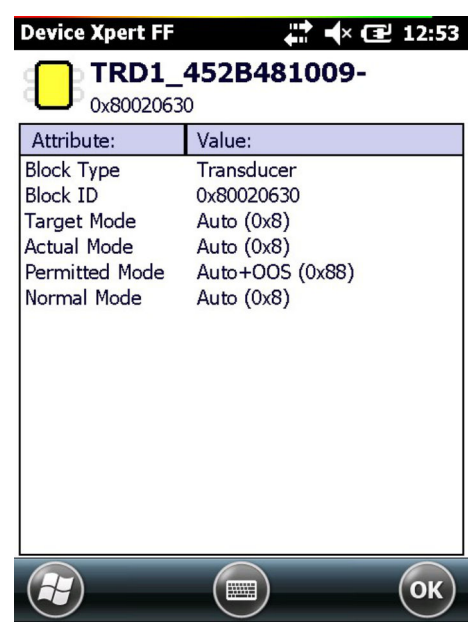

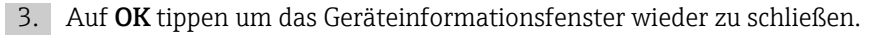

### 4.11.5 Gerätebeschreibungs-Info

Informationen über die geladene Gerätebeschreibung

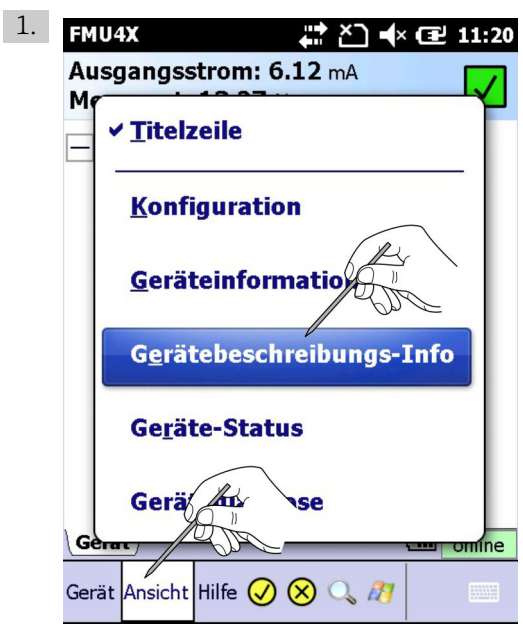

Informationen über geladene Gerätebeschreibung

Auf Ansicht → Gerätebeschreibungs-Info tippen.

Die Gerätebeschreibungs-Informationen erscheinen.

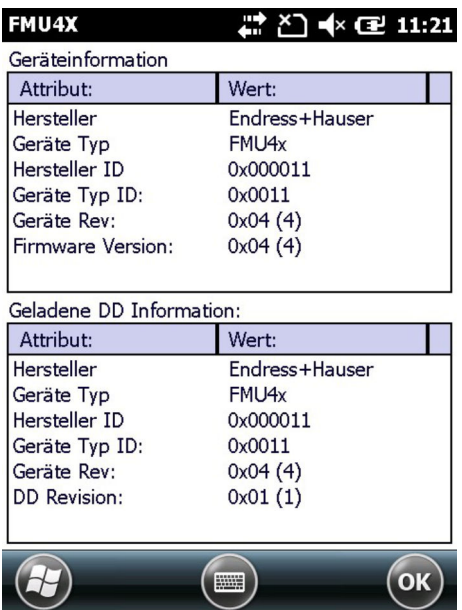

2. Auf OK tippen um das Gerätebeschreibungs-Informationsfenster wieder zu schließen.

### 4.11.6 Generische Gerätebeschreibung (DD)

Device Xpert HART unterstützt generische HART-DDs. Diese Funktion stellt sicher, dass Field Xpert Benutzer auch dann ein HART-Gerät minimal konfigurieren können, wenn die gerätespezifische Gerätebeschreibung (DD) nicht im Field Xpert vorhanden ist.

1. Auf Gerät → Scannen tippen.

- Das Scanfenster wird geöffnet.
- 2. Auf Scannen tippen.
	- Das Gerät wird gesucht.
- 3. Auf den Namen des Geräts tippen.
	- Die registrierten DDs werden gesucht und eine Meldung erscheint.
- 4. Auf Ja oder OK tippen.

Sollte Field Xpert nicht in der Lage sein, eine registrierte DD zu finden, dann lädt er  $\mathbf{a}$ automatisch die generische DD.

# 4.12 Konfigurationsmenü

Device Xpert HART und Device Xpert FOUNDATION Fieldbus besitzen ein Konfigurationsmenü, das alle Konfigurationsdialoge enthält. Manche Dialoge werden während der Inbetriebnahme aufgerufen und manche enthalten zusätzliche Optionen bzw. Informationen. Das Menü wird über Ansicht → Konfiguration aufgerufen.

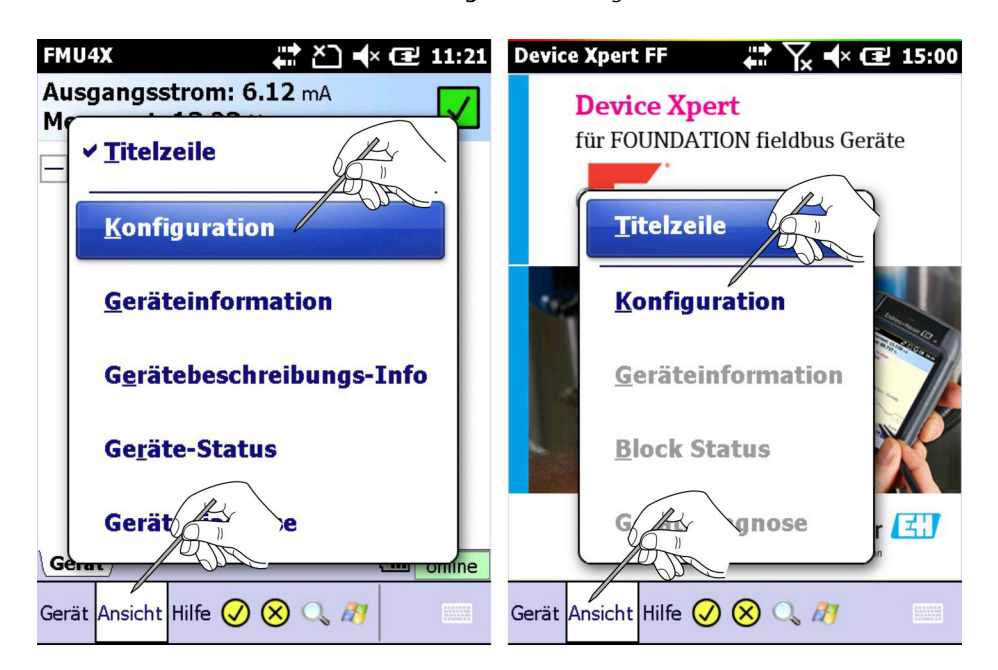

Der Dialog Konfiguration besteht aus verschiedenen Registerkarten. Mit den zwei Pfeilen unten rechts navigieren und auf die gewünschte Karte tippen.

### 4.12.1 Verbindungen

Der Dialog Verbindungen zeigt die verfügbaren Verbindungen für Device Xpert (HART links, FOUNDATION Fieldbus rechts).

‣

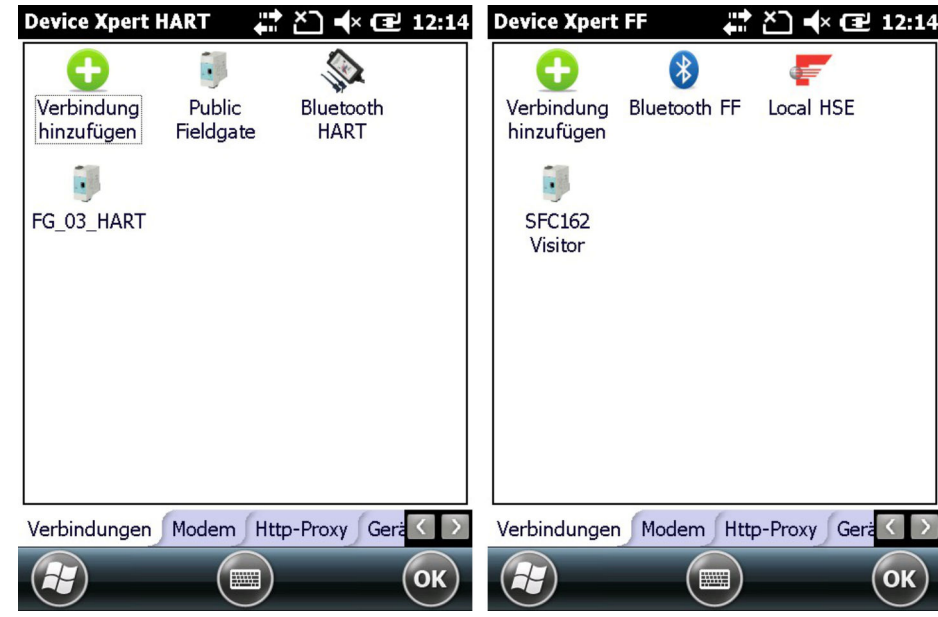

Auf Verbindung hinzufügen tippen. Bei HART-Geräte auf Verbindung hinzufügen tippen und gedrückt halten.

 Die Konfiguration einer neuen Verbindung ist jetzt möglich, siehe Field Xpert BA01202S/04/de.

Bei HART-Geräte erscheint ein Kontextmenü mit folgenden Auswahlmöglichkeiten: • Voreingestellter HART-master Betrieb

- Voreingestellter Adress-Scan-Bereich
- Option automatisches Scannen, siehe Kapitel 4.11.2  $\rightarrow$   $\blacksquare$  92

### 4.12.2 Automatischer HART-Scan

Für Device Xpert HART, kann ein automatischer Scan im Verbindungsmenü wie folgt ausgewählt werden:

- 1. Auf Bluetooth oder Fieldgate FXA520 Verbindung tippen und gedrückt halten.
	- Kontextmenü erscheint.
- 2. Auf Eigenschaften tippen.
	- Das Verbindungskonfigurations-Menü wird geöffnet.

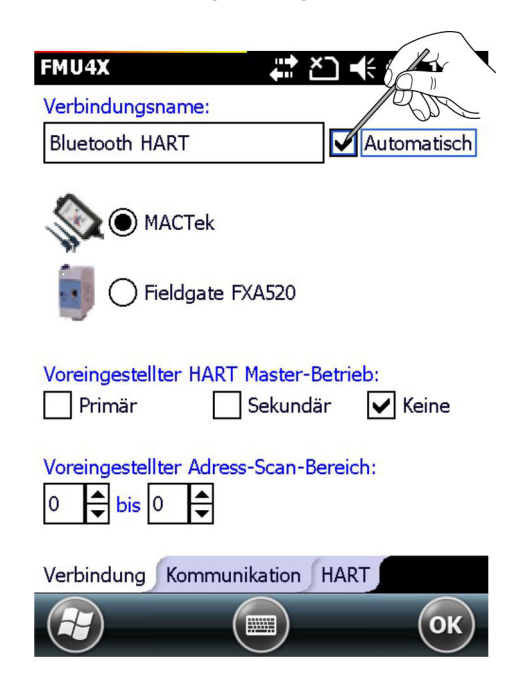

- 3. Das Kontrollkästchen Automatisch aktivieren und dann auf OK. Falls nötig, den Scan-Bereich einstellen, siehe Kapitel 4.2.  $\rightarrow \blacksquare$  24
- 4. Auf OK tippen.
	- Die Änderungen werden gespeichert und die Scan-Seite wird geöffnet.

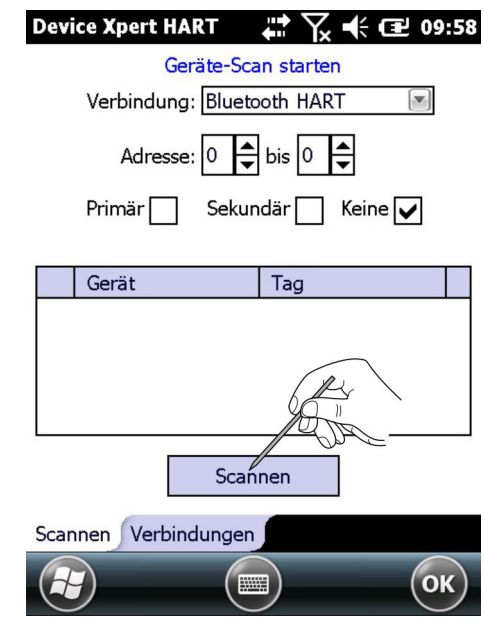

5. Auf Scannen tippen.

Der Scan-Vorgang wird gestartet.

Die Parameter können während dem Scan weiterhin angepasst werden.I÷

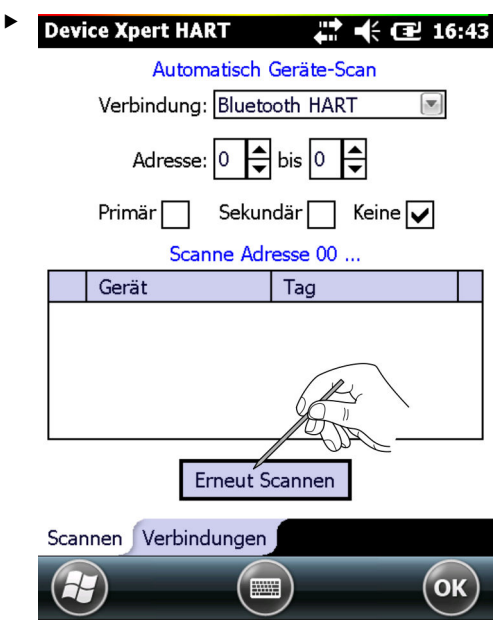

Parameter während dem Scan anpassen

Parameter ändern und auf Erneut Scannen tippen.

Der Scan-Vorgang mit den neuen Parametern wird gestartet.

### 4.12.3 HTTP Proxy

Der Dialog HTTP-Proxy wird dann benötigt, wenn Field Xpert auf das Internet über einen Proxy-Server zugreifen soll.

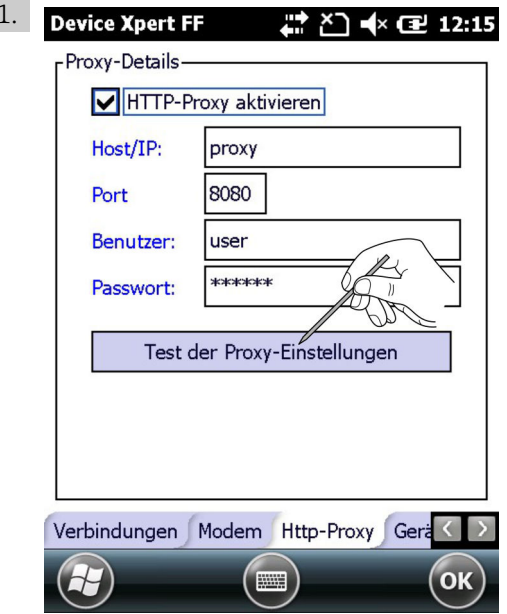

Im Fenster HTTP-Proxy das Kontrollkästchen HTTP-Proxy aktivieren aktivieren. Der Proxy wird aktiviert.

2. Die Proxydaten eingeben und auf Test der Proxy-Einstellungen tippen.

Die Internet-Verbindung wird getestet.

### 4.12.4 Geräte-Bibliothek

Der Dialog Geräte-Bibliothek zeigt eine Liste aller DDs (HART oder FOUNDATION Fieldbus) an, die von Device Xpert unterstützt werden. Der Navigationsbaum kann geöffnet werden, um Gerätenamen und DD-Versionen anzuzeigen.

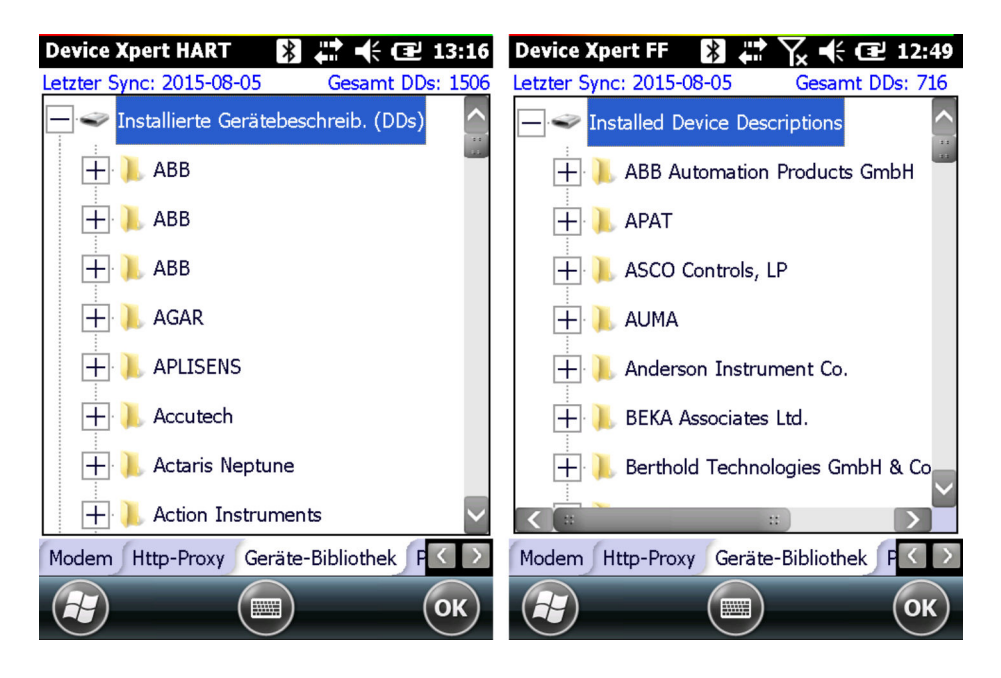

Um mehr Informationen zu erhalten, auf einen Ordner tippen und gedrückt halten.  $\overline{\mathbf{r}}$ 

### 4.12.5 Pfade

Der Dialog Pfade zeigt die Verzeichnisse an, unter welchem die Device Xpert Programme und DDs gespeichert sind. Hier wird auch die Protokollierungsfunktion für Field Xpert aktiviert. Falls aktiviert, werden die Protokolle unter \Programme\DeviceXert\log\_hart.txt bzw. log ff.txt gespeichert.

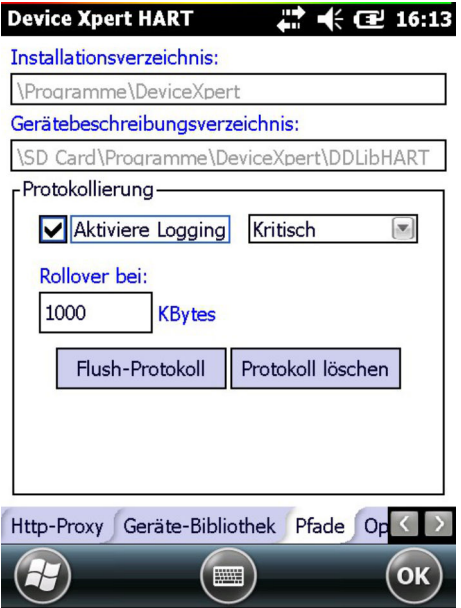

### 4.12.6 Optionen

Der Dialog Optionen steuert verschiedene Funktionen des Device Xpert, z. B. ob Mein Gerät/Mein Block in der Geräte- bzw. Blockliste eines HART- bzw. FOUNDATION Fieldbus Geräts erscheint.

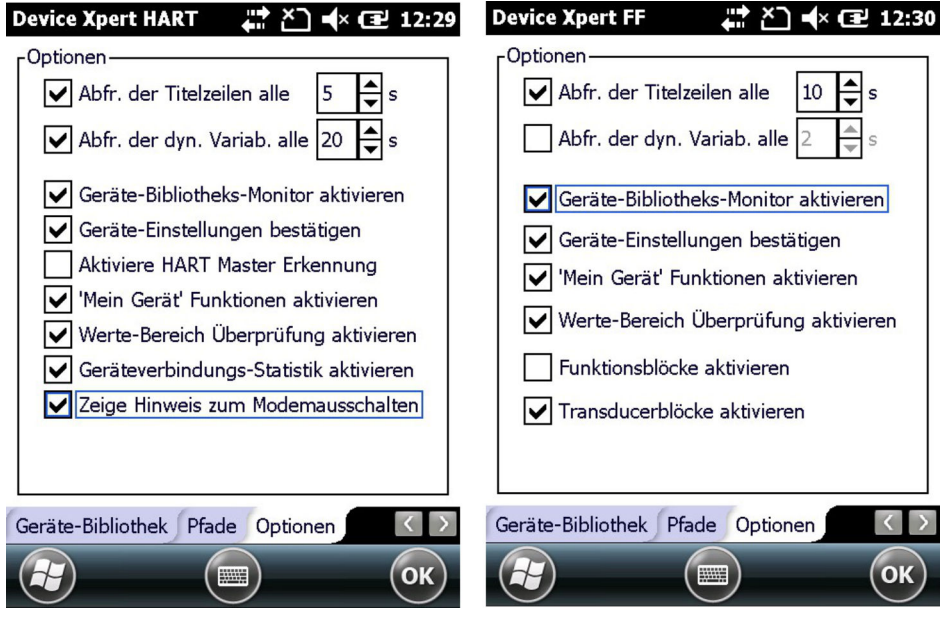

### 4.12.7 Modem

Der Dialog Modem listet die Bluetooth-Modems auf, die mit dem Field Xpert gepaart sind und das Default-Modem, welches in Device Xpert verwendet wird, kann ausgewählt werden.

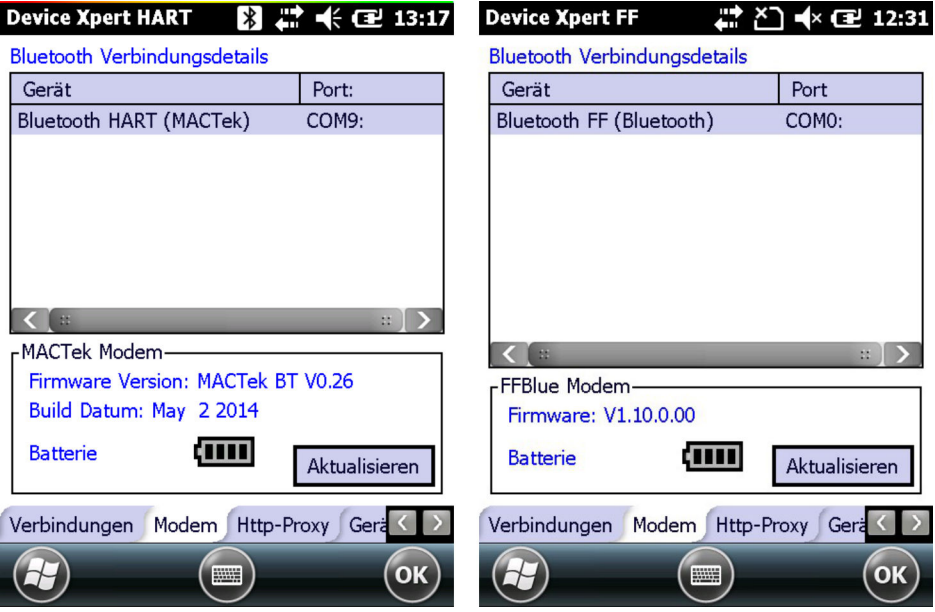

Der Bildschirm enthält auch Informationen über die angeschlossenen Modems, einschließlich der Firmware-Version und Batteriestand der verwendeten Modems.

# 5 Fehlerbehebung

Wir erwarten, dass unsere Hardware- und Softwareprodukte einwandfrei funktionieren. Dennoch können wir dies nicht hundertprozentig garantieren. Aus diesem Grund möchten wir einige Tipps und Lösungen zur Behebung möglicher Fehler zur Verfügung stellen.

# 5.1 Device Xpert neu installieren

- Zur Neuinstallation der Device Xpert-Software muss der Laptop/PC über Windows Mobile Device Center oder ActiveSync mit dem Internet verbunden sein. Bevor fortgefahren werden kann, muss eine dieser Anwendungen installiert und verbunden sein.
	- Die Installationsdateien für Device Xpert befinden sich auf der SD-Karte von Field Xpert. Nach einem Clean-Reset müssen sie im Gerätespeicher des Field Xpert neu installiert und lizenziert werden.
- 1. Einen Clean-Reset dürchführen, siehe BA01202S/04/de.
	- Das Installations-Script startet automatisch.

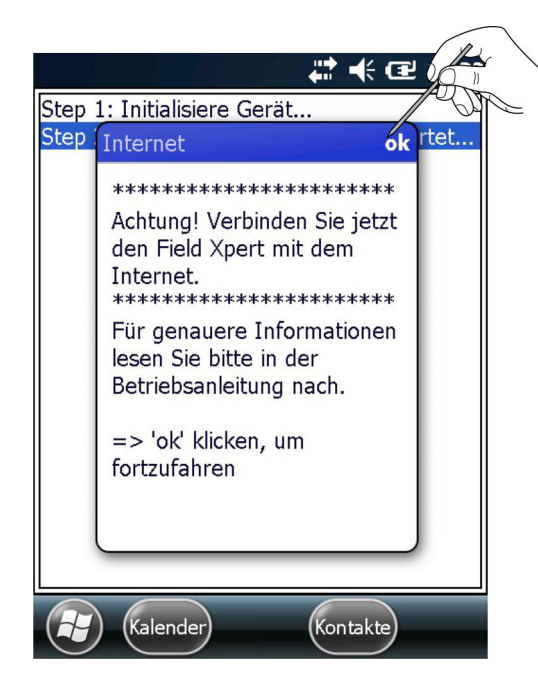

- 2. Eine Verbindung zum Internet herstellen.
	- Eine Verbindung wird mit dem Windows Mobile Device Center oder ActiveSync hergestellt.

Falls keine Internetverbindung hergestellt werden konnte, wird die DD-Bibliothek nicht aktualisiert und die Lizenz während der Installation nicht automatisch reaktiviert. Diese Aktionen muss nachträglich manuell ausgeführt werden, siehe Kapitel 4.1.3  $\rightarrow$   $\oplus$  21 und Kapitel 4.1.4  $\rightarrow$   $\oplus$  22.

- 3. Auf OK tippen.
	- Die Proxy-Konfiguration erscheint.

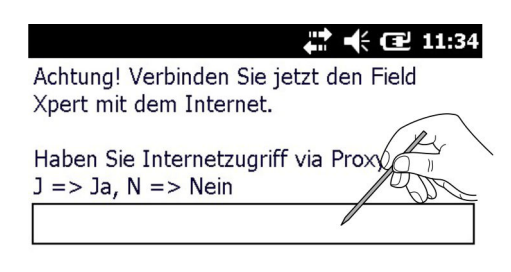

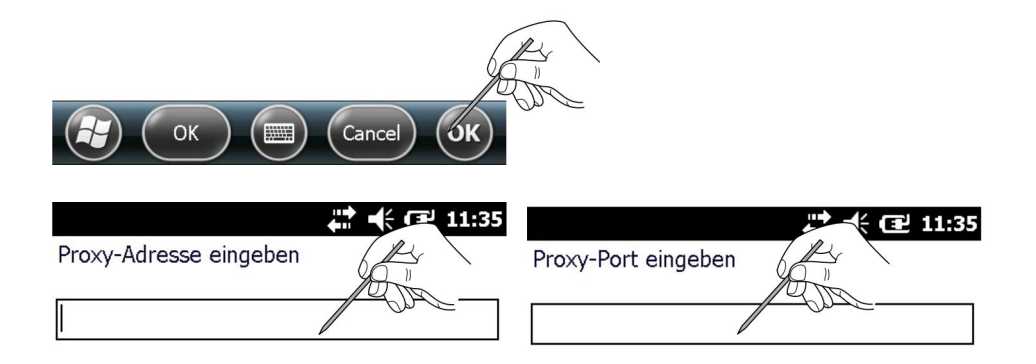

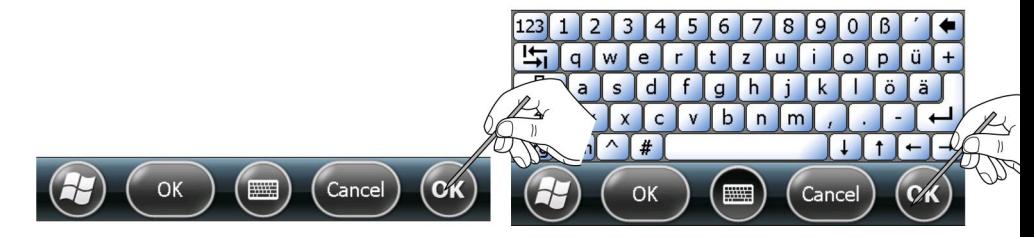

- 4. Wenn Field Xpert über einen Proxy-Server kommuniziert, J eingeben, andernfalls N eingeben und auf OK tippen.
- 5. Die Proxy-Adresse und den Proxy-Port eingeben und auf OK tippen.
	- Bei einer bestehenden Internetverbindung wird die Synchronisierung der DD library und die Aktivierung der Lizenz automatisch ausgeführt. Besteht keine Internetverbindung müssen diese Aktionen nachträglich manuell durchgeführt werden, siehe Kapitel 4.1.3  $\rightarrow \Box$  21 und Kapitel 4.1.4  $\rightarrow \Box$  22.

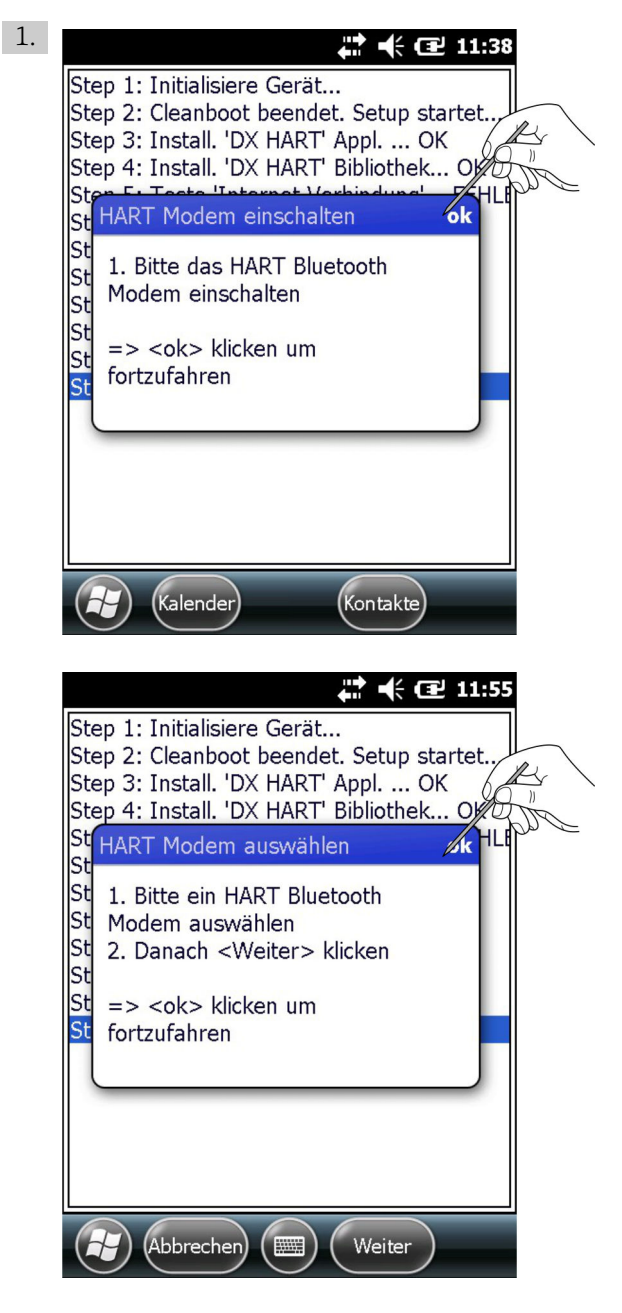

Das HART-Bluetooth-Modem einschalten und auf OK tippen.

Eine Auswahl an Modems erscheint.

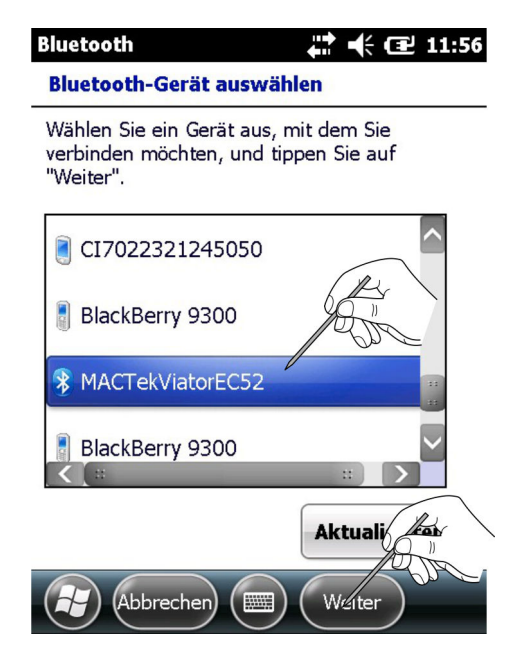

2. Ein Modem auswählen und auf Weiter tippen. Das Modem wird verbunden.

Mit Aktualisieren wird die Liste der Modems aktualisiert.

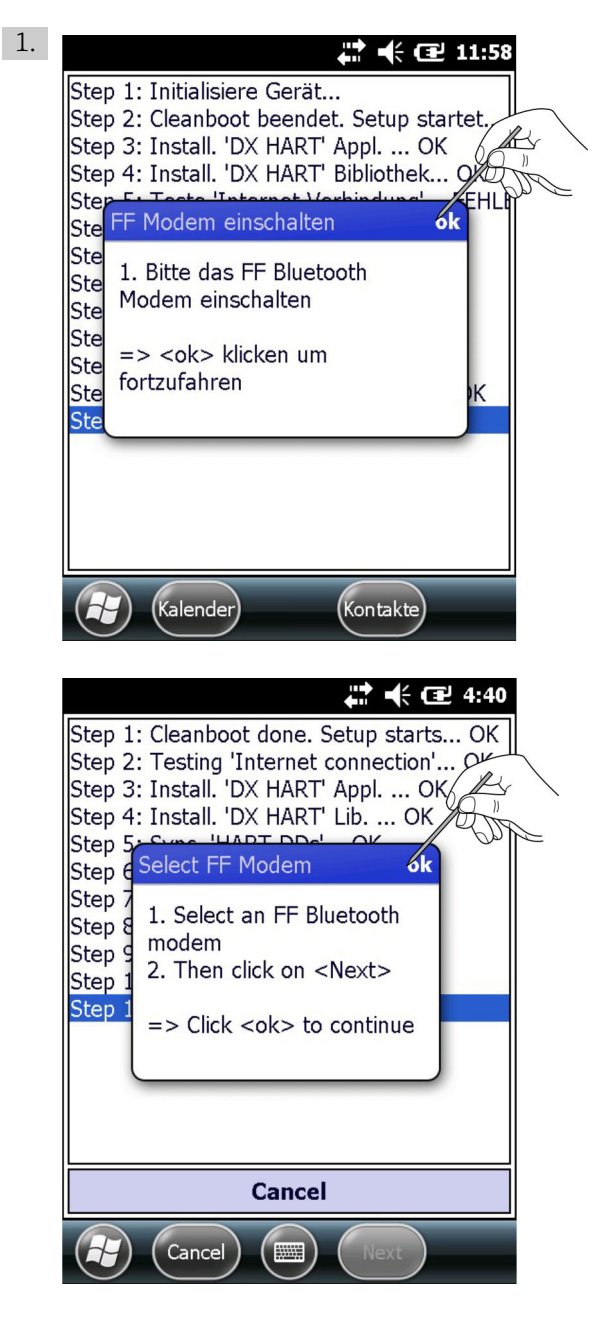

Das FFblue-Modem einschalten und auf OK tippen.

Eine Auswahl an Modems erscheint.
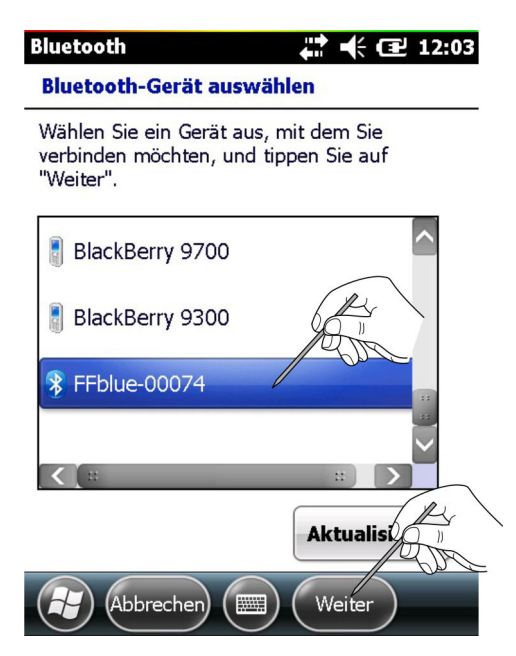

2. Ein Modem auswählen und auf Weiter tippen.

Das Modem wird verbunden.

Mit Aktualisieren wird die Liste der Modems aktualisiert.  $\vert$  -  $\vert$ 

Field Xpert beendet die Installation

- Das Pop-Up-Fenster Neustart erscheint während 15 Sekunden und bestätigt dass das Setup abgeschlossen ist. Field Xpert wird neu gestartet.
- Nach dem Neustart erscheint der Startbildschirm.

## 5.2 Verbindungsprobleme

Alle Verbindungsarten (Bluetooth-Modem, FXA520 und SFC162) sollten fehler- und unterbrech

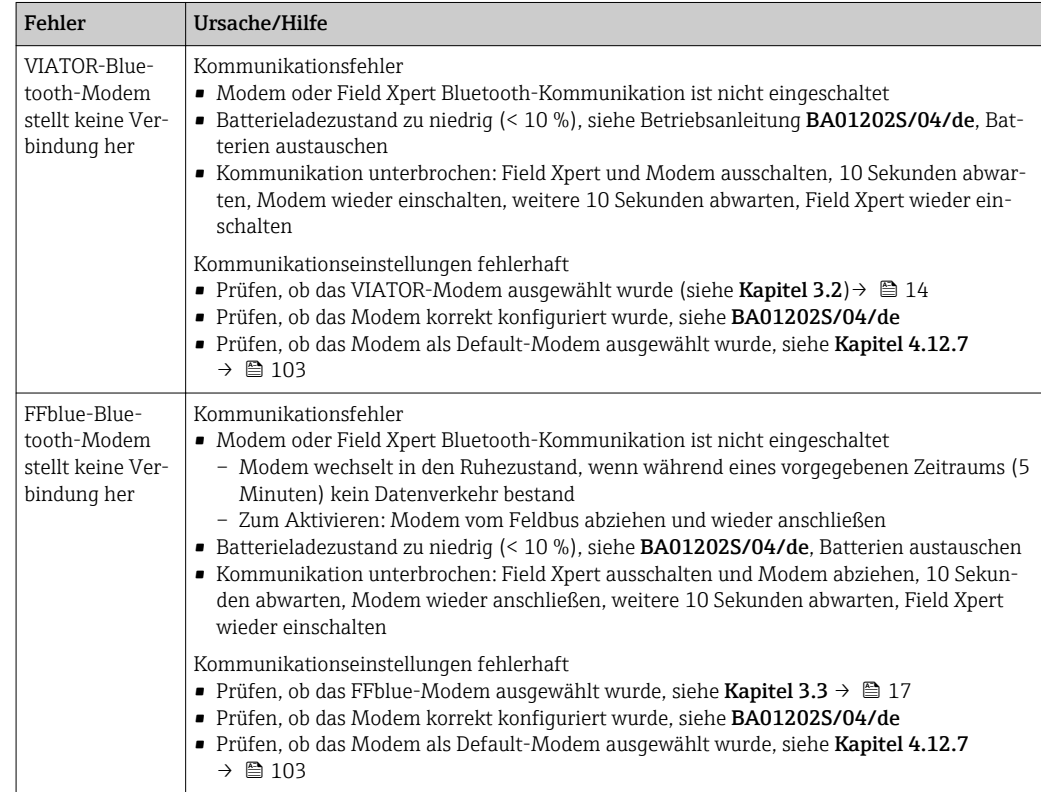

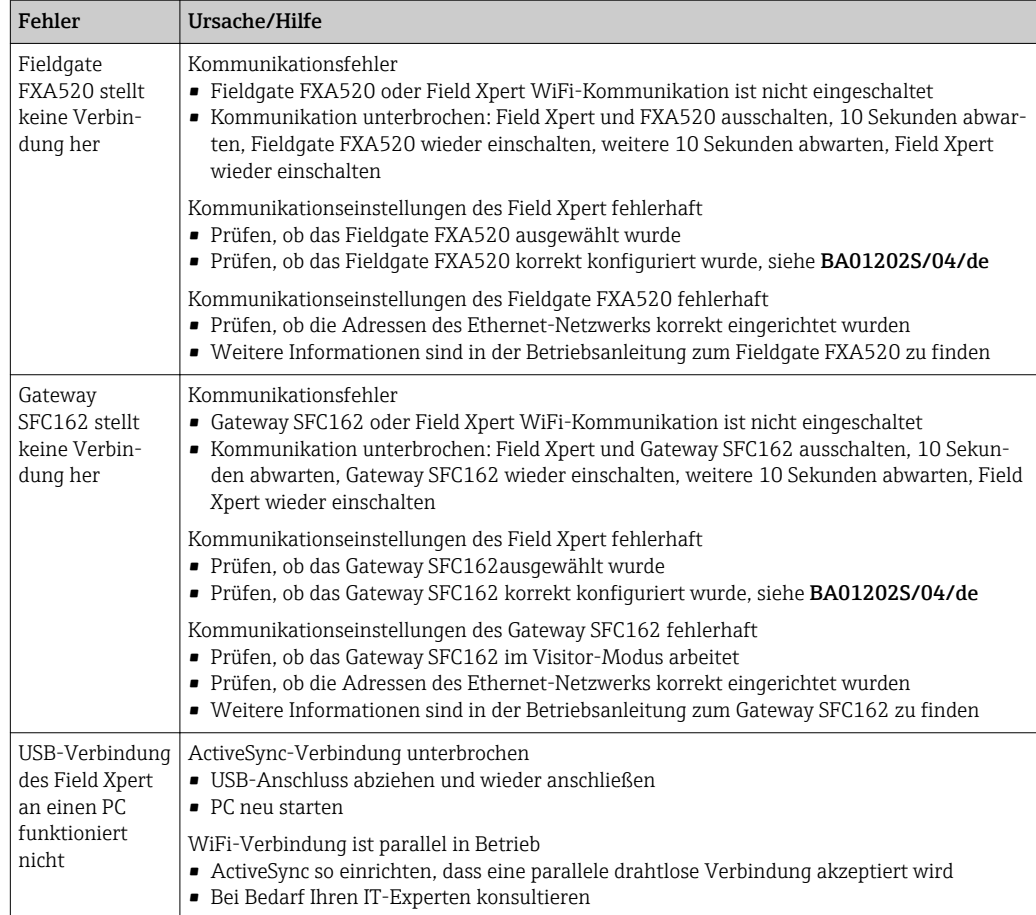

## 5.3 Software-Probleme

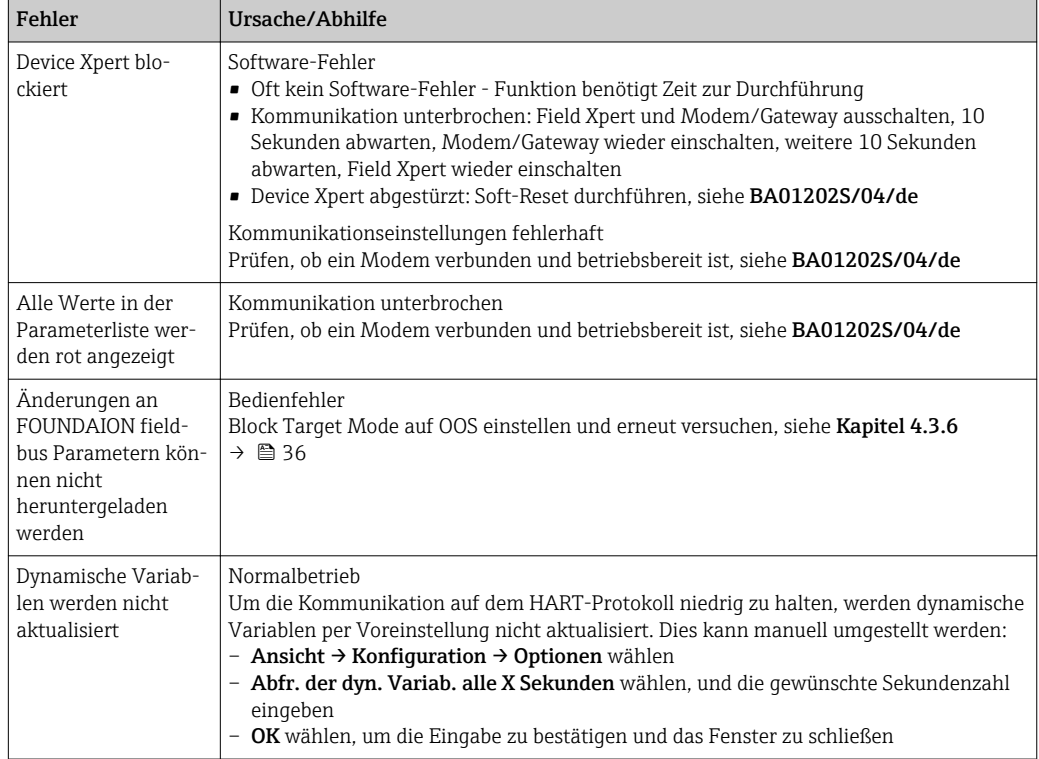

## <span id="page-110-0"></span>5.4 DD-Updates

Sollte es notwendig werden, die DD-Bibliothek zu synchronisieren, weil z.B. neue Geräte auf den Markt gekommen sind, dann kann dies über den DD-Update-Service unter der Bestellnummer SFX301 geschehen, der von dem lokalen Endress+Hauser Sales Center bereitgestellt wird. Dazu ist es erforderlich, die Endress+Hauser Seriennummer des Field Xpert anzugeben.

Der DD-Update-Service wird immer spezifisch für den jeweiligen Field Xpert aktiviert, sodass der Benutzer die Bibliothek synchronisieren kann.

Detaillierte Information bezügliche Bestellstruktur sind verfügbar:

- Im Produktkonfigurator auf der Internet-Seite: www.endress.com → Corporate → Products → Systemkomponenten und Datenmanager → Produktsuche → Field Xpert SFX100/Field Xpert SFX350/Field Xpert SFX370 suchen
- Endress+Hauser Sales Center: www.addresses.endress.com

## Stichwortverzeichnis

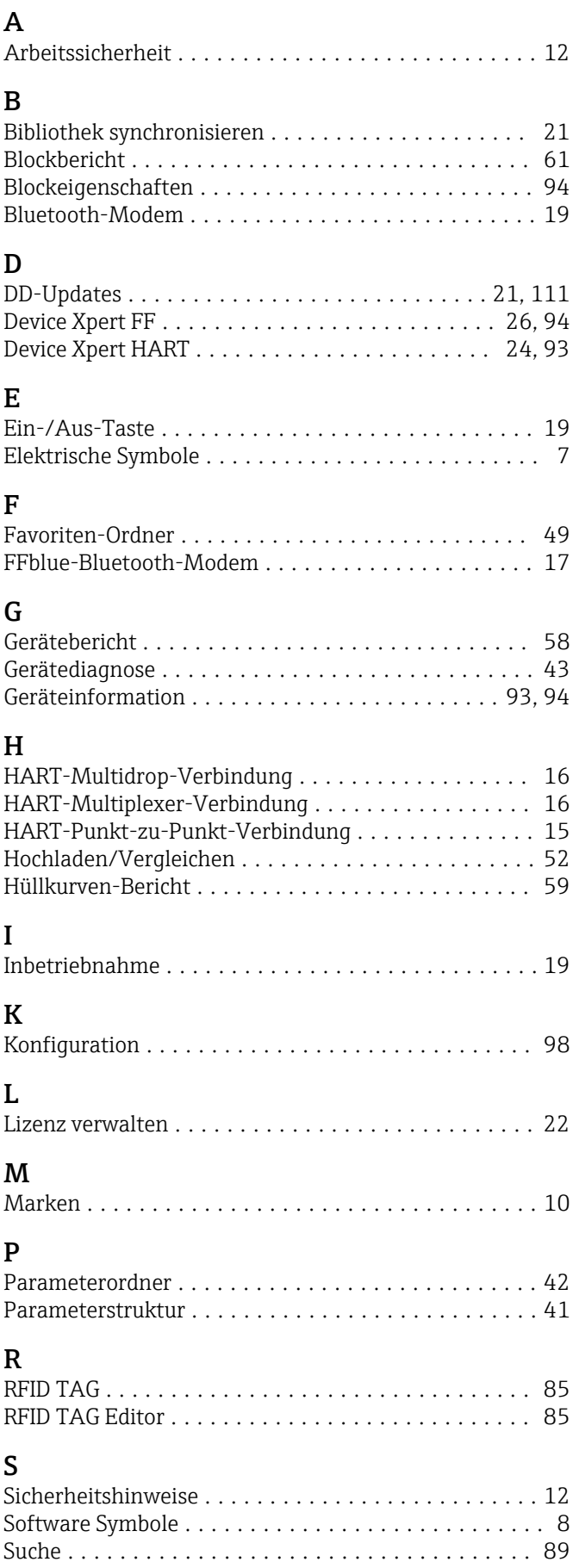

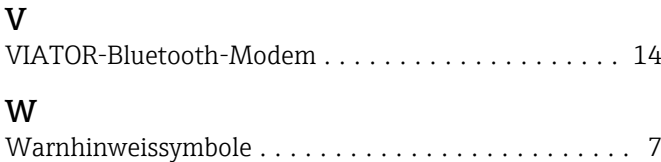

WiFi ..................................... [19](#page-18-0)

W

www.addresses.endress.com

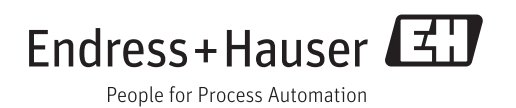